# <span id="page-0-0"></span>**TECNOLOGIAS DIGITAIS PARA O ENSINO REMOTO DA UFPB** GUIA PRÁTICO DO ESTUDANTE

Jan Edson Rodrigues Leite Raquel Basílio da Cunha Dias de Melo

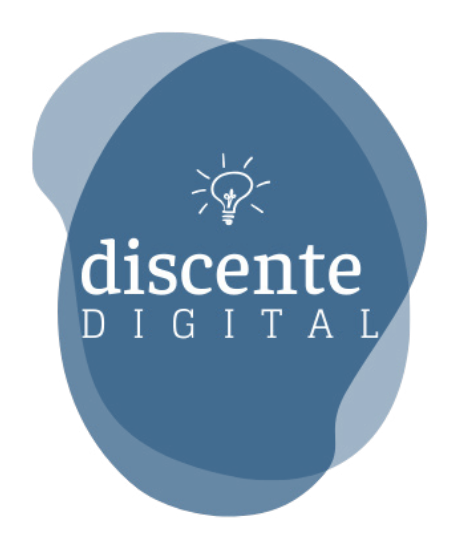

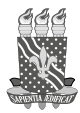

**UNIVERSIDADE FEDERAL DA PARAÍBA**

**Reitor** VALDINEY VELOSO GOUVEIA **Vice-Reitora** LIANA FILGUEIRA ALBUQUERQUE

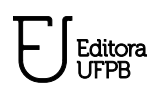

#### **EDITORA UFPB**

**Gestão de editoração** SÂMELLA ARRUDA

**Direção** NATANAEL ANTÔNIO DOS SANTOS **Gestão de sistemas** ANA GABRIELLA CARVALHO

**Conselho editorial** Adailson Pereira de Souza (Ciências Agrárias) Eliana Vasconcelos da Silva Esvael (Linguística, Letras e Artes) Fabiana Sena da Silva (Interdisciplinar) Gisele Rocha Côrtes (Ciências Sociais Aplicadas) Ilda Antonieta Salata Toscano (Ciências Exatas e da Terra) Luana Rodrigues de Almeida (Ciências da Saúde) Maria de Lourdes Barreto Gomes (Engenharias) Maria Patrícia Lopes Goldfarb (Ciências Humanas) Maria Regina Vasconcelos Barbosa (Ciências Biológicas)

**Editora filiada à:**

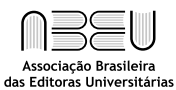

Jan Edson Rodrigues Leite Raquel Basílio da Cunha Dias de Melo

# **Tecnologias Digitais para o Ensino Remoto da UFPB**

Guia Prático do Estudante

João Pessoa Editora UFPB 2021

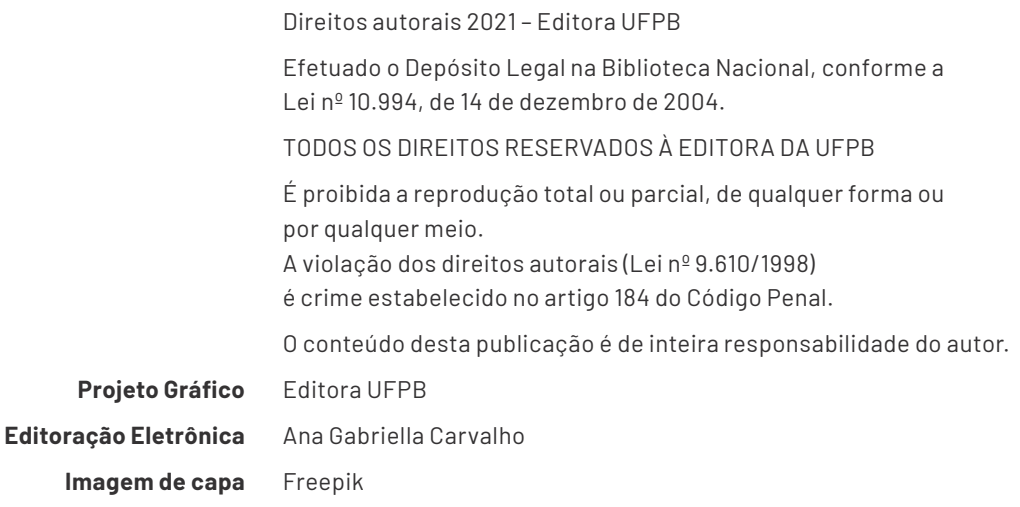

#### **Catalogação na Publicação Seção de Catalogação e Classificação**

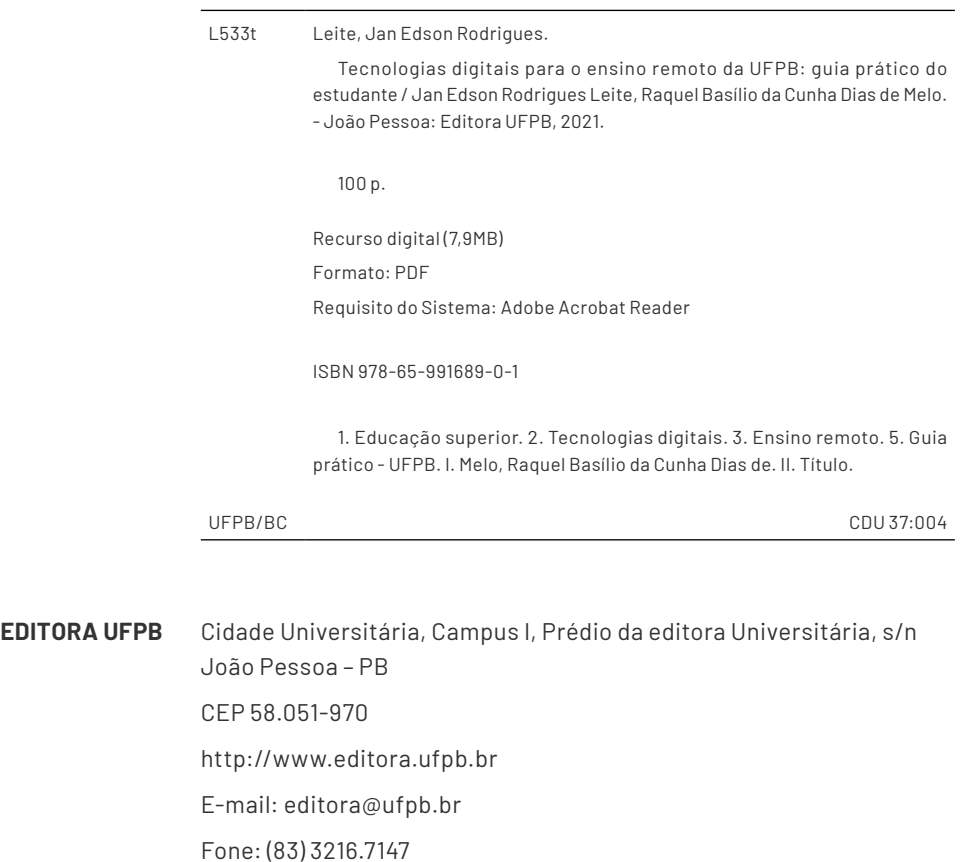

# <span id="page-5-0"></span>**Sumário**

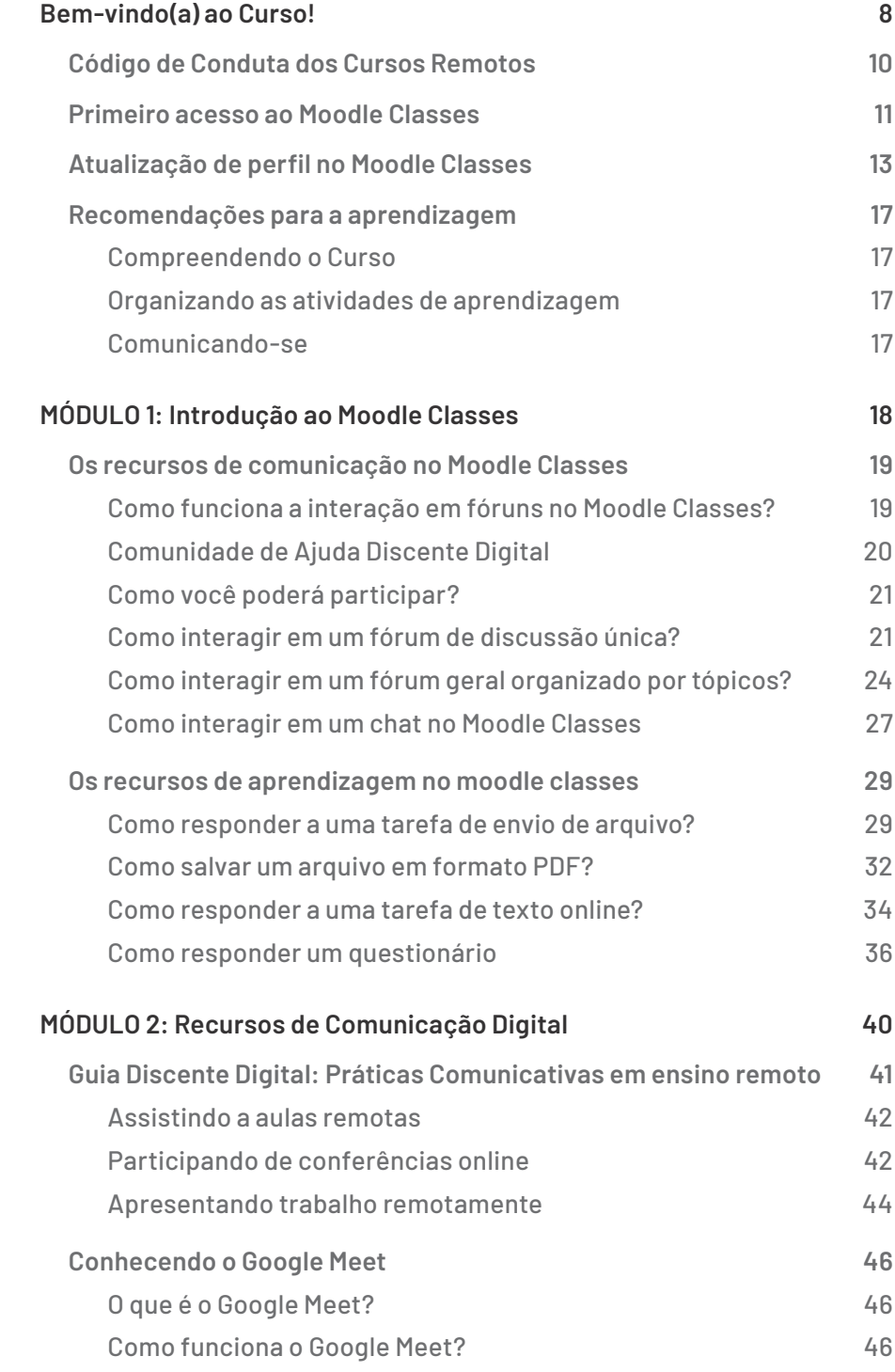

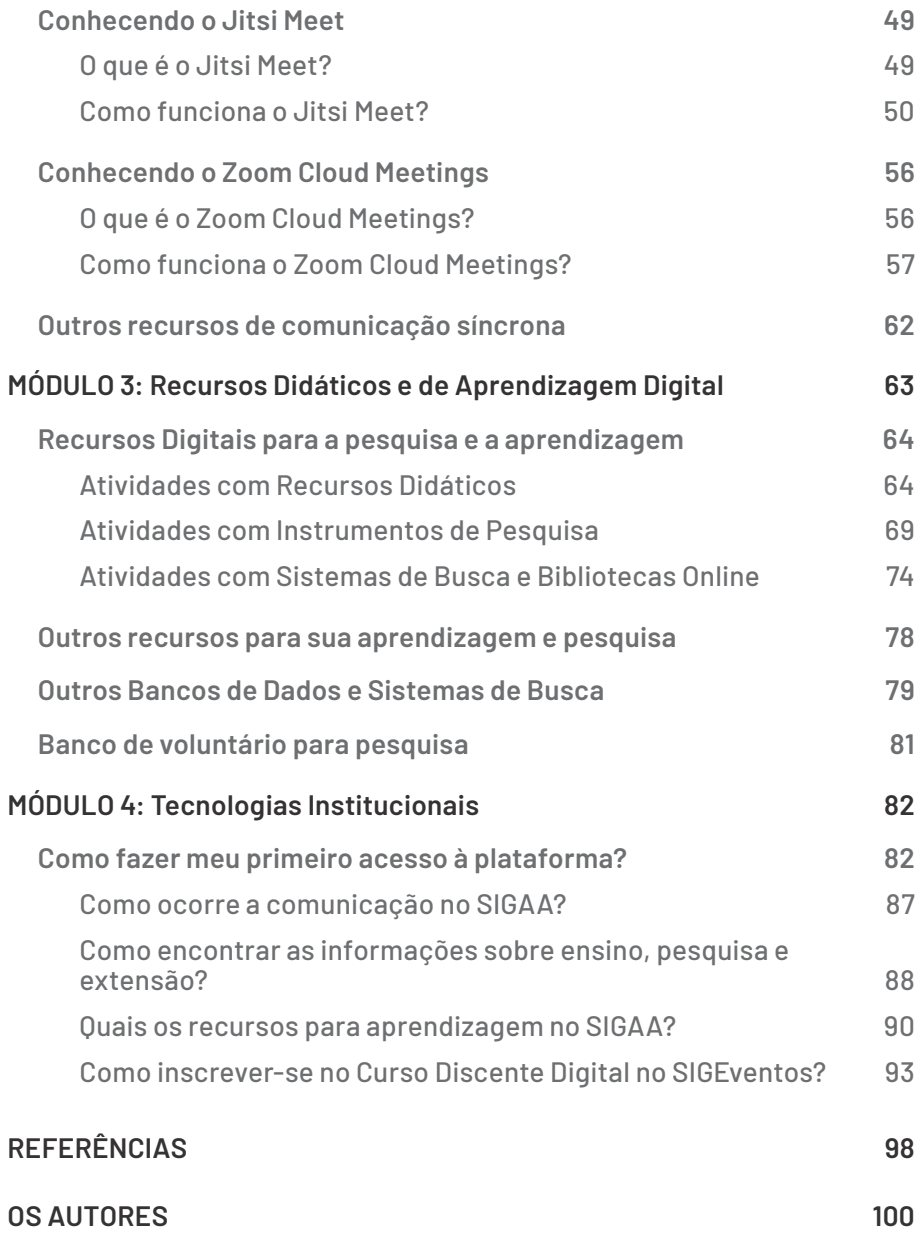

# <span id="page-7-0"></span>**Bem-vindo(a) ao Curso!**

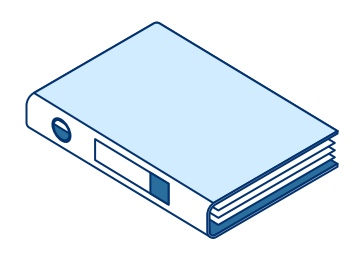

# **Seja bem-vindo(a) ao Curso Discente Digital**

A Universidade Federal da Paraíba, em resposta à situação de emergência em saúde pública imposta pela pandemia de COVID-19, aprovou o Calendário Suplementar de atividades acadêmicas não presenciais, a fim de garantir que professores, servidores e estudantes mantenham-se vinculados às suas rotinas de ensino, pesquisa e extensão, e administração, durante o período de distanciamento social recomendado pelos órgãos de saúde e de governo.

O curso Discente Digital foi pensado como uma forma de preparação para você utilizar adequadamente as ferramentas digitais disponíveis e aproveitar melhor as atividades remotas oferecidas pela Graduação ou Pós-Graduação em que você está matriculado(a).

Nós teremos imenso prazer de lhe acompanhar durante este curso, facilitando os processos de comunicação e aprendizagem, necessários para sua boa adaptação ao formato não presencial de aulas.

Este curso se organiza em quatro Módulos, independentes e progressivos, nos quais você poderá adquirir ou revisar os conhecimentos, habilidades e competências necessários para a aprendizagem remota.

No módulo 1, você construirá conhecimentos sobre o Ambiente Virtual de Aprendizagem (AVA) especialmente desenhado para as aulas online, a saber: o Moodle Classes.

No módulo 2, você se familiarizará com alguns dos recursos de comunicação online apropriados para as atividades síncronas que poderão ser realizadas durante o ensino remoto.

No módulo 3, você explorará recursos e ferramentas digitais de aprendizagem e pesquisa, além de sistemas de busca acadêmica, que tornarão sua aprendizagem remota mais interativa e significativa.

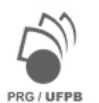

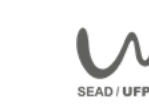

Por fim, no módulo 4, você conhecerá os principais recursos disponíveis para o estudante no Sistema Integrado de Gestão de Atividades Acadêmicas (SIGAA) da nossa Instituição.

O Discente Digital é um curso livre, aberto e em formato digital, desenhado especificamente para o ensino online. Este manual reproduz os conteúdos e atividades disponíveis no Moodle Classes, e pode ser usado para auxiliar a aprendizagem remota. Todo seu contato com a equipe do nosso curso, entretanto, se dará através do Moodle Classes da UFPB. Esse ambiente poderá ser acessado através do link: [http://www.classes.sead.](https://meet.google.com/linkredirect?authuser=4&dest=http%253A%252F%252Fwww.classes.sead.ufpb.br%252F) [ufpb.br/](https://meet.google.com/linkredirect?authuser=4&dest=http%253A%252F%252Fwww.classes.sead.ufpb.br%252F)

Neste e-book, nós te daremos informações de como inscrever-se em nosso Curso, como acessar o Moodle Classes e o SIGAA, e ofereceremos apoio para o desenvolvimento das competências apropriadas para o uso das ferramentas sugeridas e para a adaptação à cultura do ensino remoto.

Lembre-se que tanto o Moodle quanto o SIGAA também serão usados pelos professores para ofertar disciplinas, minicursos, palestras, eventos, etc. Por isso, quanto mais experiência você adquirir, fazendo nosso Curso Discente Digital, melhor será seu desempenho nas aulas remotas oferecidas pela UFPB.

Para te ajudar com processo de matrícula nos componentes curriculares e eventos oferecidos pelo seu Curso de Graduação, a SEAD e PRG prepararam um manual rápido para você tirar suas dúvidas sobre o ensino remoto. Acesse [aqui](https://sig-arq.ufpb.br/arquivos/2020038090200b2219832c335eddab8a6/Manual_Estudante_-_Ens._Remoto-3.pdf) o Manual ou leia o anexo ao final deste e-book.

É muito importante que você leia atentamente os tutoriais e informações aqui disponibilizadas antes de buscar ajuda. Se tiver dúvidas em como acessar o Moodle Classes, consulte o tutorial em vídeo, seguindo o link:<https://youtu.be/v5s8Mgf5SRs>

Para saber como alterar sua senha e perfil, assista ao tutorial em <https://youtu.be/NSsN7cOGJJQ>Em nosso canal no Youtube, você poderá assistir aos principais vídeos elaborados para uso no curso online.

Qualquer dificuldade com relação ao acesso entre em contato com nosso suporte técnico pelo e-mail: [suporte@virtual.ufpb.br](mailto:suporte@virtual.ufpb.br) informando seu nome, matrícula, curso e o problema que vocês está enfrentando.

Um abraço e muito sucesso!

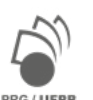

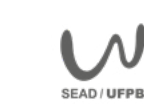

# <span id="page-9-0"></span>**Código de Conduta dos Cursos Remotos**

A integridade acadêmica é essencial para a qualidade da formação oferecida pela Universidade Federal da Paraíba, não apenas durante o Calendário Suplementar, mas em todas as atividades remotas, mediadas ou não pelas tecnologias digitais.

Se você está matriculado em um de nossos cursos online, seu compromisso com a integridade acadêmica mostra respeito pelo seu próprio trabalho e pelo trabalho de seus professores e colegas.

#### **Código de Conduta**

#### (adaptado de [Coursera Honor Code\)](https://learner.coursera.help/hc/en-us/articles/209818863-Coursera-Honor-Code)

Você precisa seguir este Código de Conduta para manter o padrão de integridade acadêmica da UFPB:

- 1. Você deve ser honesto. Seja ético e respeite o trabalho intelectual dos criadores do curso.
- 2. Suas respostas para as atividades do curso, fóruns, questionários e testes devem ser seu próprio trabalho (exceto para tarefas que permitam explicitamente a colaboração).
- 3. Você não pode compartilhar suas respostas para as atividades, questionários ou testes com outras pessoas, exceto se explicitamente permitido pelo instrutor. Isso inclui qualquer coisa escrita por você, bem como quaisquer soluções oficiais fornecidas pela equipe do curso.
- 4. Você não pode forjar desonestamente suas atividades e resultados ou alterar as atividades e resultados de outras pessoas.
- 5. Você optou por participar deste curso, se esforce para fazê-lo. Não serão toleradas tentativas claramente destinadas a burlar o sistema de correção das atividades ou a falsificar o cumprimento de tarefas.
- 6. O plágio é inaceitável em qualquer ambiente acadêmico e constitui uma violação grave do Código de Conduta deste curso. Plágio é quando você copia palavras, ideias ou qualquer outro material de outra fonte sem dar o devido crédito.
- 7. Se parte ou toda a sua tarefa for identificada como plágio, ou como tentativa de burlar o sistema de correção, ou de falsificação do cumprimento das atividades, você poderá perder todo o crédito recebido pela tarefa. E se você obteve um Certificado de Curso para qualquer um dos Módulos, ele pode ser retirado a qualquer tempo.
- 8. A violação deste código pode ter sido um erro isolado, mas se você for repetidamente identificado como agente de uma ou mais das condutas vedadas neste Código, você poderá ser removido do módulo em que estiver matriculado ou mesmo dos demais módulos do Curso Discente Digital.
- 9. Você pode denunciar violações ao Código de Conduta entrando em contato com o suporte do curso.

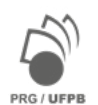

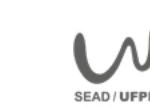

# <span id="page-10-0"></span>**Primeiro acesso ao Moodle Classes**

Em seu primeiro acesso, abra o link <http://www.classes.sead.ufpb.br/>(ou copie-o em seu navegador) para abrir a página da Plataforma Moodle Classes. Tanto para Identificação do usuário quanto para informar a Senha, você deverá digitar a sua matrícula ou o número do seu CPF, caso não seja matriculado na UFPB. Em seguida, você já poderá mudar a senha.

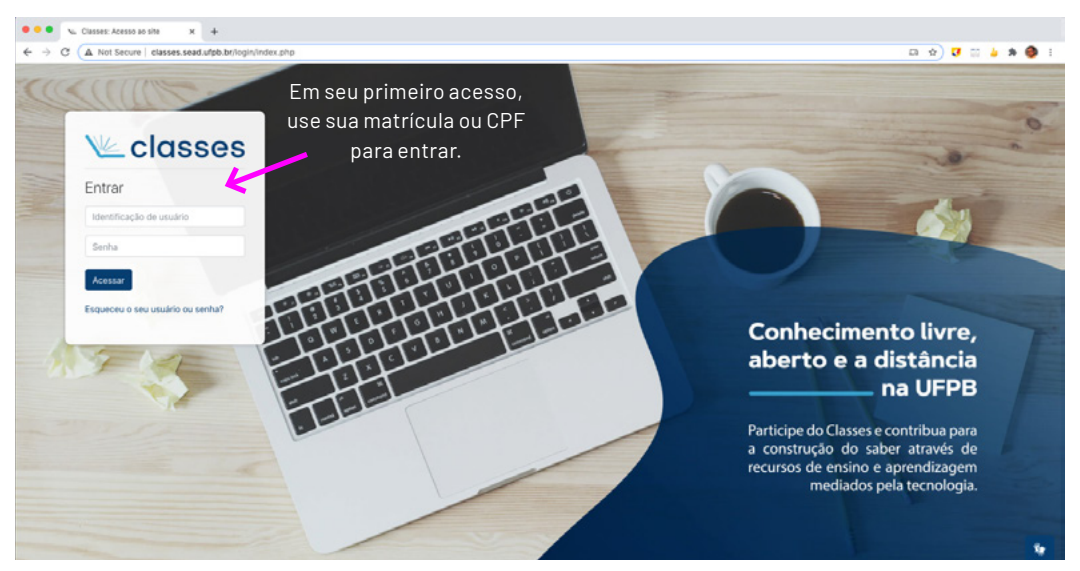

Figura 1: Página Inicial do Moodle Classes

Após acessar o ambiente virtual de aprendizagem Moodle Classes pela primeira vez, você poderá ser direcionado para uma janela onde escolherá mudar a sua senha. Aconselhamos que faça isso periodicamente para maior segurança de sua conta.

Para tanto, basta inserir a sua Senha atual, em seguida criar uma Nova Senha e depois clicar em "Salvar alterações". Pronto! Senha salva.

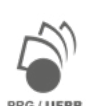

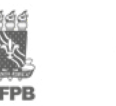

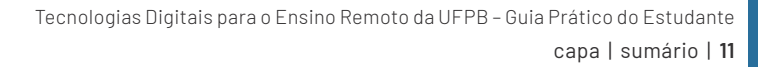

Figura 2: Página de Mudança de Senha

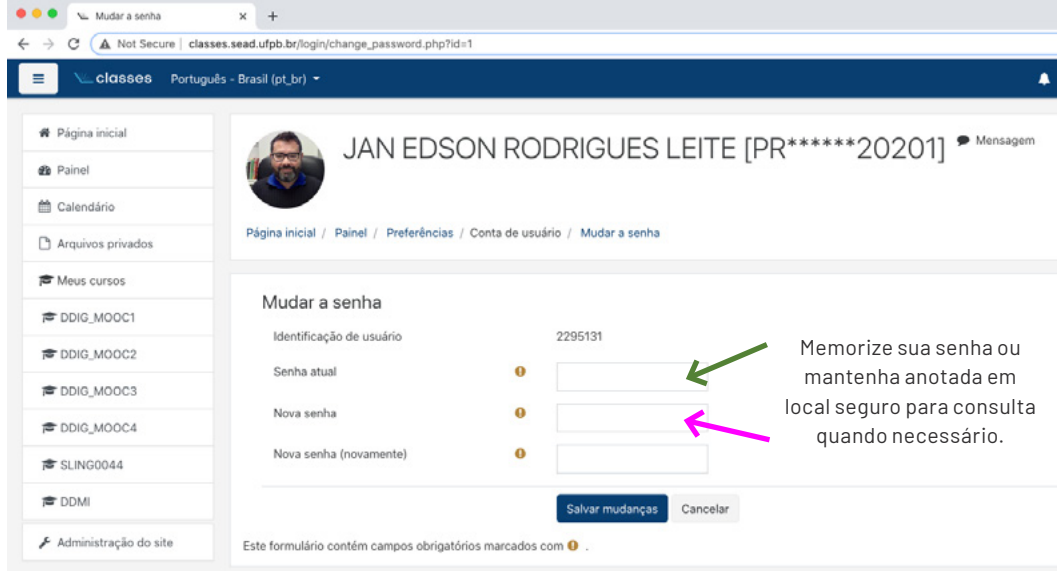

Caso esta página não abra em seu primeiro acesso ou, ainda, ao longo do curso você decida mudar sua senha, não se preocupe. É simples! Veja o passo a passo a seguir:

- 1. No canto superior direito da tela principal do Moodle Classes, logo após o seu nome, você verá uma seta ⇩ , clique nela;
- 2. Ao abrir o menu, clique na opção Preferências.

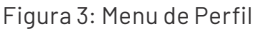

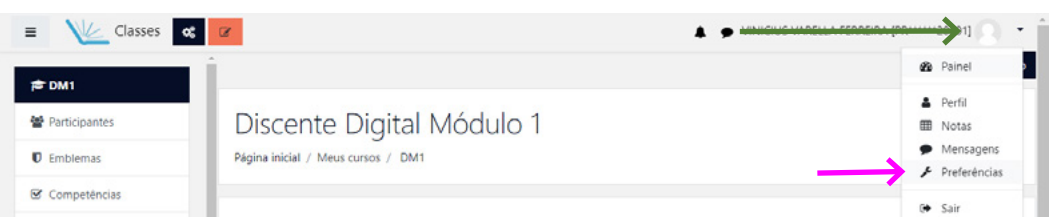

 3. Observe que esta é uma página que contém muitas funções, as quais poderão ser acessadas ao longo do curso. Nesse momento vamos nos concentrar na função: Mudar a senha. Ao clicar nesta opção, surgirá uma página igual a anterior (figura 2) e, assim, poderá fazer a mudança da senha.

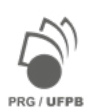

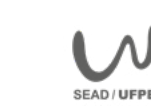

Figura 4: Menu de Preferências de Perfil

<span id="page-12-0"></span>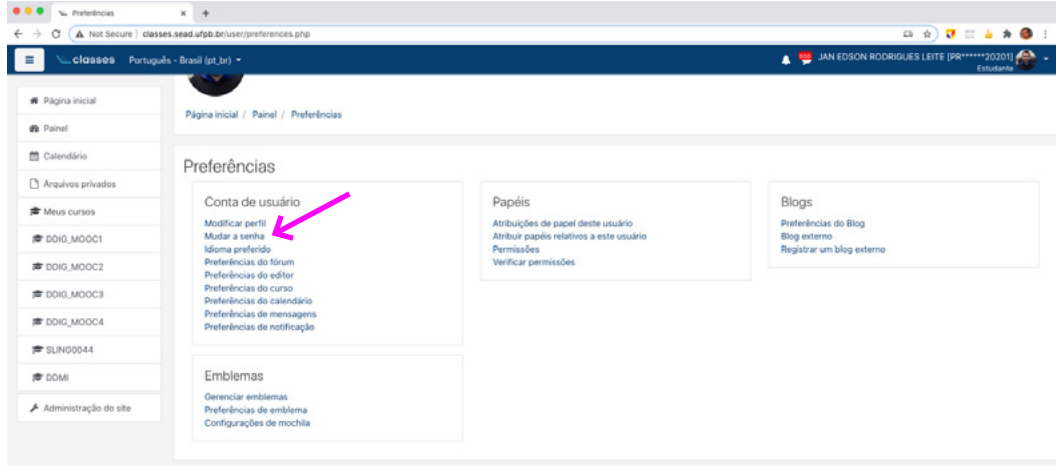

# **Atualização de perfil no Moodle Classes**

Para iniciar o processo de atualização do seu perfil, clique na seta que fica após o seu nome. Ao abrir a caixa de opções, clique em Perfil. Relembremos a Figura 3:

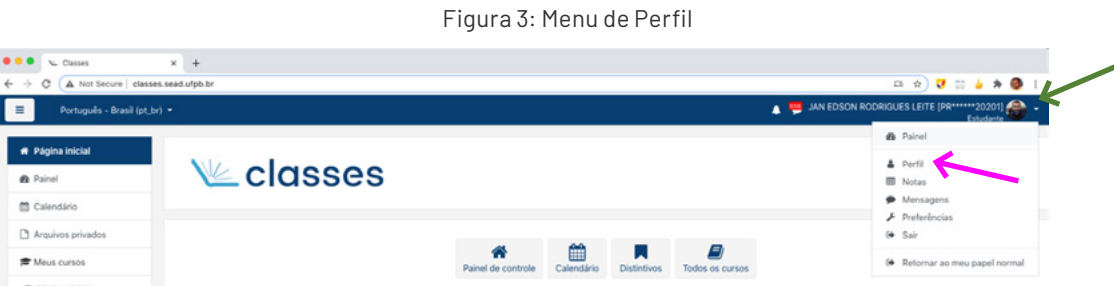

Em seguida, você precisa clicar em Modificar perfil para iniciar o processo de atualização.

**O O O** V. JANEDSON RODROUGS LETT X + C A Not Secure | classes.sead.ufpb.br **A BU** JAN EDSON ROD **DUES LEITE (PR** æ. Classes Português - Brasil (pt. br) .  $\blacksquare$ Página inicia JAN EDSON RODRIGUES LEITE [PR\*\*\*\*\*\*20201] \* Mensagem ó. **@** Painel <sup>29</sup> Calendário Página inicial / Painel / Perfil Redefinir a página para o padrão Personalizar esta página Arquivos privador **#** Meus cursos Navegação Detalhes do usuário P DDIG\_MOOC Relatórios  $\sim$  Página inicial Modificar perfil Sessões do nave **On** Painel<br>> Páginas do site **CONG MOOC2** Visão geral das notas Endereço de email jan.edson@ochla.ufpb.br Nota

Figura 5: Modificar Perfil

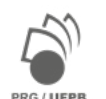

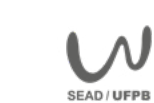

**LIEDE** 

Na página seguinte, você poderá atualizar seu e-mail e inserir uma foto. Para cadastrar ou atualizar seu e-mail, digite-o no campo apropriado e deixe-o acessível para os participantes do curso em que você se matriculou.

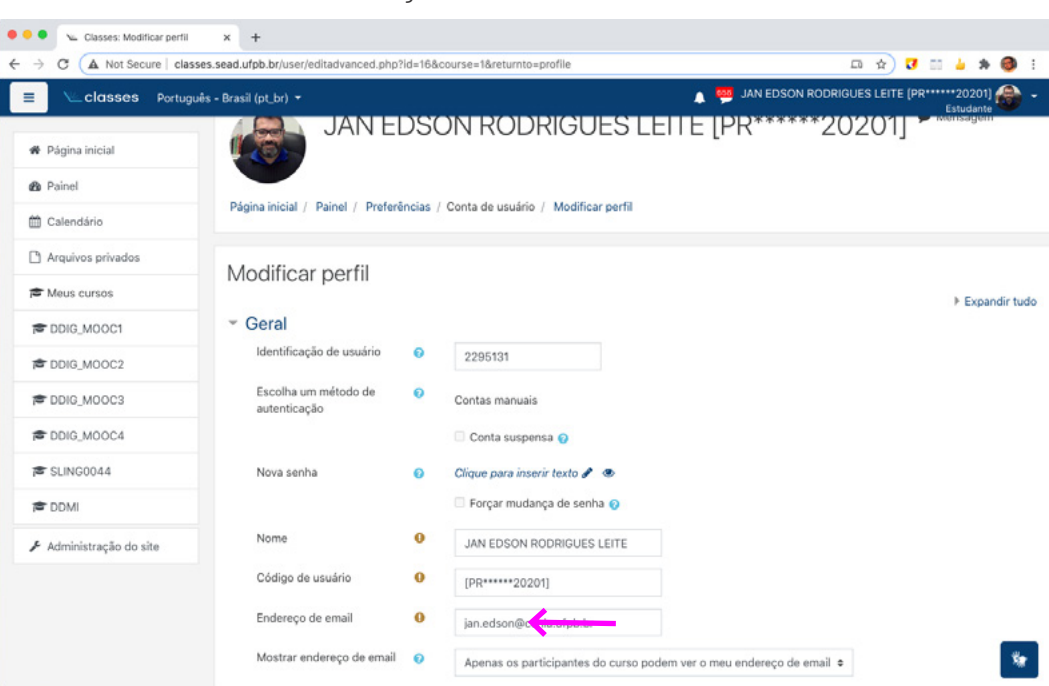

Figura 6: Cadastro de e-mail

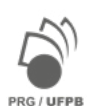

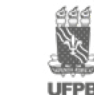

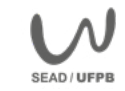

Na sequência, você deverá adicionar uma foto de seu rosto. É importante que seja uma foto somente do seu rosto, olhando para a câmera e sem adereços como chapéu ou óculos escuros, pois assim sua identificação ficará mais fácil. Após editar a foto em seu computador, basta clicar em Arquivos para transferi-la ao seu perfil no Moodle.

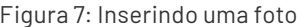

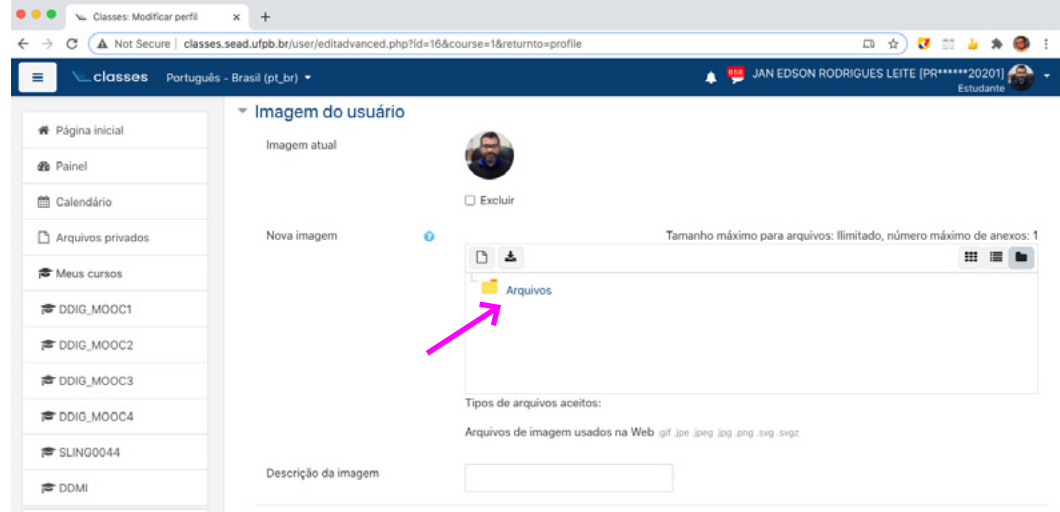

Ao clicar em arquivos, uma janela se abrirá para que você possa selecionar a foto que pretende usar em seu perfil. Clique inicialmente em Enviar um Arquivo. E depois em Escolher um Arquivo para anexar. Ao fazer isso, você poderá abrir os arquivos de seu computador e procurar a foto que fará parte de seu perfil no Moodle Classes. Ao salvar a foto basta clicar em Enviar este arquivo.

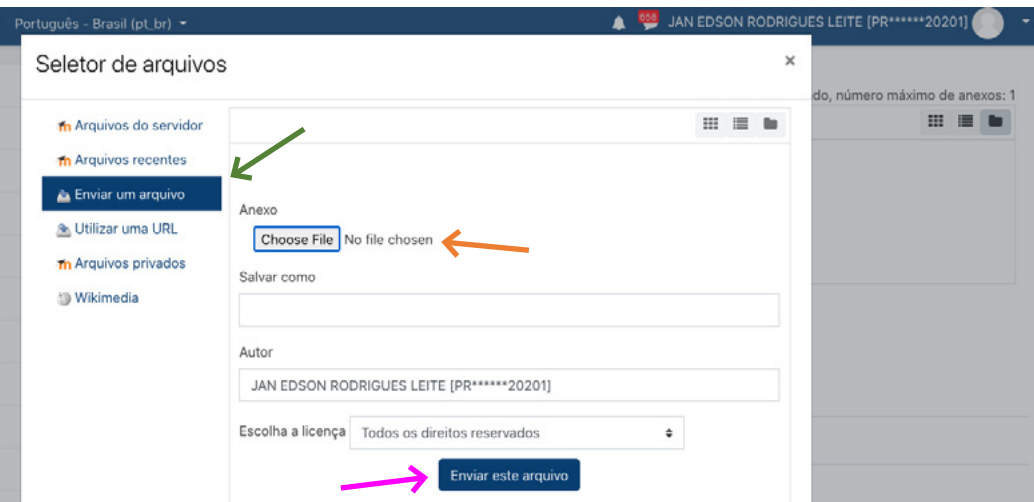

#### Figura 8: Transferindo um arquivo de foto

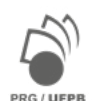

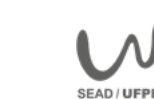

Não esqueça de indicar os seus interesses, pois assim você facilitará a interação com outros participantes do curso. Podem ser interesses pessoais ou interesses acadêmicos e literários, por exemplo. Para isso, criamos as tags no quadro indicado na figura 9.

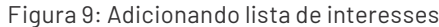

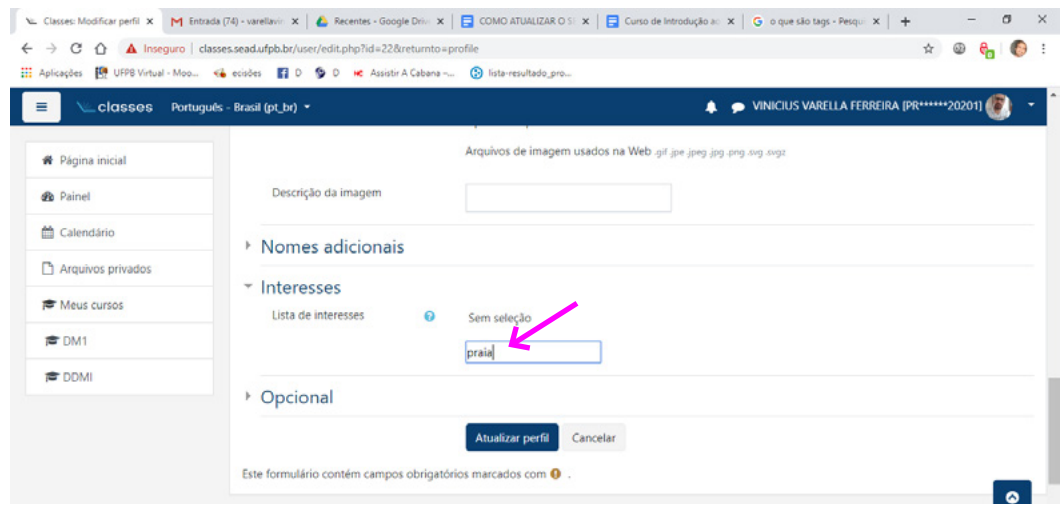

Para finalizar, basta clicar em Atualizar perfil e seu perfil estará pronto e poderá ser visualizado por todos os participantes do curso ou disciplina.

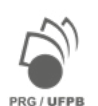

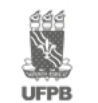

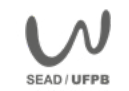

# <span id="page-16-0"></span>**Recomendações para a aprendizagem**

#### **Compreendendo o Curso**

- Assista aos vídeos de apresentação dos Módulos para compreender melhor a dinâmica do curso;
- Visite o fórum de avisos e confira as informações mais importantes;
- Assista aos tutoriais interativos sobre os conteúdos abordados em cada Módulo e faça anotações;
- Tome tempo para ler cuidadosamente cada orientação sobre como realizar as atividades;
- Certifique-se que compreendeu bem o que deve fazer antes de enviar uma resposta;
- Cada link disponível na sala de aula virtual tem um objetivo de aprendizagem. Abra todos os links e observe os conteúdos disponíveis;
- Observe que as atividades estão dispostas na sala numa sequência progressiva, sempre que possível respeite essa sequência.

### **Organizando as atividades de aprendizagem**

Como manter um ritmo de estudos adequado? Elabore uma agenda de estudos para o curso. Sugerimos que separe 1h por dia cada Módulo do Curso Discente Digital. Lembre- que, no ensino remoto, você pode gerir o seu próprio processo de aprendizagem, portanto, apegue-se a programação que você mesmo construiu em sua agenda.

Você poderá organizar suas atividades de estudos do seguinte modo:

- Assista ao vídeo tutorial e realize, em seguida, a atividade relacionada;
- Leia com atenção as orientações para realização da atividade;
- Construa a resposta em seu dispositivo ou caderno antes de enviar à plataforma Moodle Classes;
- Verifique se há algum link que você ainda não visitou e confira os conteúdos;
- Faça anotações em forma de lembretes em seu caderno ou dispositivo.

#### **Comunicando-se**

O ambiente virtual de aprendizagem Moodle Classes também é um excelente recurso de comunicação. Toda a comunicação poderá ocorrer por meio dos Fóruns dentro do Moodle Classes. Basta escrever mensagens nos fóruns e interagir com todos(a) os(a) participantes.

No Módulo 1 você verá que há diversos tipos de fórum, confira o mais adequado para sua necessidade no momento e siga as recomendações de utilização de cada um deles para ter uma comunicação mais efetiva.

Bons estudos!

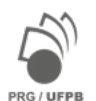

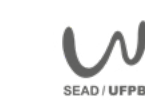

# <span id="page-17-0"></span>**MÓDULO 1: Introdução ao Moodle Classes**

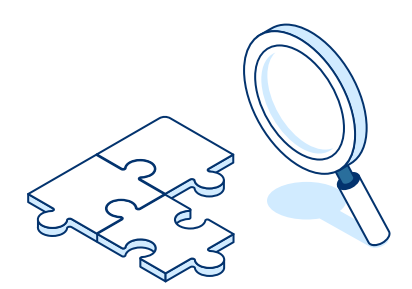

O Módulo 1 oferece atividades de comunicação e aprendizagem para você desenvolver habilidades, competências e conhecimento em:

- comunicação síncrona e assíncrona (em tempo real ou não) no Moodle Classes;
- resolução de atividade no Moodle Classes.

Você perceberá como a sala de aula virtual construída no Moodle Classes pode ser um espaço apropriado para a aprendizagem colaborativa e criativa. Explore e descubra todos os recursos e possibilidades de aprendizagem disponíveis em cada curso ou disciplina que você participará.

Você poderá acessar a sua sala virtual no endereço<http://www.classes.sead.ufpb.br/>

## **Quais recursos de aprendizagem estão disponíveis para você em nosso curso?**

Os tutoriais em vídeos interativos permitem uma visualização criativa dos conteúdos. A biblioteca do nosso curso dispõe de arquivos de texto que você poderá ler *online* ou baixar em seu dispositivo para ler quando estiver *offline*.

# **Como posso me comunicar no Moodle Classes com professores(a) e colegas?**

O Moodle Classes oferece três recursos básicos de comunicação: fóruns, chats e mensagens privadas.

Nos fóruns você poderá interagir com colegas e professores(a), porém, não em tempo real (mas assíncrono). Os fóruns são utilizados com diferentes objetivos de interação, como veremos mais detalhadamente adiante.

As mensagens privadas são um recurso utilizado somente para tratar de assuntos pessoais. Verifique periodicamente se há mensagens importantes para você em sua caixa de mensagens pessoal.

No chat, você poderá trocar mensagens escritas em tempo real (síncronas) no dia e horário previamente agendados pelos(a) professores(a) dos cursos ou disciplinas em que você esteja participando. É uma excelente oportunidade de tirar dúvidas específicas sobre os conteúdos estudados.

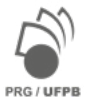

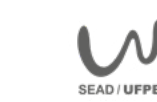

Agradecemos imensamente a colaboração de Vinicius Varella Ferreira, professor do Departamento de Metodologia da Educação

<sup>–</sup> CE/UFPB, na organização de uma versão preliminar deste capítulo.

#### <span id="page-18-0"></span>**Quais são as atividades de aprendizagem disponíveis no Moodle Classes?**

Em nosso curso você poderá conhecer e testar apenas as três principais atividades de aprendizagem que o Moodle Classes oferece: tarefa de envio de arquivo, tarefa de envio de texto online e questionário. Elas foram selecionadas por serem as atividades que são solicitadas com mais frequência pelos(a) professores (a).

Com a atividade **Tarefa de Envio de Arquivo**, você poderá enviar para a sala de aula virtual trabalhos que exigem maior tempo de elaboração, como, por exemplo, textos longos, planilhas e slides, feitos em seu próprio editor de textos.

A **Tarefa Envio de Texto Online**, permite que você escreva e envie textos breves, sugeridos pelo(a) professor(a) como atividade, diretamente na plataforma.

Na atividade **Questionário** você poderá responder questões objetivas ou dissertativas, elaboradas pelo(a) professor(a), diretamente na plataforma.

Vejamos de forma mais detalhada como utilizar, passo-a-passo, todos estes recursos para comunicação e para a aprendizagem que o Moodle Classes oferece.

# **Os recursos de comunicação no Moodle Classes**

#### **Como funciona a interação em fóruns no Moodle Classes?**

Grande parte da interação no Moodle Classes ocorre em fóruns de forma assíncrona, semelhante ao que ocorre em redes sociais, como *Whatsapp, Messenger, Instagram*, por exemplo, quando deixamos uma mensagem e a pessoa pode responder quando for uma hora mais conveniente para ela. Os fóruns são frequentemente usados das seguintes formas básicas:

- **Fórum de Notícias ou Fórum de Avisos:** utilizado sempre que os(a) professores(a) precisam informar sobre possíveis alterações nos cursos ou disciplinas, datas ou eventos importantes, por exemplo. Apenas o(a) professor(a) ou o suporte abrem tópicos neste fórum;
- **Fórum de Dúvidas:** é um espaço em que costumamos expressar dúvidas sobre os conteúdos e atividades dos cursos ou disciplinas. Geralmente este fórum é organizado no formato de tópicos. Verifique se a sua dúvida já foi colocada por outro(a) colega e respondida pelo(a) professor(a) antes de abrir um novo tópico. Não guarde suas dúvidas, elas são importantes para a aprendizagem de todos(a);
- **Fórum de Discussão ou Fórum Temático:** é utilizado como um espaço de discussão em torno de um tema, problema ou conceito. Geralmente este fórum é organizado em formato de discussão única, pois permite o aprofundamento da discussão. Participe efetivamente do diálogo acadêmico lendo todas as mensagens e compartilhando suas ideias, notas de leitura, hipóteses ou questionamentos;
- **Fórum Café ou Fórum Social:** podemos conversar sobre assuntos que não estão diretamente ligados aos conteúdos dos cursos ou disciplinas. Neste fórum todos(a) podem abrir novos tópicos ou interagir com os(a) colegas dentro de tópicos já criados. Use as regras de netiqueta e participe;

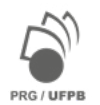

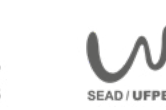

<span id="page-19-0"></span>Estas são apenas algumas possibilidades de interação em fóruns. Em cada curso ou disciplina os(a) professores(a) poderão nomear e orientar a interação de diferentes modos, sempre de acordo com os objetivos de aprendizagem propostos. Portanto, é muito importante que você observe e leia as orientações antes de participar de qualquer fórum.

Veremos adiante passo-a-passo como você poderá enviar mensagens e criar tópicos nos fóruns propostos em nosso curso. Antes, porém, falaremos sobre um fórum especial que faz parte da dinâmica do nosso curso e que é a base da nossa comunidade de aprendizagem digital: o fórum de ajuda mútua **Comunidade de Ajuda Discente Digital**.

Boa interação!

### **Comunidade de Ajuda Discente Digital**

Uma comunidade digital é um fórum de ajuda mútua que reúne um grupo de pessoas em torno dos mesmos interesses e objetivos.

Uma das características importantes deste tipo de fórum é que todos os seus membros são iguais. Isso significa que qualquer um dos membros pode responder às perguntas colocadas da mesma forma que podem perguntar à comunidade.

Outra característica está no foco das interações. Não há espaço para conversas paralelas. Todos os membros concentram as suas perguntas e respostas em torno do tema e objetivo da comunidade.

O respeito ao outro e a sinceridade nas respostas são as bases de uma comunidade de ajuda mútua.

Os membros do fórum Comunidade de Ajuda Discente Digital estão interessados em trocar conhecimentos e experiências sobre o ensino remoto. Na Comunidade de Ajuda Discente Digital você poderá:

- 1. Fazer uma pergunta para esclarecer dúvidas sinceras sobre os conteúdos do curso ou diretamente relacionadas ao tema do ensino remoto;
- 2. Responder perguntas de outros membros compartilhando experiências, pesquisas e leituras que você já tenha feito.

A adesão de todos ao Código de Conduta do curso e às diretrizes da comunidade Discente Digital tornam este fórum de ajuda mútua um lugar seguro para tirar dúvidas sobre os conteúdos estudados em nosso curso.

Este é um fórum permanente no Curso Discente Digital, suas postagens sempre serão voluntárias e não farão parte de nenhuma avaliação do curso. Sua participação é extremamente importante para o fortalecimento do seu próprio processo de aprendizagem de forma criativa e autônoma.

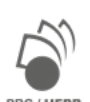

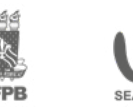

#### <span id="page-20-0"></span>**Como você poderá participar?**

- 1. Encontre um tópico relacionado à sua dúvida e verifique se ela já foi respondida;
- 2. Caso sua dúvida não esteja contemplada em nenhum dos tópicos já existentes, acrescente um novo tópico para a discussão com a sua pergunta; Entre em cada tópico já criado e forneça sua valiosa ajuda respondendo as perguntas de outros membros.

Escreva sua pergunta no local "Assunto" ao criar novo tópico. Isso facilitará que outros possam te ajudar!

Pergunte à Comunidade de Ajuda Discente Digital!

#### **Como interagir em um fórum de discussão única?**

Vejamos a seguir como podemos acessar e interagir em um Fórum de Discussão Única. Primeiro clique no ícone do Fórum em que você deverá entrar para interagir. Veja a figura a seguir:

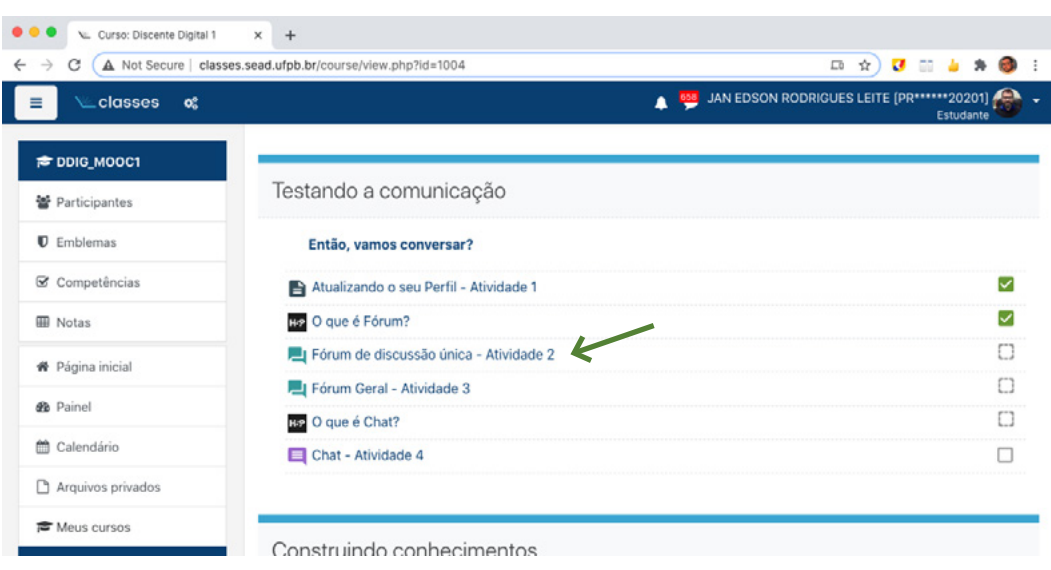

Figura 10: Fórum de Discussão Única

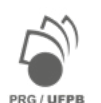

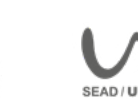

Ao entrar no Fórum, leia todas as instruções e comandos para a participação que estarão descritas na **mensagem inicial**.

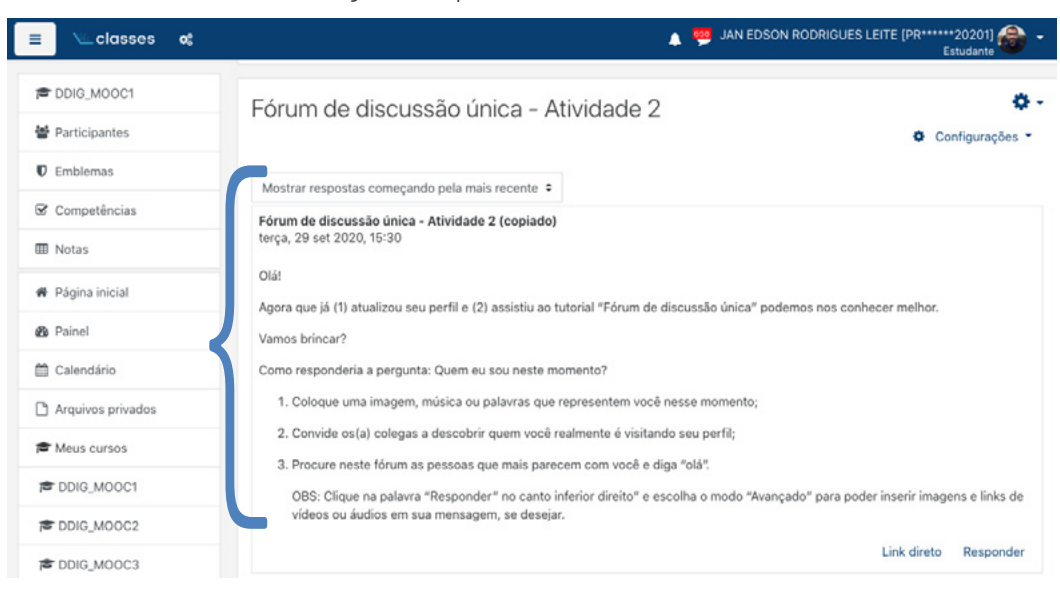

Figura 11: Tópico de Discussão do Fórum

Em seguida, clique em **Responder** e um editor de texto se abrirá para que você possa Escrever sua resposta. Veja na figura 12, a seguir:

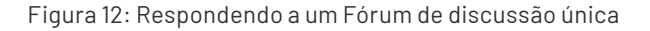

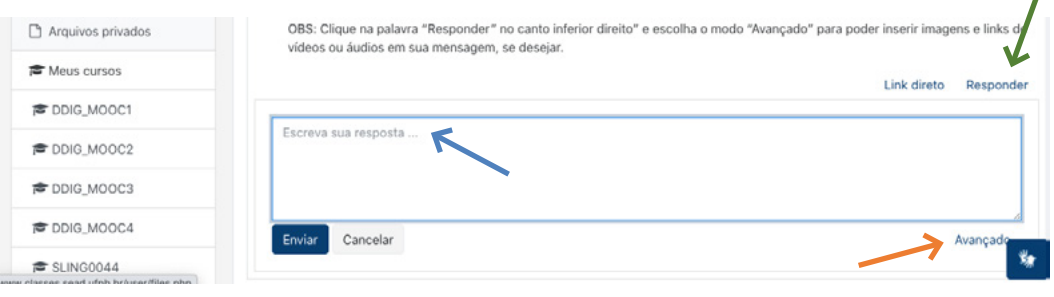

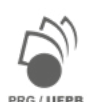

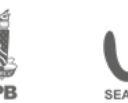

Caso queira, pode clicar em avançado (ver figura acima) para ampliar os recursos de resposta, como, por exemplo, inserir imagens ou vídeos, anexar arquivos em PDF, modificar a cor das letras, etc. Clique no ícone que está **destacado** para ampliar a visão dos recursos. Veremos estes recursos na figura 13, a seguir:

Figura 13: Recursos Avançados de edição do Fórum

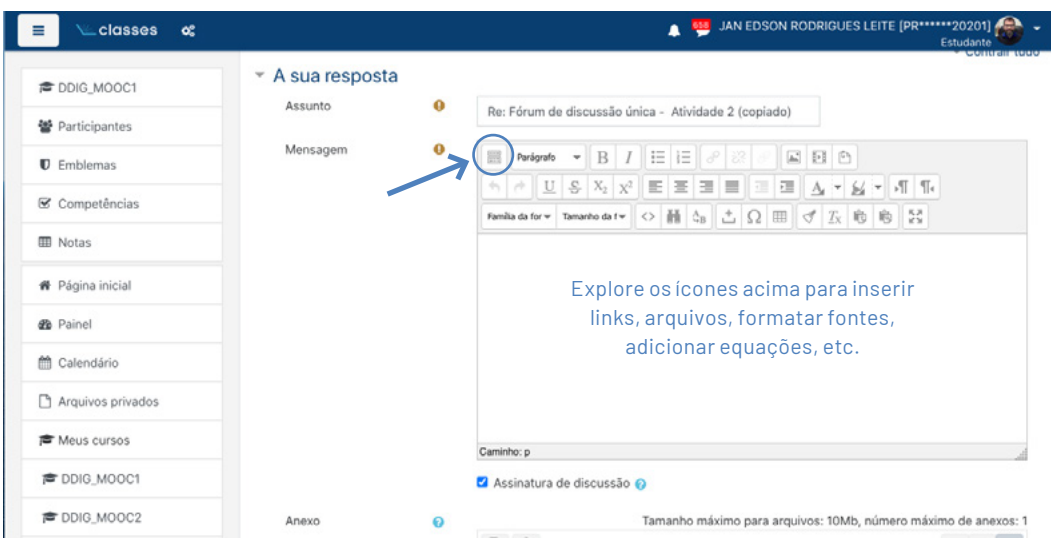

Caso queira inserir algum anexo (como imagem ou vídeo), basta clicar em no ícone do **arquivo** e procurar em seu dispositivo eletrônico o item que deseja inserir. Após finalizar a resposta da atividade proposta no fórum, você deve clicar em Enviar mensagem ao fórum. Pronto! Sua resposta aparecerá para todos os participantes e estes poderão interagir com você.

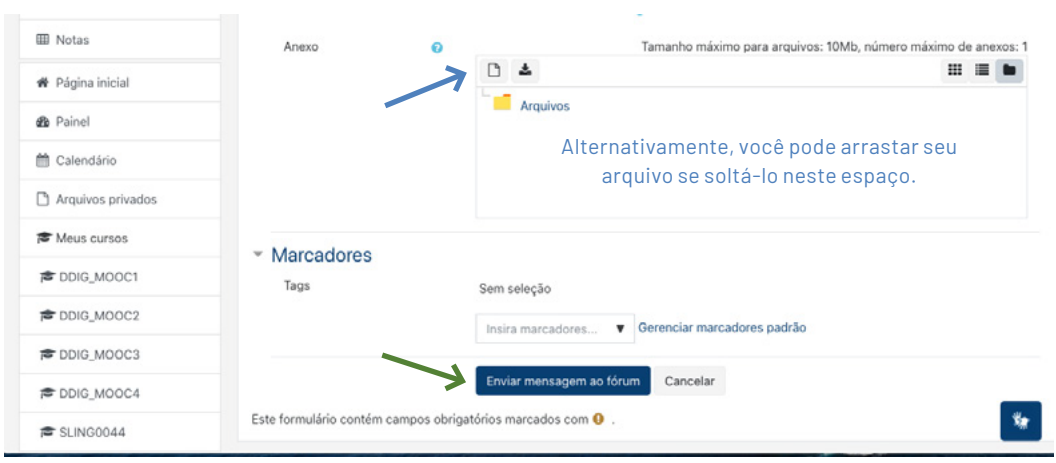

#### Figura 14: Anexando arquivos à mensagem ao Fórum

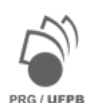

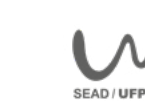

# <span id="page-23-0"></span>**Como interagir em um fórum geral organizado por tópicos?**

Os fóruns gerais são construídos por tópicos que podem ser organizados de diferentes modos a depender dos objetivos do fórum. Por exemplo, em um fórum de dúvidas cada tópico poderá ser uma pergunta sobre o conteúdo que visa esclarecer uma dúvida de um(a) aluno(a).

Apesar de todos poderem abrir um ou mais tópicos, é importante ler as orientações iniciais para saber qual é o objetivo da sua interação. Caso já tenham tópicos abertos ou mensagens dentro de um tópico, leia com atenção também estas informações antes da sua participação.

Esse cuidado tornará suas participações mais significativas, evitará que você abra tópicos repetidos e aumentará as suas chances de vivenciar uma boa interação com outros(a) participantes do curso, não apenas com os(a) professores(a), visando a construção de conhecimento a partir de uma comunidade de aprendizagem.

Como participar de um fórum geral? Primeiramente clique no nome do fórum, em nosso curso será em **Fórum Geral**.

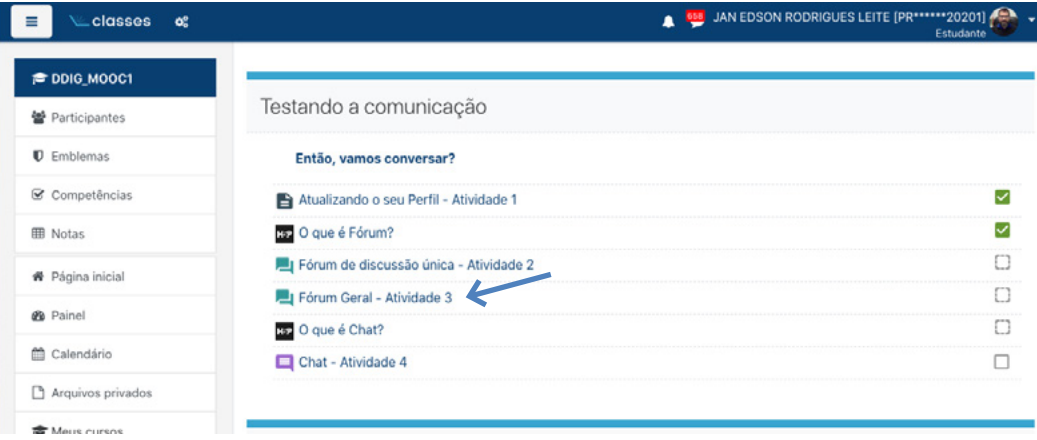

Figura 15: Fórum Geral

Em seguida, se necessário e de acordo com as instruções dadas, clique em **Acrescentar um novo tópico de discussão**.

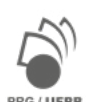

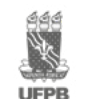

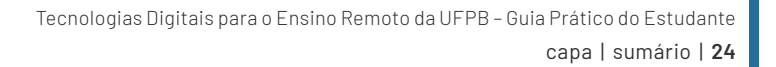

Figura 16: Tópico de discussão do Fórum Geral

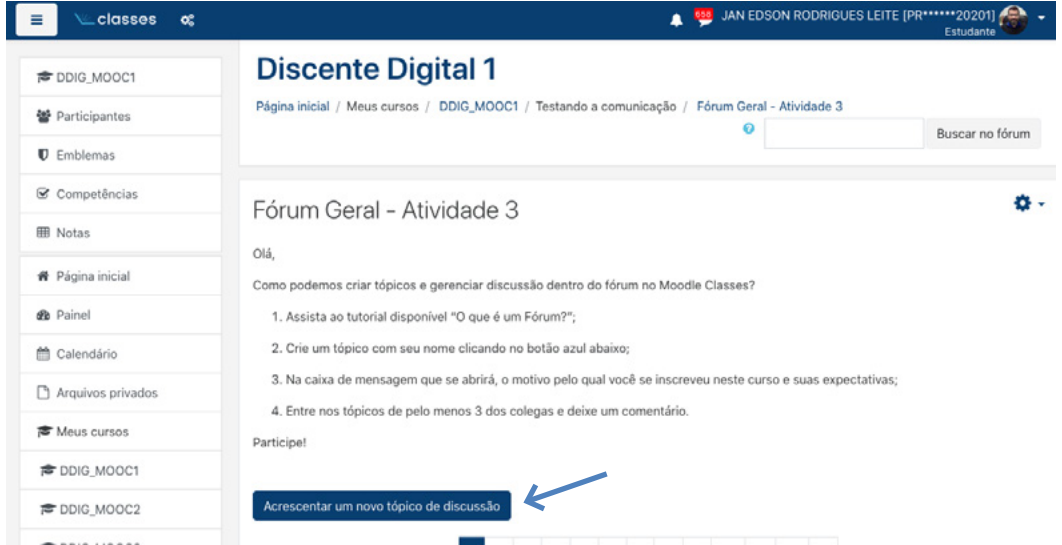

Você visualizará duas caixas no editor de texto do Fórum para que possa escrever o **Assunto** do tópico de discussão e a **Mensagem** (em resposta à questão proposta pelo(a) professor(a)).

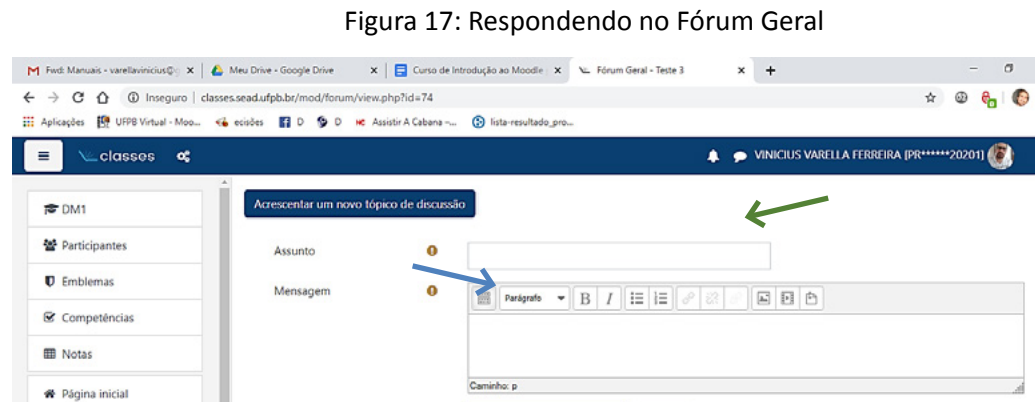

Cada tópico aberto aparecerá como no modelo na figura 18, um embaixo do outro com o nome do assunto e data da publicação. Caso alguém interaja com você, aparecerá a foto e o nome da pessoa, assim como a data em que a mesma postou algo no seu tópico.

Enviar mensagem ao fórum

Este formulário contém campos obrigatórios marcados com <sup>O</sup>

(Ainda não há nenhum tópico de discussão neste fórum)

Avancado

Cancelar

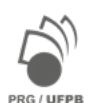

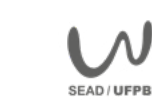

**9%** Painel

Calendário

Arquivos privados

Figura 18: Lista de Tópicos do Fórum Geral

| classes<br>œ                                   |                                                                                  |                               | <b>658</b> JAN EDSON RODRIGUES LEITE [PR******20201] |                         | Estudante      |   |
|------------------------------------------------|----------------------------------------------------------------------------------|-------------------------------|------------------------------------------------------|-------------------------|----------------|---|
| <b>©DDIG_MOOC1</b>                             | Enviar mensagem ao fórum<br>Cancelar<br>Avancado                                 |                               |                                                      |                         |                |   |
| <b>堂</b> Participantes                         | Este formulário contém campos obrigatórios marcados com .                        |                               |                                                      |                         |                |   |
| $\n  U$ Emblemas                               | 3<br>5<br>6<br>7<br>8<br>$\overline{9}$<br>$21 - x$<br>4<br>10 <sub>10</sub>     |                               |                                                      |                         |                |   |
| Competências                                   | <b>Tópico</b>                                                                    | Autor                         | Última mensagem 1                                    | Comentários Assinar     |                |   |
| <b>III</b> Notas                               | Aprender em tempos de Pandemia.                                                  | FERNANDA CO<br>14 out 2020    | FERNANDA CO<br>14 out 2020                           | 0                       |                |   |
| <b>#</b> Página inicial<br><b>de</b> Painel    | Aprendizagem das novas ferramentas.                                              | ARILSON FIDELI<br>18 ago 2020 | FERNANDA CO<br>14 out 2020                           | 5                       |                |   |
| mm Calendário                                  | ☆ Ultima musica que você escutou                                                 | GABRIEL NUNE<br>14 out 2020   | FERNANDA CO<br>14 out 2020                           | $\overline{\mathbf{2}}$ |                | ÷ |
| Arquivos privados                              | Xodó, Dindin ou Sacolé?<br>÷                                                     | CONCEICAO AP<br>13 set 2020   | BRENNA KARLA<br>13 out 2020                          | 32                      |                |   |
| <sup>t</sup> Meus cursos<br><b>©DDIG_MOOC1</b> | Recomende uma música para focar nos<br>ŵ<br>estudos                              | BRENNA KARLA<br>13 out 2020   | BRENNA KARLA<br>13 out 2020                          | 0                       | $\blacksquare$ |   |
| <b>©DDIG_MOOC2</b>                             | Indique aqui uma série ou filme que você<br>acha que todo mundo deveria assistir | TAMMARA THAI<br>17 set 2020   | BRENNA KARLA<br>13 out 2020                          | 53                      |                | ÷ |
| <b>© DDIG MOOC3</b>                            |                                                                                  | MARIA DE FATI                 | BRENNA KARLA                                         |                         |                |   |
| <b>© DDIG_MOOC4</b>                            | Qual o melhor livro que você já leu?<br>✿                                        | 16 set 2020                   | 13 out 2020                                          | 12                      |                |   |
| SLING0044                                      | Qual foi o último filme ou série que você<br>ŵ<br>viu?                           | ANA VALERIA U<br>13 out 2020  | LEONAM LIM D<br>13 out 2020                          |                         |                |   |

**Assista ao nosso vídeo sobre o Fórum no Moodle Classes: <https://youtu.be/kfkITp93Rhc>**

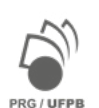

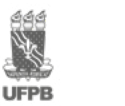

SEAD / UF

#### <span id="page-26-0"></span>**Como interagir em um chat no Moodle Classes**

Essa ferramenta permite a realização de uma discussão escrita em tempo real (síncrona), bastante semelhante a uma conversa por troca de mensagens que há em diversas redes sociais que você já usa, como, por exemplo, *Whatsapp*, *Messenger*, *Instagram*, quando todos estão online ao mesmo tempo e a interação ocorre simultaneamente.

Para que você participe de um chat com seus(a) professores(a) e colegas de curso é preciso que seja confirmado um dia e horário. Acompanhe o calendário ou cronograma dos cursos ou disciplinas e os fóruns de avisos e notícias para saber quando haverá um chat agendado. Para acessar o Chat, primeiramente clique no ícone que mostra a atividade **Chat**.

Figura 19: Chat no Moodle Classes

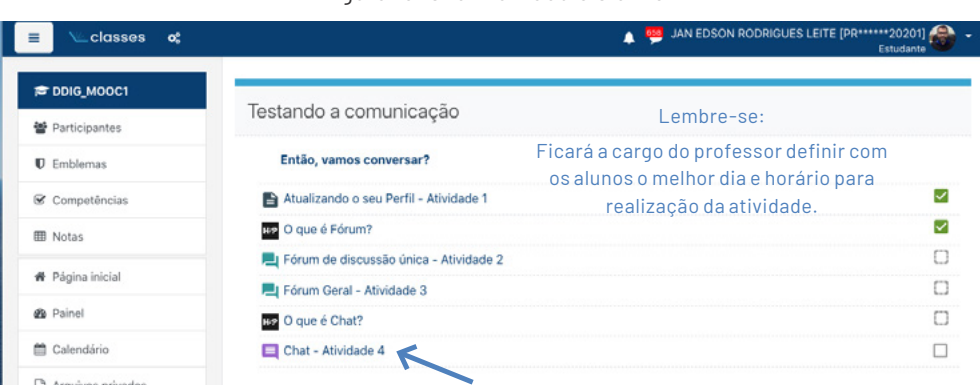

Para acessar um Chat que já estiver agendado, você deverá selecionar Clique aqui para entrar no Chat agora. Vejamos na figura 20:

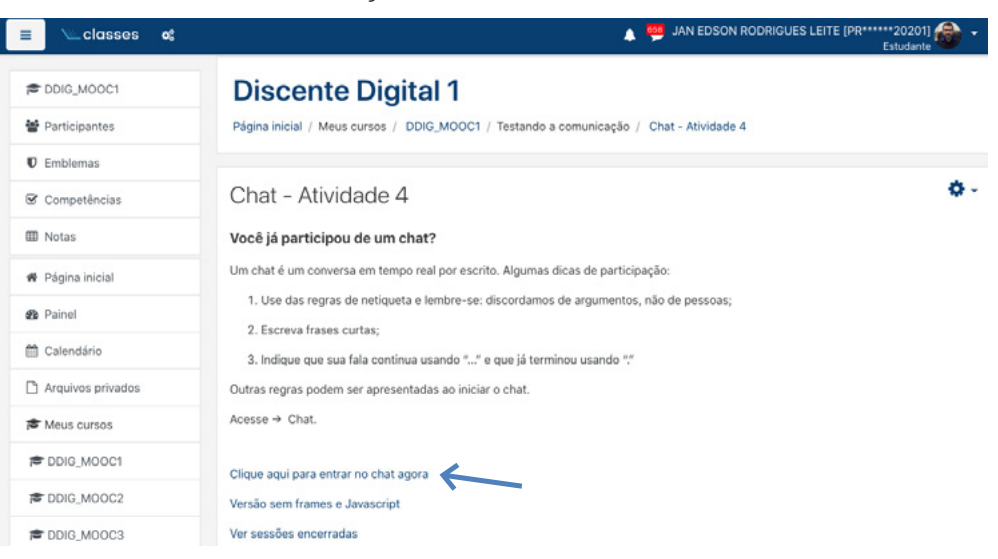

Figura 20: Acessando o Chat.

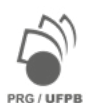

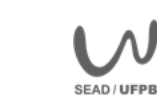

Observe que quando não há um Chat agendado, você não verá informações como data e horário. Ao entrar no Chat você verá uma tela onde aparecerão, do lado direito, a lista dos participantes do chat e, do lado esquerdo, as mensagens enviadas e as informações sobre quem entrou ou saiu da conversa naquele momento.

Para interagir basta **digitar a mensagem** na caixa de texto e em seguida clicar em **Enviar**.

Figura 21: Interagindo no Chat de forma síncrona

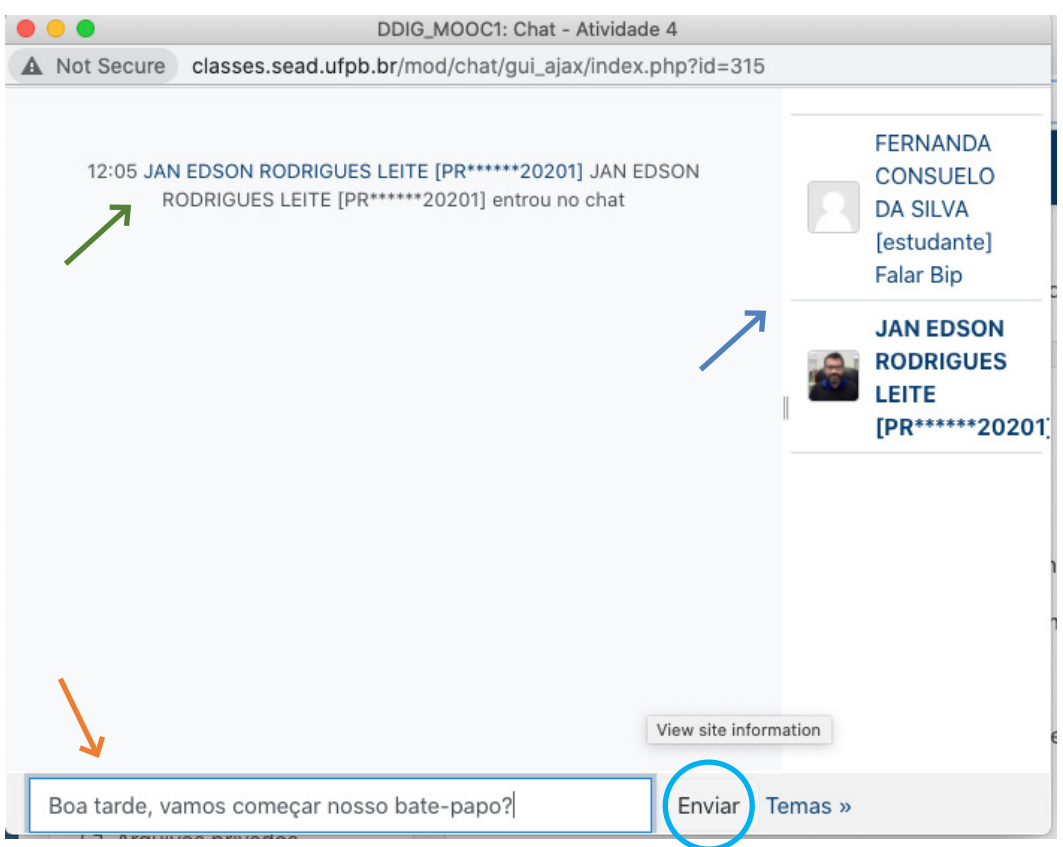

O Chat pode ser uma tarefa livre de bate-papo ou pode acontecer em forma de debates síncronos sobre temas relacionados à disciplina ou curso. Nessa ocasião, um(a) ou mais participantes podem assumir o papel de moderadores(a) do debate.

Fique atento(a) às orientações na introdução do Chat para saber exatamente como você poderá participar para tirar maior proveito deste momento em seu processo de aprendizagem.

#### **Assista ao nosso vídeo sobre o Chat no Moodle Classes: <https://youtu.be/fGh4DtqJD5I>**

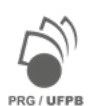

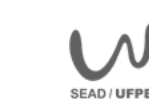

# <span id="page-28-0"></span>**Os recursos de aprendizagem no moodle classes**

## **Como responder a uma tarefa de envio de arquivo?**

Este é um tipo de tarefa frequentemente solicitada pelos(a) professores(a) por permitir diversas possibilidades de elaboração e avaliação. Ela consiste na construção de um arquivo a partir de um editor de texto fora da plataforma Moodle. Você deverá salvar o arquivo em seu computador ou smartphone (de preferência no formato PDF, como descrito logo adiante), para em seguida anexar ao Moodle, a fim de que o(a) professor(a) faça a avaliação, caso este seja o objetivo da atividade proposta neste recurso.

Vejamos a partir de agora como responder uma tarefa de **Envio de Arquivo**. Primeiramente, clique na tarefa para acessá-la.

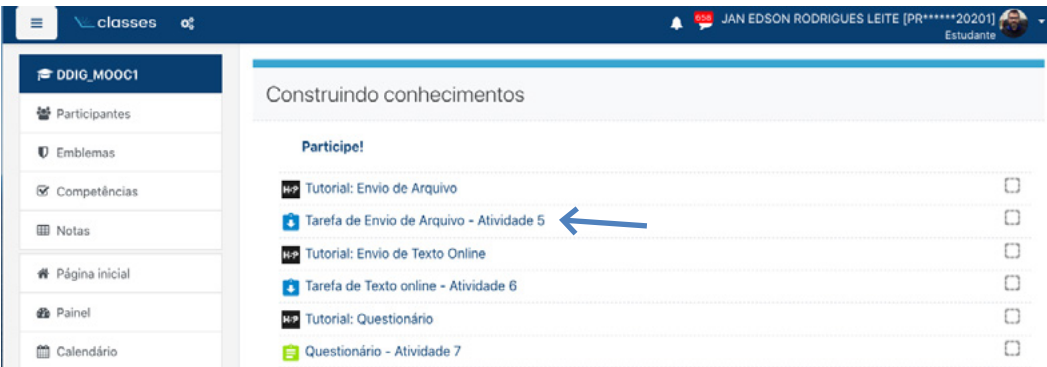

#### Figura 22: Tarefa de Envio de Arquivo

Ao abrir a tarefa, veremos as orientações e prazos para a execução da atividade. Observe na figura a seguir:

#### Figura 23: Instruções sobre a Tarefa de Envio de Arquivo

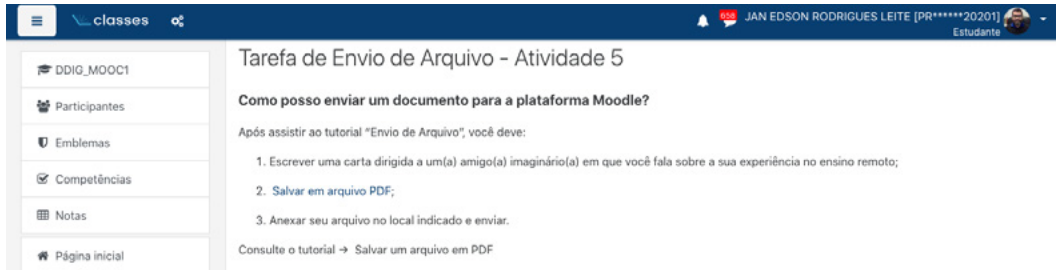

Na mesma tela você poderá observar que existe um **Status de Envio** onde serão indicados: i) se existe a possiblidade de um ou mais envios; ii) a nota máxima ou conceito, caso seja objeto de avaliação por parte do(a) professor(a); iii) a data da entrega da tarefa; iv) o tempo restante para o envio da tarefa. Essas são informações muito importantes para você se organizar para realizar a tarefa dentro dos prazos estipulados e conforme as orientações dadas pelos(a) professores(a).

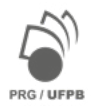

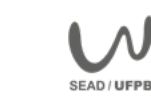

Figura 24: Status de Envio da Tarefa

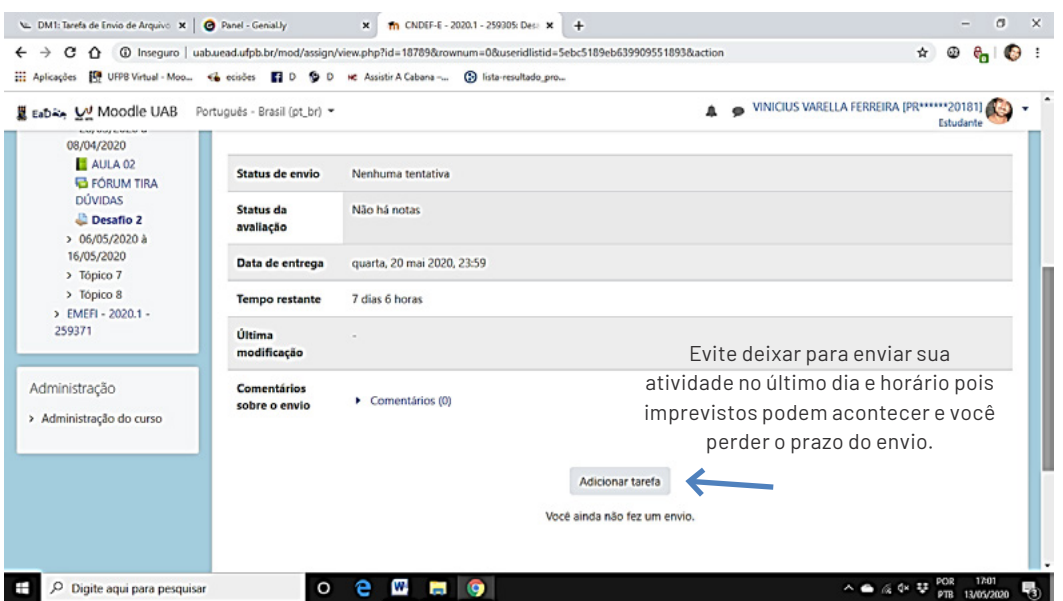

Ao completar a atividade proposta, salve-a em formato PDF no seu dispositivo eletrônico. Depois você deverá retornar à plataforma Moodle Classes e clicar em **Adicionar tarefa**.

Na sequência, você verá uma caixa de envio, na qual pode inserir o arquivo de sua tarefa. Para tanto, deve clicar no ícone de **Arquivo** ou, opcionalmente, arrastar seu documento para a caixa de arquivos.

#### Figura 25: Adicionar arquivo da Tarefa

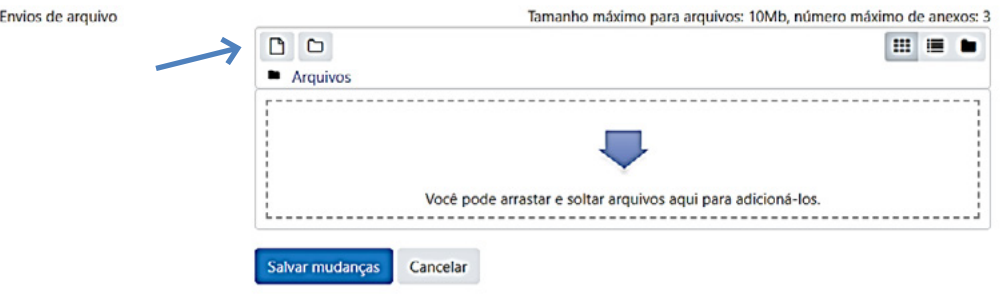

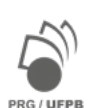

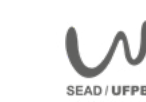

Verifique se seu arquivo foi adicionado. Ele aparecerá na caixa de arquivos, como demonstrado na figura a seguir. Em seguida, clique em Salvar mudanças para que sua tarefa seja enviada para avaliação.

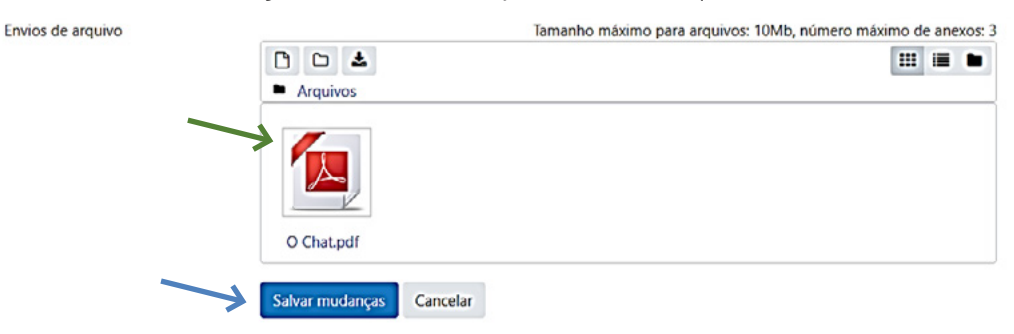

Figura 26: Salvar mudanças no Envio de Arquivo

Após salvar o arquivo, a tela final mostrará que, de fato, sua tarefa foi enviada para a plataforma Moodle Classes. Caso queira, dentro do prazo, fazer alguma modificação na tarefa, poderá clicar em Editar envio para fazer a troca do arquivo por um atualizado. Em seguida, deverá salvar as mudanças novamente. Quando o(a) professor(a) avaliar sua atividade e atribuir nota ou conceito, essa aparecerá, assim como comentários sobre o envio, nessa mesma tela.

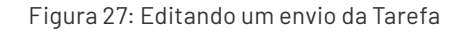

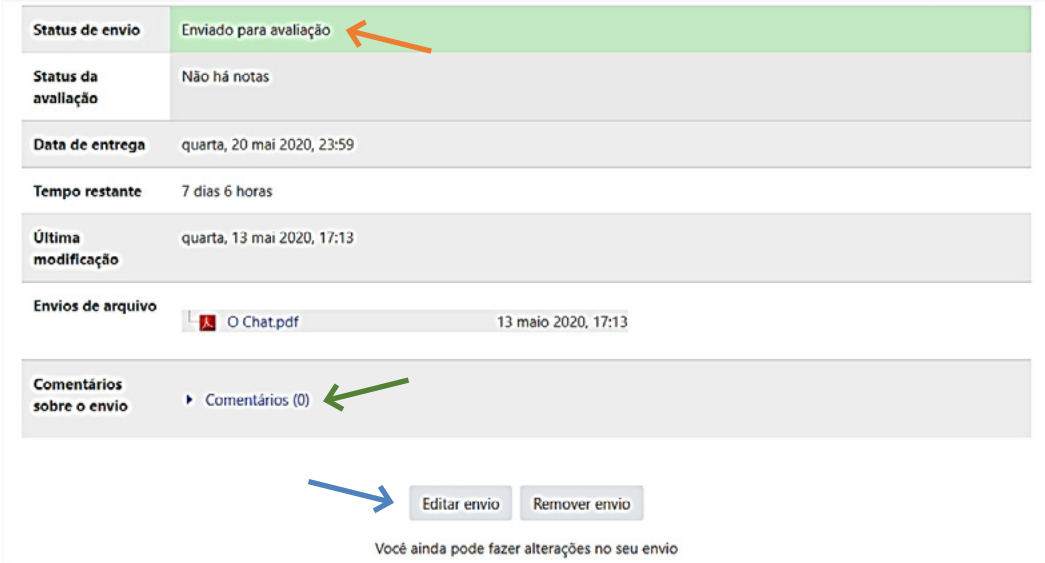

**Assista ao nosso vídeo sobre a Tarefa de Envio de Arquivo no Moodle Classes: <https://youtu.be/iZrr7ftoLcM>**

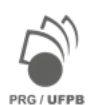

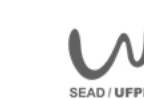

#### <span id="page-31-0"></span>**Como salvar um arquivo em formato PDF?**

Após escrever sua atividade em um editor de texto da sua preferência, como *Word* ou *Google Docs*, por exemplo, é hora de salvá-lo em um formato que possa ser lido em qualquer computador. Então, tendo finalizado seu texto de acordo com as orientações fornecidas no enunciado da atividade, no menu do seu editor de texto, clique na opção Arquivo e, em seguida, escolha a opção: Salvar como.

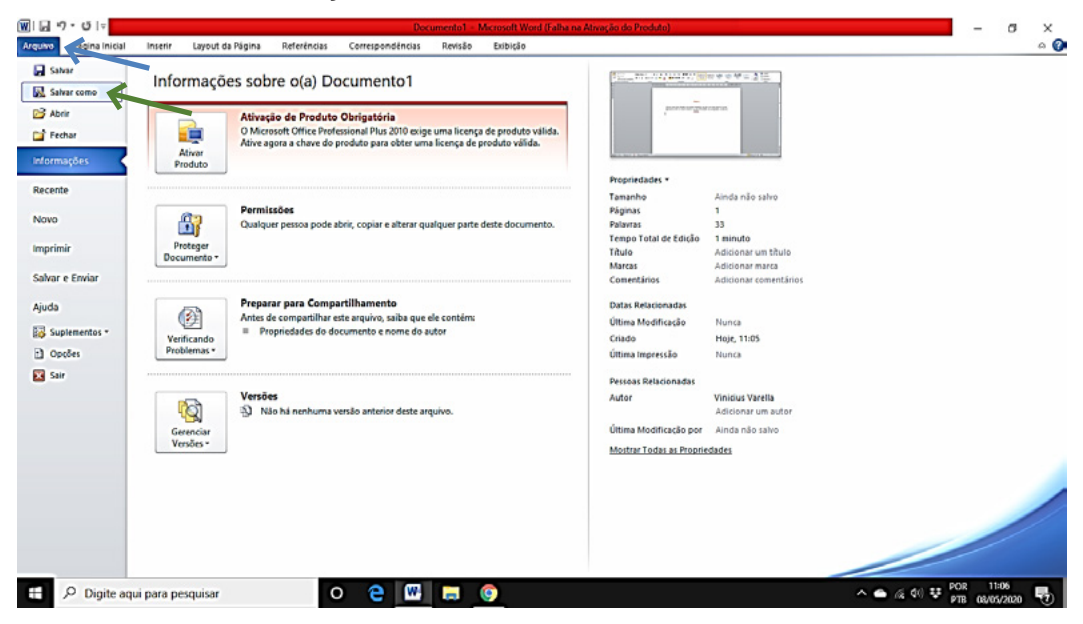

Figura 28: Salvando um texto em formato PDF

Em seguida, clique na opção Tipo ou Formato de Arquivo, procure a extensão PDF e clique nela.

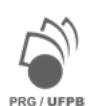

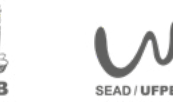

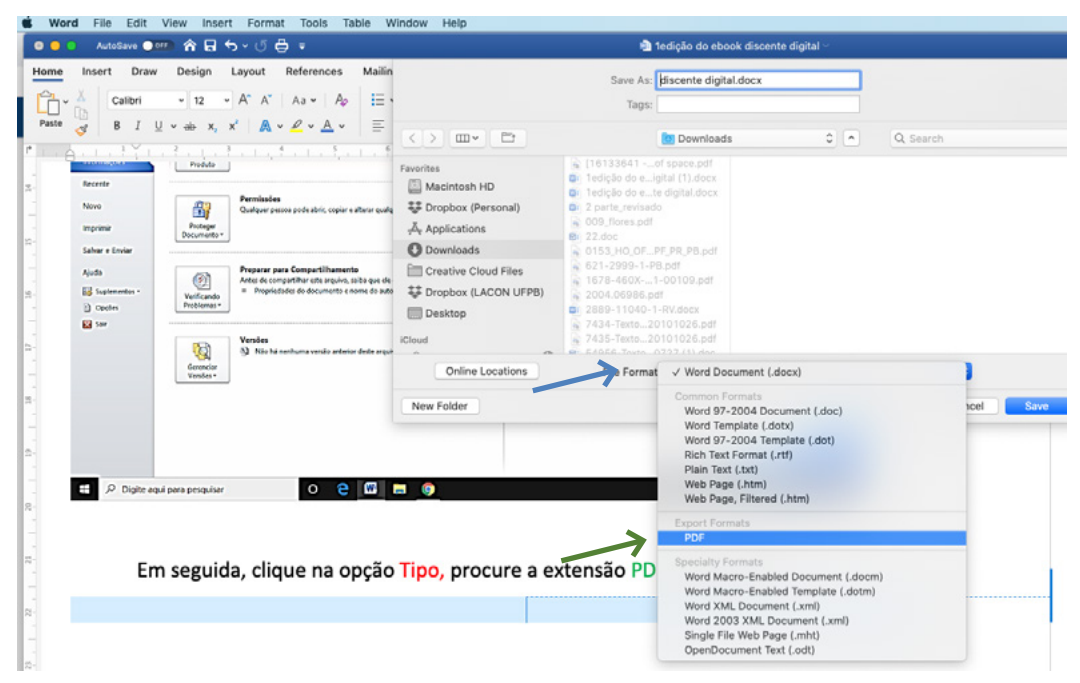

Figura 29: Salvando um documento em PDF

Para finalizar, clique em Salvar ou Exportar e o documento será convertido na extensão PDF. Você poderá também nomear o arquivo com seu nome junto ao nome da disciplina ou da atividade proposta. Você agora já poderá anexar seu arquivo em formato PDF na Tarefa de Envio de Arquivo no Moodle Classes conforme descrito anteriormente.

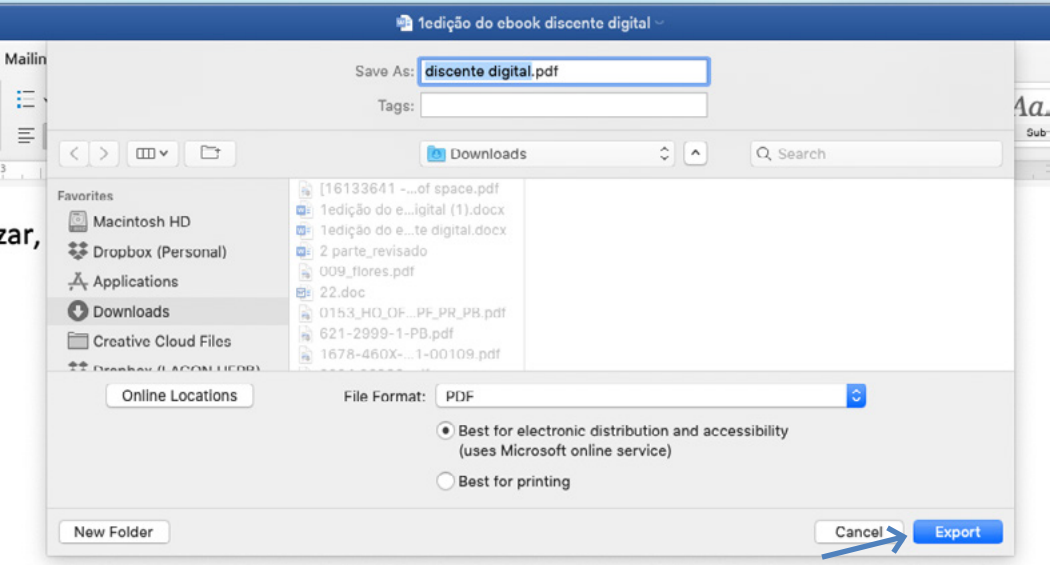

#### Figura 30: Concluindo a conversão de um texto para o formato PDF

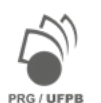

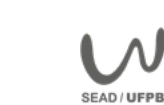

**UFPE** 

#### <span id="page-33-0"></span>**Como responder a uma tarefa de texto online?**

Para realizar este tipo de atividade você precisa estar *online* e entrar no curso ou disciplina no Moodle Classes com seu login e senha. Isso acontece porque você deverá digitar a sua resposta na caixa de edição de textos da própria plataforma Moodle Classes.

Para responder uma tarefa de **Texto Online** você deverá, primeiramente, clicar na tarefa para acessá-la. Veja na figura abaixo:

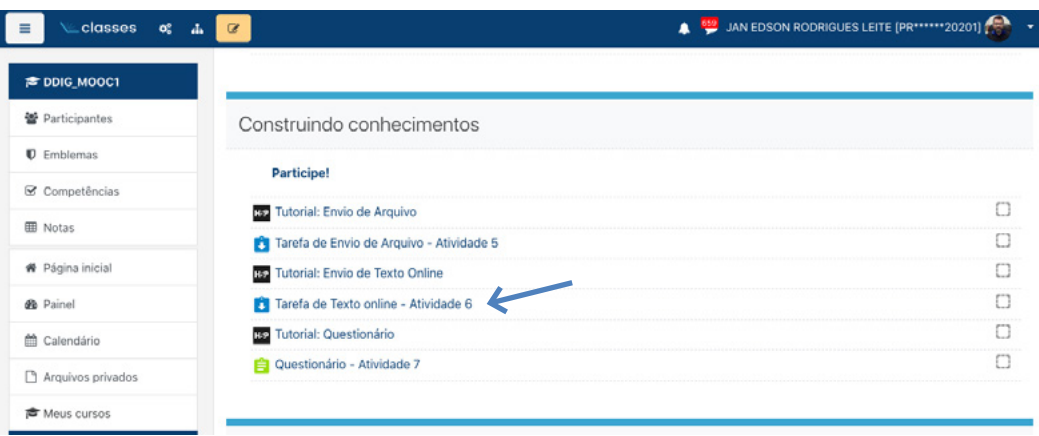

#### Figura 31: Tarefa de Texto Online

Ao abrir a tela da tarefa, leia atentamente a proposta e as orientações para poder elaborar a sua resposta de forma adequada.

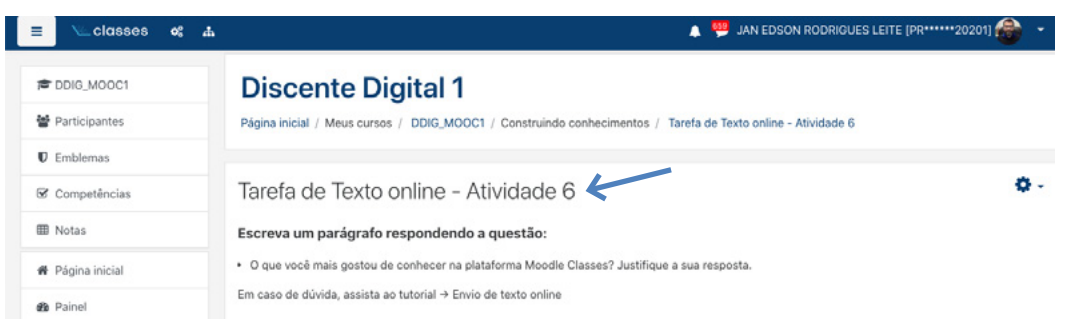

#### Figura 32: Proposta da Tarefa de Texto Online

Na mesma tela você poderá observar que existe um Sumário de Avaliação onde serão indicados: i) se o(a) aluno(a) pode realizar mais de um envio; ii) a nota ou conceito, após avaliação; iii) a data da entrega da tarefa; iv) o tempo restante para o envio da tarefa. Essas são informações muito importantes para você se organizar e não perder os prazos. Quando você estiver pronto para responder a tarefa deverá clicar em Adicionar tarefa.

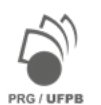

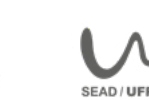

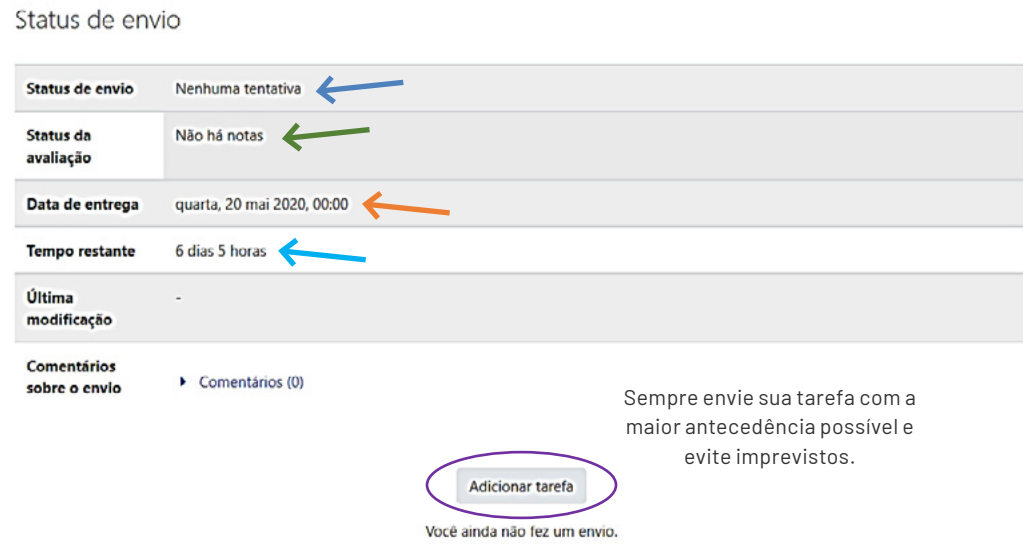

Figura 33: Sumário de Avaliação da Tarefa de Texto Online.

Na sequência, a tela para edição do texto se abrirá para que você digite sua resposta ou cole o texto que já foi digitado em outro editor de texto, como sugerido no início deste tutorial. Para ampliar os recursos, basta clicar no ícone indicado pela seta azul. Ao finalizar a resposta, clique em Salvar mudanças para que a tarefa seja enviada para avaliação.

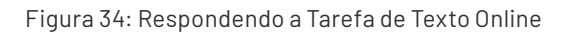

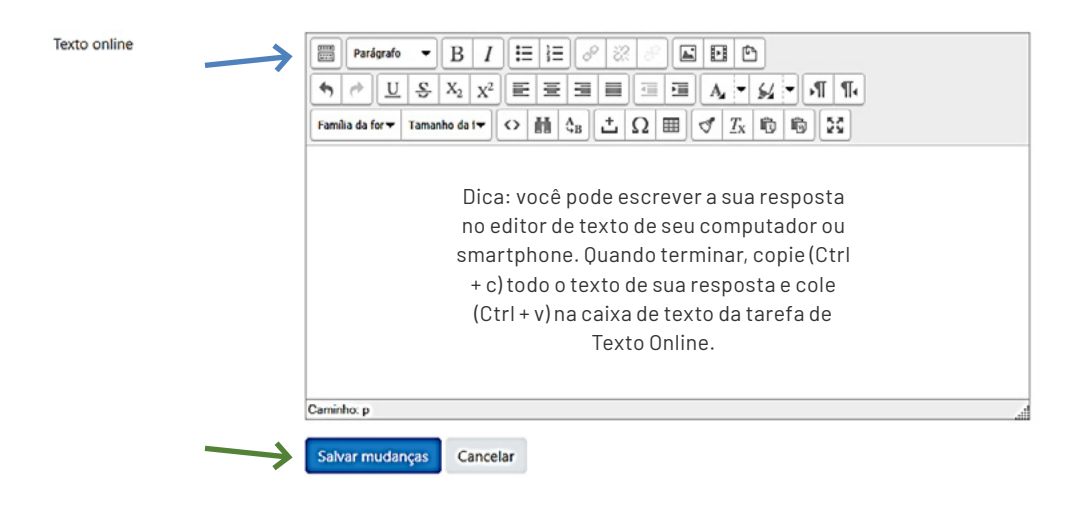

Após salvar a tarefa, a tela final mostrará que sua tarefa foi enviada para a avaliação do professor. Caso queira, dentro do prazo, fazer alguma modificação na tarefa, poderá clicar em Editar envio. Em seguida, deverá salvar mudanças novamente. Quando sua atividade for avaliada, caso este seja o objetivo da atividade, você receberá uma nota ou conceito, assim como um possível *feedback* na forma de Comentários sobre o envio.

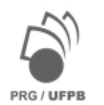

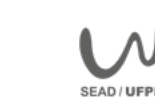

<span id="page-35-0"></span>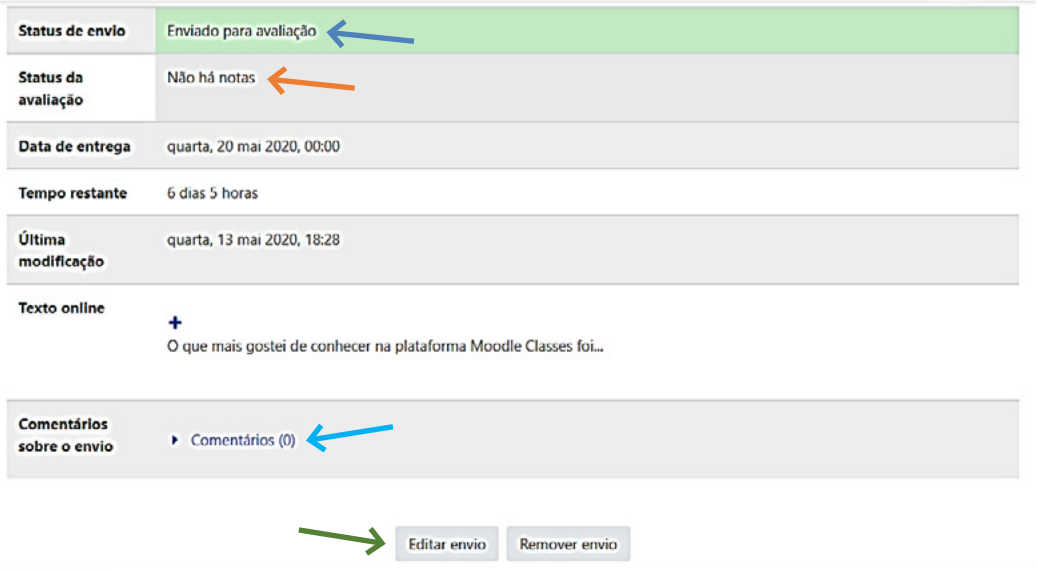

Figura 35: Sumário do envio da Tarefa de Envio de Arquivo

#### **Assista ao nosso vídeo sobre a Tarefa de Texto Online:**<https://youtu.be/dsiUkoZ4V7E>

#### **Como responder um questionário**

O questionário é uma atividade que permite que você responda uma grande variedade de tipos de questões no próprio ambiente Moodle Classes, como, por exemplo questões de associação, de múltipla escolha, verdadeiro ou falso e questões dissertativas. Elas podem ser corrigidas automaticamente ou após um prazo estipulado pelo(a) professor(a), como no caso das questões dissertativas que necessitam de uma correção manual.

Para responder um questionário, primeiro clique na **atividade** a ser realizada. Veja na Figura abaixo:

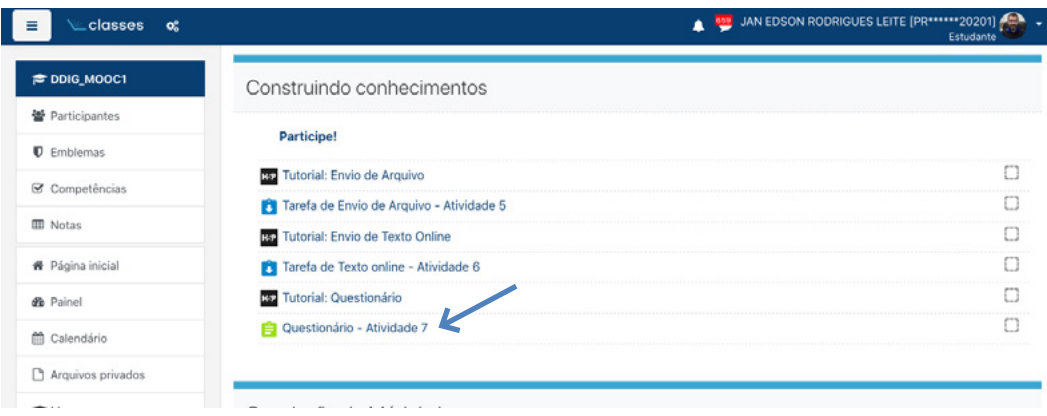

Figura 36: Questionário

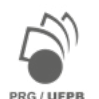

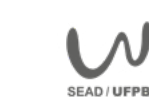
Ao acessar a atividade você poderá visualizar as instruções para a realização do questionário e a data e horário em que o questionário será fechado, ou seja, o prazo final para o envio das respostas. Para responder o questionário, você deverá clicar em Tentar responder o questionário agora.

Figura 37: Respondendo um Questionário

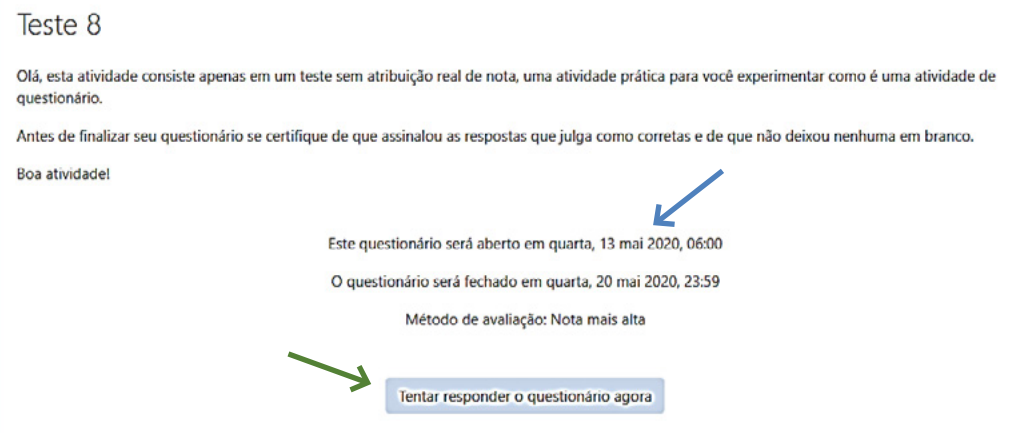

Após clicar em "Tentar responder o questionário agora", você terá acesso às questões que você deverá responder. Vejamos um exemplo de dois tipos questões frequentemente solicitadas pelos(a) professores(a): i) Verdadeiro ou Falso e; ii) Múltipla Escolha.

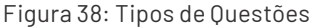

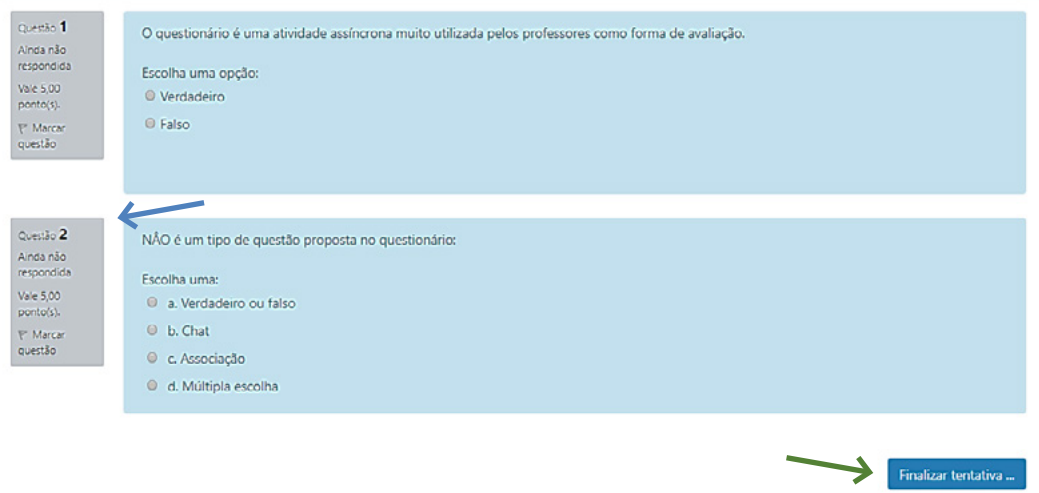

Observe que, ao lado de cada questão, é informada sua pontuação correspondente cada. Após responder as questões, você deverá clicar em Finalizar tentativa.

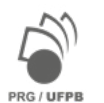

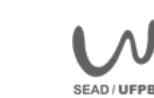

A tela seguinte mostrará as respostas salvas por você. Caso alguma questão não tenha sido respondida, aparecerá para você a opção: Retornar à tentativa. Esta opção serve tanto para fazer as questões que não foram respondidas, como também para você alterar alguma resposta, caso queira. Tendo a certeza de que finalizou as respostas do questionário, clique em Enviar tudo e terminar.

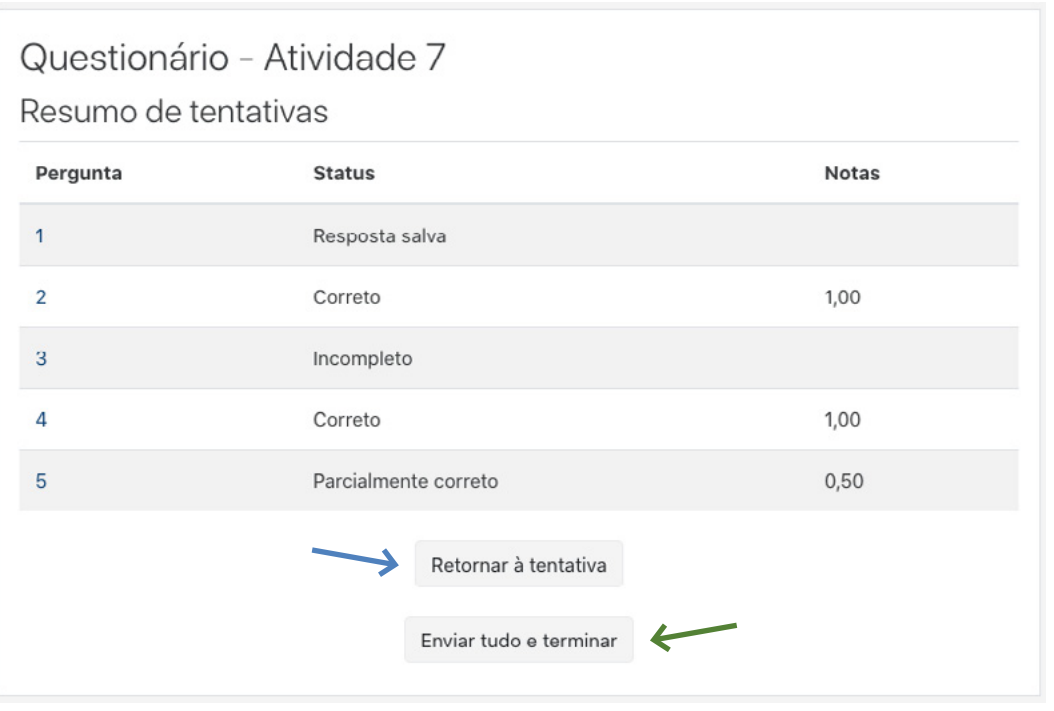

Figura 39: Resumo das Tentativas

Após o envio das respostas do questionário você receberá a sua **nota ou conceito** automaticamente. Caso existam questões dissertativas, lembre-se que estas exigem correção posterior a ser realizada pelos(a) professores(a) dentro de um prazo adequado.

Alguns questionários, em função dos objetivos propostos pelos(a) professores(a), permitem que você envie novas respostas após receber uma avaliação. Se este for o caso, bastará clicar em **Fazer outra tentativa** para responder novamente a todo o questionário, realizando novamente todos os procedimentos para finalização, exatamente como demonstrado nas figuras anteriores. Do contrário, é só retornar à página inicial do curso para continuar suas leituras e tarefas.

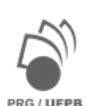

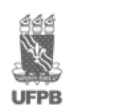

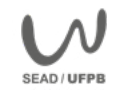

#### Figura 40: Avaliação

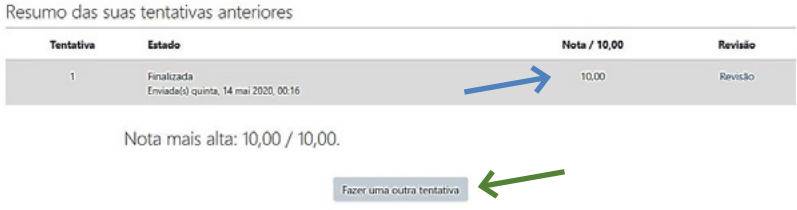

Quando o questionário é habilitado para que o aluno tenha mais de uma possibilidade de tentativa, o professor poderá associar isso a algumas condições: **i)** valerá a maior pontuação entre as tentativas; **ii)** valerá a média de pontuação entre as tentativas; **iii)** a cada nova tentativa, as questões vão têm menor pontuação, diminuindo a nota final.

### **Assista ao nosso video sobre a Tarefa Questionário: <https://youtu.be/tCOhNTP-cGM>**

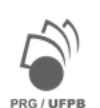

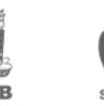

# **MÓDULO 2: Recursos de Comunicação Digital**

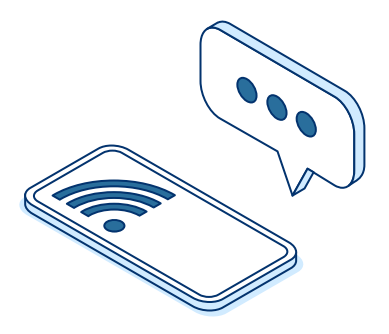

O Módulo 2 oferece atividades de comunicação e aprendizagem para você desenvolver habilidades, competências e conhecimento em:

- comunicação síncrona utilizando tecnologias digitais da informação e comunicação (TDIC);
- participação ativa no diálogo acadêmico mediado por TDICs;
- construção do seu próprio processo de aprendizagem reflexivo e com autonomia.

Você poderá pensar e discutir sobre as diversas possibilidades que o uso das TDICs oferece para a comunicação síncrona no ensino remoto. Explore os recursos de aprendizagem disponíveis!

Neste módulo pensaremos e conversaremos sobre algumas questões básicas que envolvem nosso tema, como:

- 1. O que são aulas remotas? Nas aulas remotas, professores(a) e alunos(a) poderão estar conectados por meio de tecnologias digitais da informação e comunicação (TDICs) e por ambientes virtuais de aprendizagem (AVAs);
- 2. Mas isso não é EAD? Há diversas semelhanças e importantes diferenças entre o ensino a distância e o ensino remoto. Entenda mais sobre as diferenças em nossos tutoriais logo adiante.
- 3. Quais são os recursos para a comunicação em tempo real? As tecnologias digitais da informação e comunicação (TDICs) oferecem diversos recursos de comunicação *online*. Vamos conhecer algumas delas? Assista os tutoriais sobre Zoom, Meet, Jitsi e faça os testes sugeridos.
- 4. Como participar de conferências online? WebConferências são uma ótima oportunidade para aprofundar o debate sobre um tema. Entenda como participar das fases de uma conferência em nossos tutoriais.
- 5. Posso apresentar trabalhos remotamente? Assista aos tutoriais e veja como funciona a interação entre alunos e professores na apresentação de trabalhos em cursos e disciplinas remotas. Entenda como potencializar seu processo de aprendizagem.

A seguir, detalharemos cada uma destas questões citadas acima. Você também poderá realizar testes que ajudarão você a se sentir mais seguro no momento de participar das interações em tempo real, quando necessário.

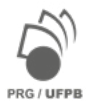

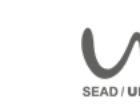

Os tutoriais sobre as ferramentas de comunicação online serão apresentados apenas como exemplos de alguns dos recursos disponíveis, porém os(a) professores(a) poderão escolher outras ferramentas semelhantes para os possíveis momentos de comunicação síncrona das disciplinas, cursos, grupos de estudos, etc. Não se preocupe, pois as ferramentas são bastante simples e intuitivas e você rapidamente estará utilizando qualquer uma delas.

Participe e boa interação!

## **Guia Discente Digital: Práticas Comunicativas em ensino remoto**

A situação de emergência em saúde pública provocada pela pandemia do novo coronavírus (COVID-19) e a consequente orientação da Organização Mundial de Saúde (OMS) com vistas a um severo distanciamento social, levaram à necessidade de adaptações nas atividades acadêmicas e nas rotinas de ensino-aprendizagem no mundo inteiro. Desse modo, UFPB adotou um tipo ensino remoto para a oferta de atividades durante o Calendário Suplementar para os cursos de Graduação.

Qual a diferença entre ensino remoto e educação a distância (EaD)? Há diversos pontos em que o ensino remoto e o ensino a distância se diferenciam. Vejamos apenas algumas destas diferenças:

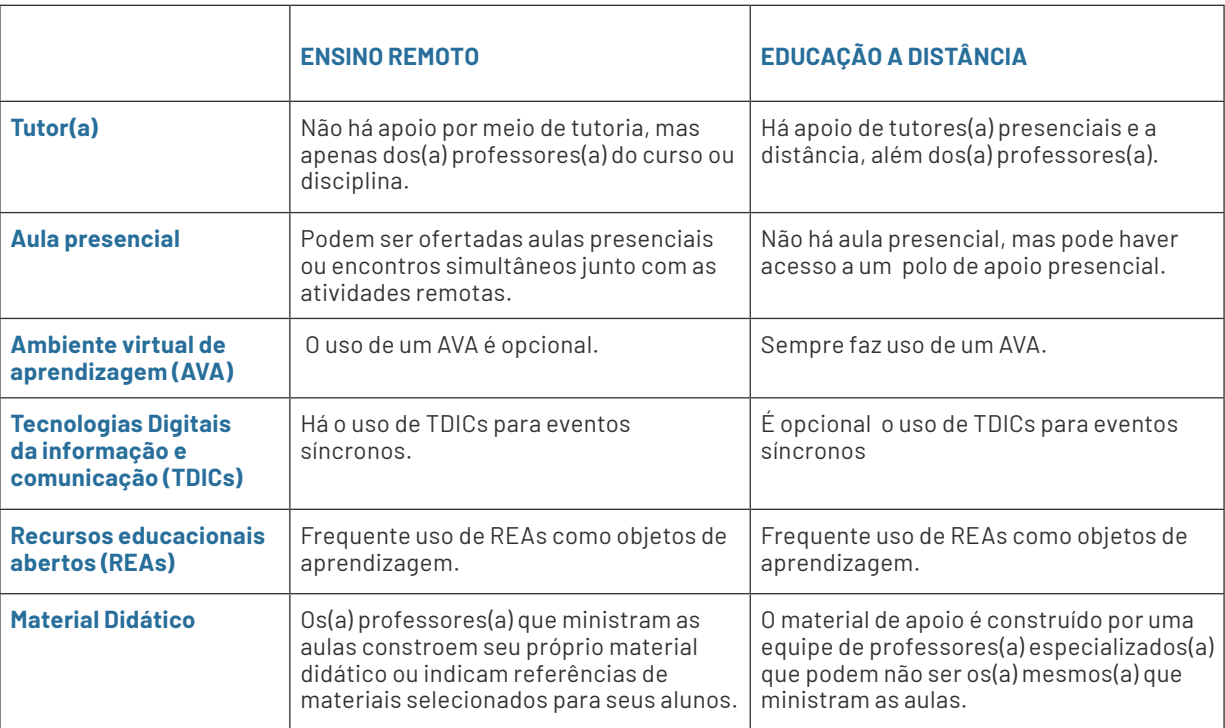

Quadro 1: Ensino Remoto x EaD

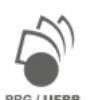

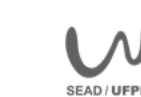

O ensino remoto na UFPB caracteriza-se pelo uso frequentes de TDICs, AVAs e demais recursos educacionais digitais, configurando-se um modelo de ensino-aprendizagem híbrido. Este modelo educacional mediado por TDICs permite a participação ativa do aluno(a) em seu próprio processo de ensino-aprendizagem. Neste curso, portanto, nosso objetivo é encorajar você a participar ativamente de todas as situações comunicativas no ensino mediado por tecnologias digitais.

Elaboramos algumas sugestões e uma breve descrição de três das situações de comunicação e aprendizagem mais comuns: aulas remotas, conferência online e apresentação de trabalhos. Você poderá fazer adaptações para outras situações de comunicação e aprendizagem que talvez participe.

Lembre-se que estas são apenas sugestões gerais, os(a) professores(a) de cada curso, evento ou disciplina, orientarão especificamente os participantes em função dos objetivos de cada situação de comunicação e aprendizagem.

## **Assistindo a aulas remotas**

O objetivo de qualquer aula é construir conhecimento por meio da interação com todos os presentes, portanto, a sua participação é essencial. Veja como participar em cada momento da sua aula remota:

## ANTES DA AULA

- LEIA busque por informações que possam te ajudar a contextualizar o assunto e conheça o material sugerido pelo professor.
- ANOTE anote suas primeiras impressões e possíveis dúvidas.

## DURANTE A AULA

- OUÇA preste atenção ao que todos falam, não apenas ao professor.
- EXPRESSE Expresse suas dúvida e opiniões. Compartilhe o que já sabe sobre o assunto.

#### AO FINAL DA AULA

• TRANSFORME - transforme suas anotações em mapas mentais e insira referências a outras fontes de pesquisa sobre o assunto.

## **Participando de conferências online**

O objetivo das conferências é debater sobre os diferentes aspectos de um tema. Isso pode acontecer por meio da exposição, por parte dos(a) alunos(a), de suas próprias pesquisas em andamento ou de seus projetos de pesquisa. As conferências não precisam estar vinculadas a programas de pesquisa e extensão para serem apresentadas.

As conferências dessa natureza podem ser organizadas em etapas, como no exemplo a seguir:

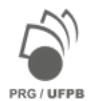

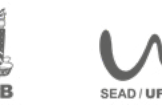

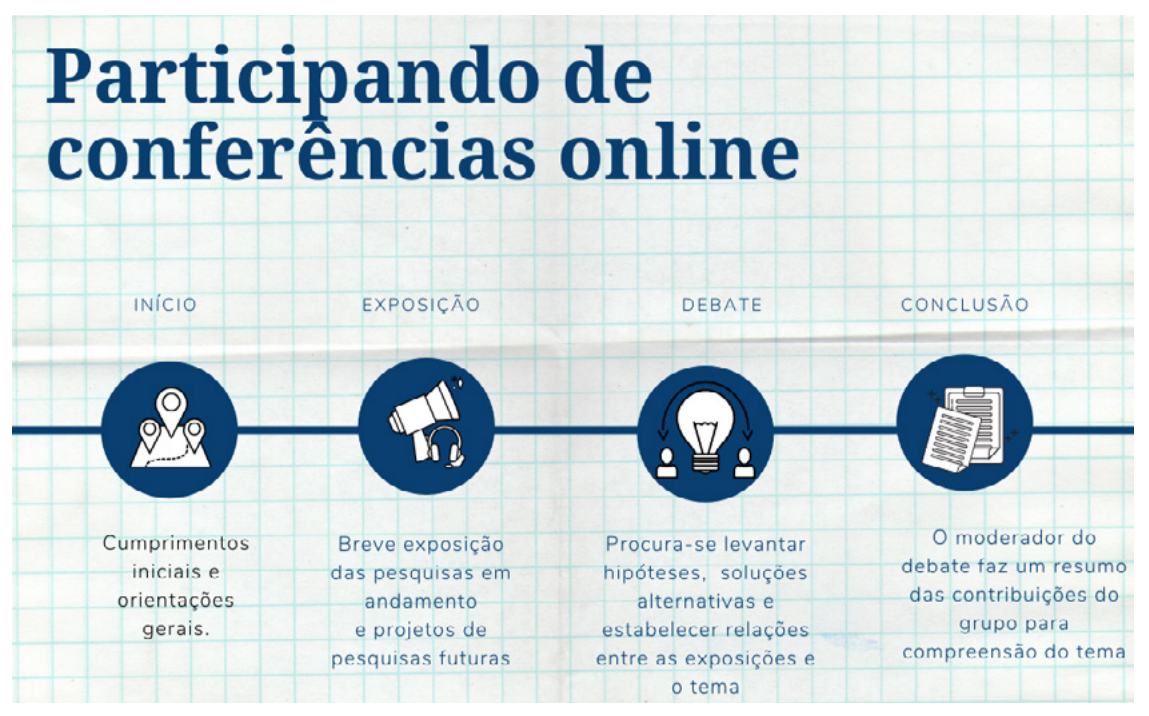

Em cada momento, os(a) participantes interagem de uma forma diferente. Veja brevemente algumas sugestões de como participar de cada momento da conferência:

## **EXPOSIÇÃO**

- Quando você assume o papel de expositor(a), faça sua exposição de forma objetiva. Fale resumidamente sobre: a) o que motivou a pesquisa; b) hipóteses; c) base teórica específica; d) dados levantados até o momento; e) possíveis considerações. Lembre-se que é a apresentação de uma pesquisa em andamento, não a defesa de uma pesquisa concluída.
- Quando você assume o papel de ouvinte das exposições, ouça e faça anotações. Isso ajudará a participar do debate após as exposições. Lembre-se que você não está avaliando as apresentações.

## **DEBATE**

- Quando você assume o papel debatedor(a), participe levantando hipótese, argumentos e contraargumentos de forma respeitosa. Concentre sua contribuição em apenas um aspecto, isso permitirá que outros também se expressem. Fique atento às orientações específicas dos(a) moderadores(a) do debate.
- Quando você assume o papel de moderador(a), tenha um cronômetro à mão e indique o tempo para cada participante falar. Certifique-se todos(a) tenham oportunidade de se expressar. Garanta que o debate ocorra de forma respeitosa, favorecendo a compreensão do tema.

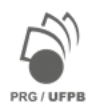

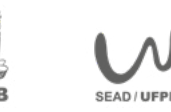

## **CONCLUSÃO**

• Nesse momento, são apresentadas de forma simples as contribuições do debate para a compreensão do tema. Você pode contribuir para fase de conclusão acrescentando pontos que não tenham sido colocados.

## **Apresentando trabalho remotamente**

A apresentação de trabalhos geralmente faz parte das atividades de um curso ou disciplina. Desse modo, os(a) professores(a) poderão indicar: a) o tema; b) os participantes; c) o tipo de avaliação, caso este seja um dos objetivos das apresentações.

Elas podem ser organizadas por etapas. Observe a exemplificação abaixo:

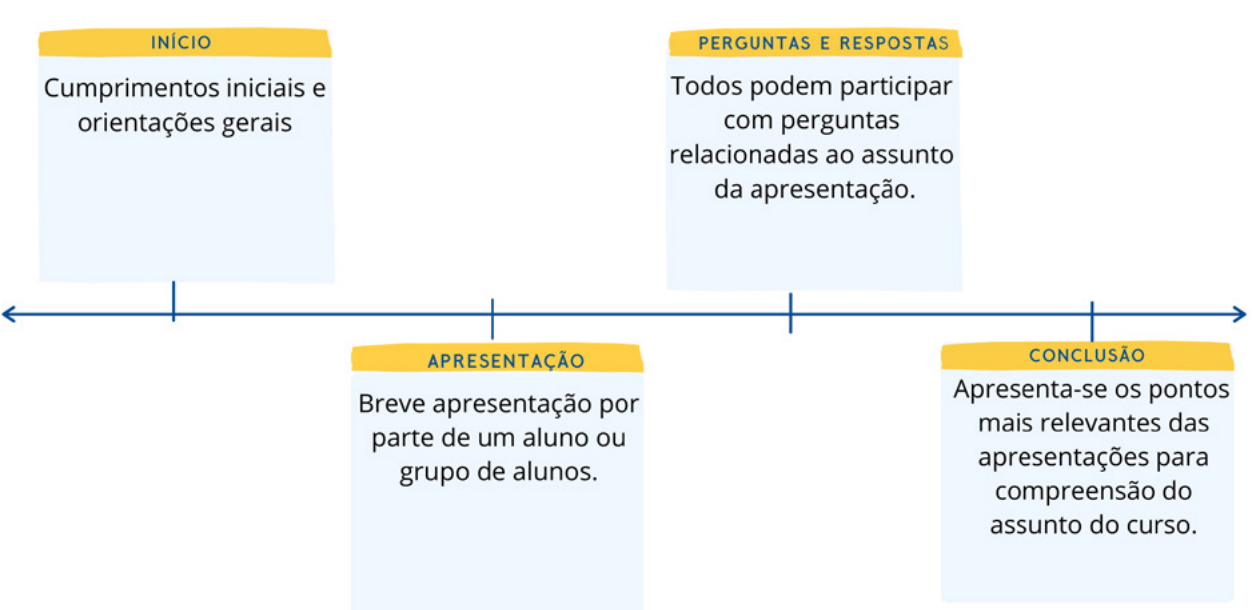

Figura 42: Etapas da Apresentação de Trabalho Remoto

## **APRESENTAÇÃO**

• **Se você é um dos(a) apresentadores(a)**, tenha à mão o link ou arquivo da sua apresentação para compartilhamento da tela. Organize sua apresentação em três momentos: a) introdução em que contextualiza sua apresentação em relação ao tema; b) apresentação objetiva dos dados ou conceitos; c) conclusão breve em que você reflete sobre as consequências, soluções ou impactos do que foi apresentado. Indique todas as referências que você utilizou e que podem ser consultadas em outro momento pelos seus(a) colegas.

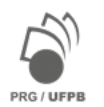

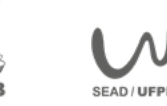

• **Se você é um dos(a) ouvintes** da apresentação, ouça de modo respeitoso e faça anotações que te ajudem a compreender o tema geral da disciplina ou curso. Tente elaborar suas dúvidas em forma de pergunta. Lembre-se que seu objetivo é compreender como o assunto apresentado se relaciona com o tema da aula, disciplina ou curso.

## **PERGUNTAS E RESPOSTAS**

• Apesar de as perguntas serem direcionadas inicialmente aos(a) apresentadores ou ao(a) professor, todos(a) podem expor suas dúvidas, levantar questões, responder e indicar outras fontes de pesquisa sobre o assunto. Este momento não tem o objetivo de avaliar as apresentações, mas o de potencializar a construção de conhecimento por parte de todos(a) os(a) participantes da interação.

## **CONCLUSÃO**

• Na conclusão, você poderá aproveitar para tomar nota dos pontos principais e das possíveis indicações de referências.

## **SUGESTÕES**

- 1. Conecte-se com antecedência suficiente para corrigir eventuais problemas;
- 2. Acesse a sua sala virtual no ambiente mais silencioso e iluminado possível;
- 3. Tenha todos os materiais que julgar necessários à mão, como, por exemplo, água, cadernos, lápis, arquivos de texto, anotações, links para compartilhamento de telas etc.;
- 4. Vista-se adequadamente para a ocasião;
- 5. Posicione sua câmera de modo a não expor seu ambiente familiar;
- 6. Verifique se o seu microfone está desativado ao entrar e lembre-se de ativá-lo quando for falar;
- 7. Ao entrar, prefira cumprimentar os(a) demais presentes por meio do bate-papo. Faça o mesmo ao sair da sala virtual;
- 8. Ao apresentar um trabalho prefira olhar para câmera a olhar para a tela;
- 9. Quando for ler algum texto, prefira posicioná-lo à frente do seu rosto e não abaixo;
- 10. Sinalize levantando a mão ou escrevendo na área de bate-papo que deseja falar e aguarde a indicação de que é o seu momento de expressar-se. Agradeça a atenção de todos(a) presentes;
- 11. Respeite o tempo reservado para a sua participação;
- 12. Evite usar a área de bate-papo para conversar com os(a) colegas;
- 13. Evite o silêncio virtual e participe das interações sugeridas sempre que possível.

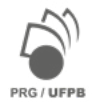

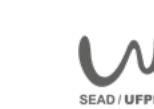

## **Conhecendo o Google Meet2**

## **O que é o Google Meet?**

O *Google Meet* é uma das ferramentas gratuitas que permitem a realização de chamadas de vídeo em qualquer dispositivo conectado à internet sem limite de tempo e com até 250 participantes.

 Semelhante a outras ferramentas, *Google Meet* permite participar de aulas transmitidas ao vivo, webconferências e apresentação de trabalhos para um grupo de pessoas em tempo real, uma vez que oferece a possibilidade de criação de salas de reuniões com acesso à câmera e ao microfone do seu computador, *smartphone* ou tablet; bate-papo durante a chamada de vídeo; permissão para compartilhar a tela do seu dispositivo com os(a) outros(a) participantes; criação de link para compartilhamento com os(a) convidados(a) da vídeo chamada, entre outros recursos.

Existem várias formas de participar ou iniciar uma chamada de vídeo usando o *Google Meet*, veremos agora, passo-a-passo, duas opções comumente utilizadas. Você verá que se trata de uma ferramenta muito simples e bastante útil para as atividades comunicativas no ensino remoto.

Para conhecer todos os recursos desta ferramenta você poderá consultar os tutoriais dos próprios desenvolvedores que estão disponíveis para consulta no link abaixo:

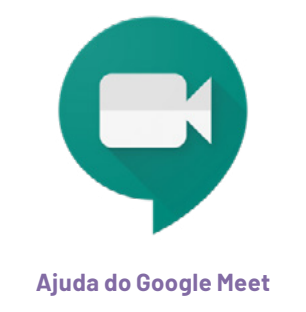

## **Como funciona o Google Meet?**

Para criar ou participar de uma vídeo chamada com o Google Meet, você deverá digitar diretamente em um navegador como o Google Chrome, Firefox ou Microsoft Edge (entre outros) o endereço<https://meet.google.com> e clique em **Iniciar uma reunião** ou digite um código de reunião existente e clique em **Participar**.

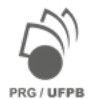

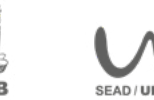

<sup>2</sup> Agradecemos a colaboração de José Elias dos Santos Filho, professor do Departamento de Ciências Exatas, do CCAE/UFPB, na elaboração de uma versão preliminar do tutorial que deu origem a essa seção.

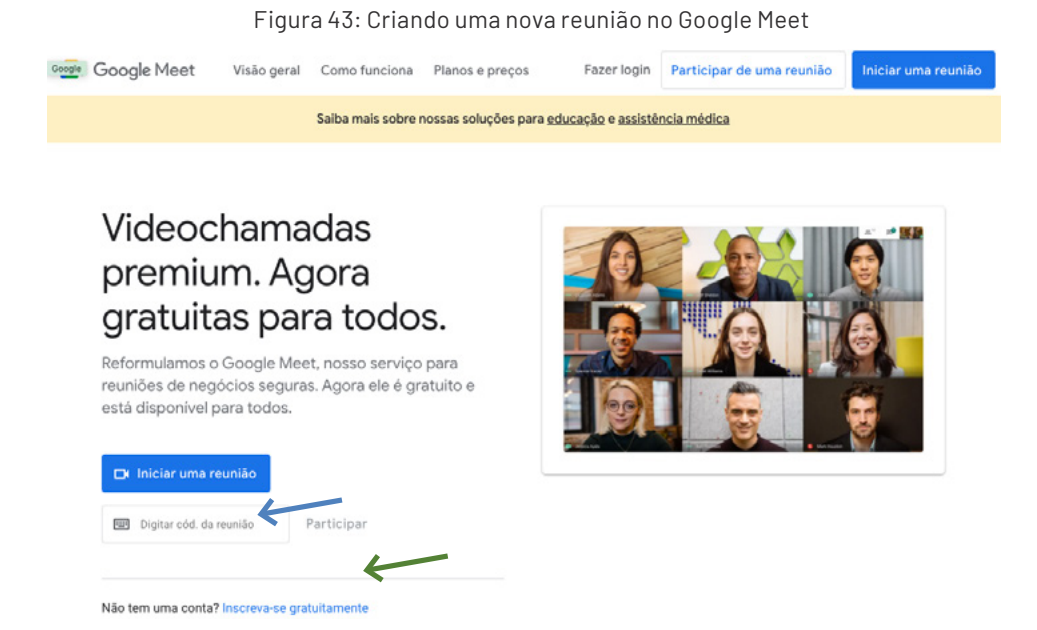

Quando uma reunião for criada, será gerado **um convite ou um link** para que outras pessoas participem de uma aula ou uma apresentação de trabalhos, por exemplo (figura 44). Confira se recebeu algum convite ou um **link de acesso em seu e-mail** pessoal ou outro aplicativo de mensagens, como o Whatsapp, por exemplo (figura 45). Você pode acessar o endereço de uma reunião para a qual você foi convidado(a) e clicar em "**Participar agora**" (figura 46).

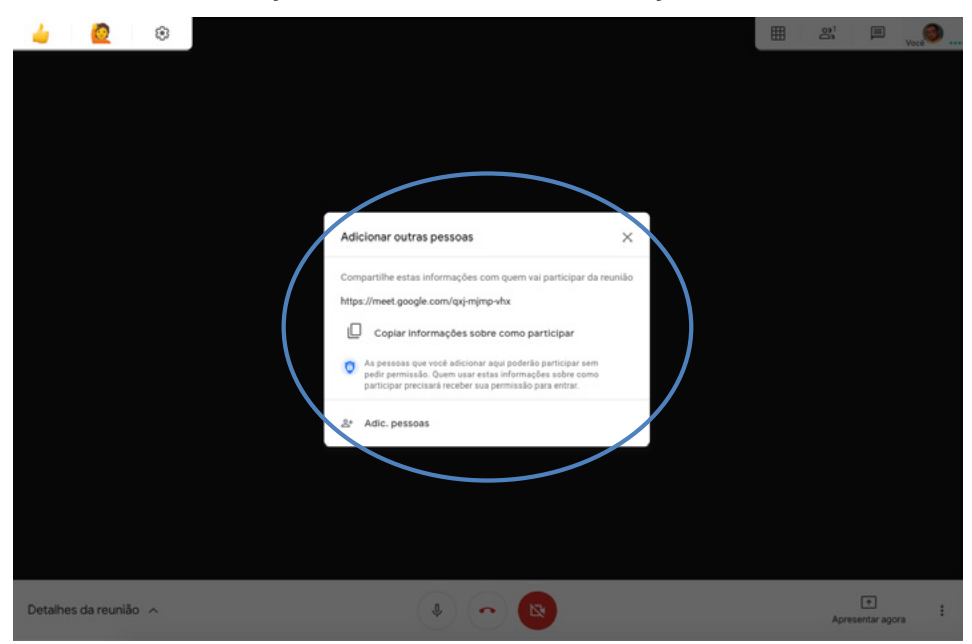

Figura 44: Gerando um convite no Google Meet

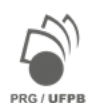

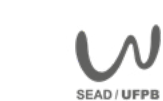

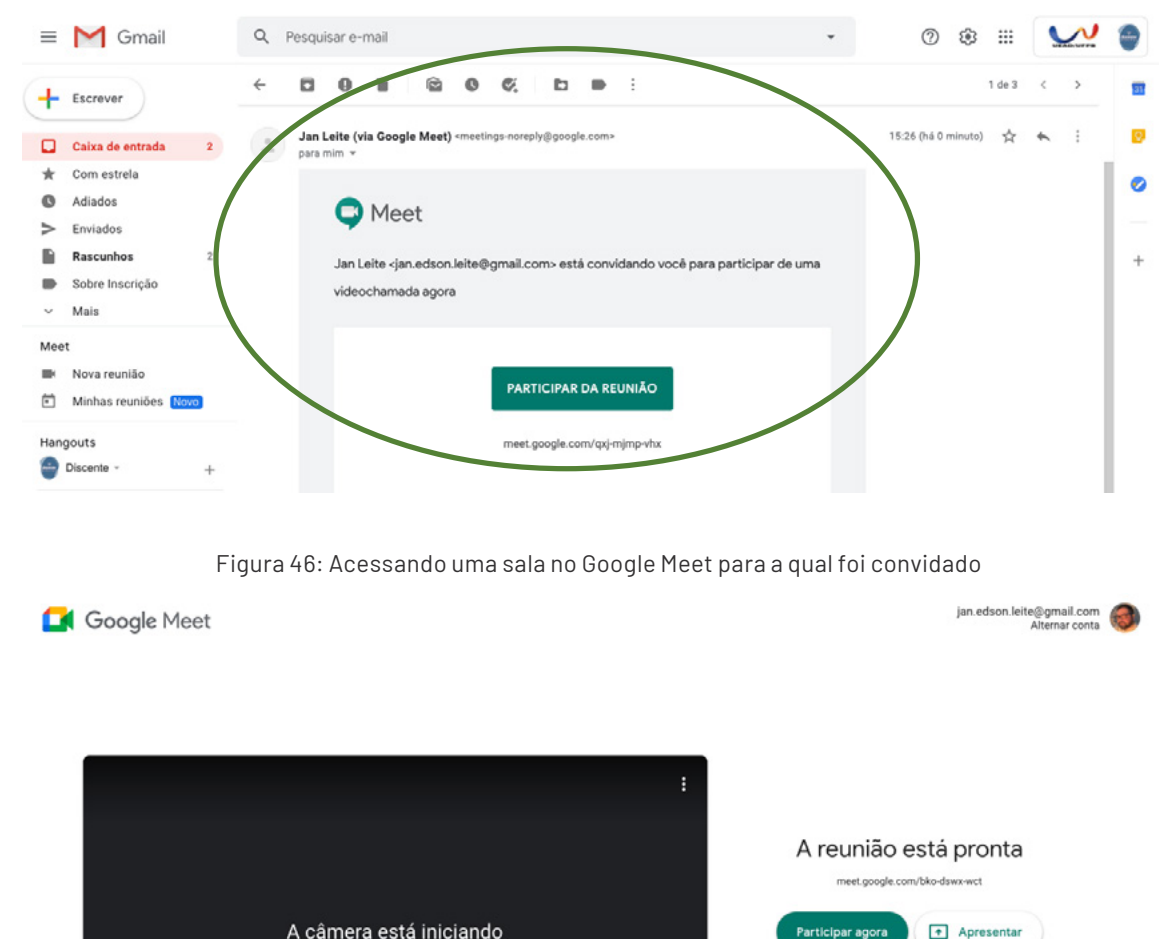

Figura 45: Recebendo um convite para participar de reunião no Google Meet

Antes de entrar na sala, ative sua **câmera** e seu **microfone**, clicando ícones (conforme figura acima). Conforme seja adequado para a reunião, mantenha o microfone desligado enquanto outra pessoa esteja falando. Ao entrar, você será direcionado a uma sala de espera, até que o anfitrião da reunião libere seu acesso.

 $\left( \mathbf{p} \right)$ 

## **Caso esteja usando um smartphone (Android ou iOS) você precisará, primeiro, baixar gratuitamente o app Google Meet no Google Play ou no App Store.**

Nas apresentações de trabalho você poderá compartilhar sua tela com slides, vídeos, imagens ou outro tipo de arquivo clicando em **Apresentar Agora**, conforme indicado abaixo, e selecionando a tela que deseja compartilhar. Para compartilhar links com conteúdos relacionados à aula, por exemplo, você poderá usar a sala **de bate-papo ou chat**. Ao final, você poderá encerrar a chamada de vídeo clicando no **ícone central**.

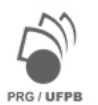

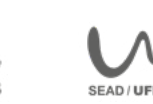

Transmitir esta reunião

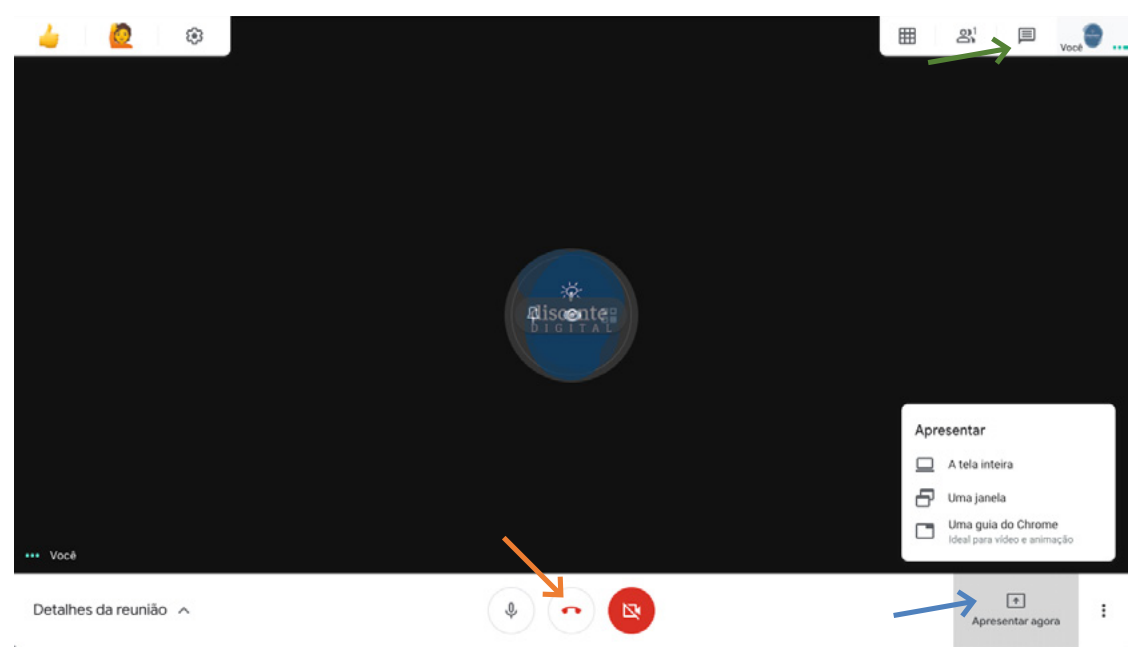

Figura 47: Compartilhando conteúdo de sua tela no Google Meet

## **Assista ao nosso tutorial em vídeo sobre o Google Meet em: [https://youtu.be/aN\\_jcWC64nc](https://youtu.be/aN_jcWC64nc)**

## **Conhecendo o Jitsi Meet**

## **O que é o Jitsi Meet?**

O Jitsi Meet permite a realização de chamadas de vídeo em qualquer dispositivo conectado à internet sem limite de tempo, online e gratuitas, nem de participantes.

Além de disponibilizar recursos presentes em outras ferramentas deste mesmo tipo, como a criação de salas de reuniões com acesso à câmera e ao microfone do seu computador, *smartphone* ou tablet, bate-papo durante a chamada de vídeo, permissão para compartilhar a tela do seu dispositivo com os(a) outros(a) participantes, criação de link para compartilhamento com os(a) convidados(a) da vídeo chamada, gravação da reunião, etc., o Jitsi Meet também permite exibir vídeos do YouTube e transmitir as chamadas de vídeo em seu canal.

Veremos agora passo-a-passo de algumas das funcionalidades desta ferramenta para o ensino remoto. Você verá que se trata de uma ferramenta intuitiva e bastante fácil de usar para as aulas, conferências, reuniões de pesquisa ou outras situações que você talvez participe.

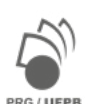

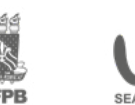

Para conhecer todos os recursos desta ferramenta você poderá consultar os tutoriais dos próprios desenvolvedores que estão disponíveis para consulta no link:

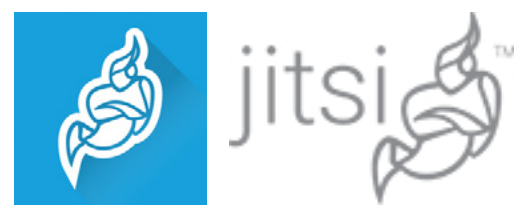

**[Ajuda](https://jitsi.org/user-faq/) do Jitsi Meet**

## **Como funciona o Jitsi Meet?**

Como é um recurso de código aberto (veremos no próximo módulo o que são recursos abertos), não é necessário ter uma conta ou fazer registro na plataforma. Para criar uma sala de reunião você poderá simplesmente digitar em qualquer navegador o endereço<https://meet.jit.si/>e clicar em **GO** para iniciar uma nova reunião. Caso queira, pode digitar um **nome** para a reunião antes de iniciar.

#### Figura 48: Página Inicial do Jitsi Meet

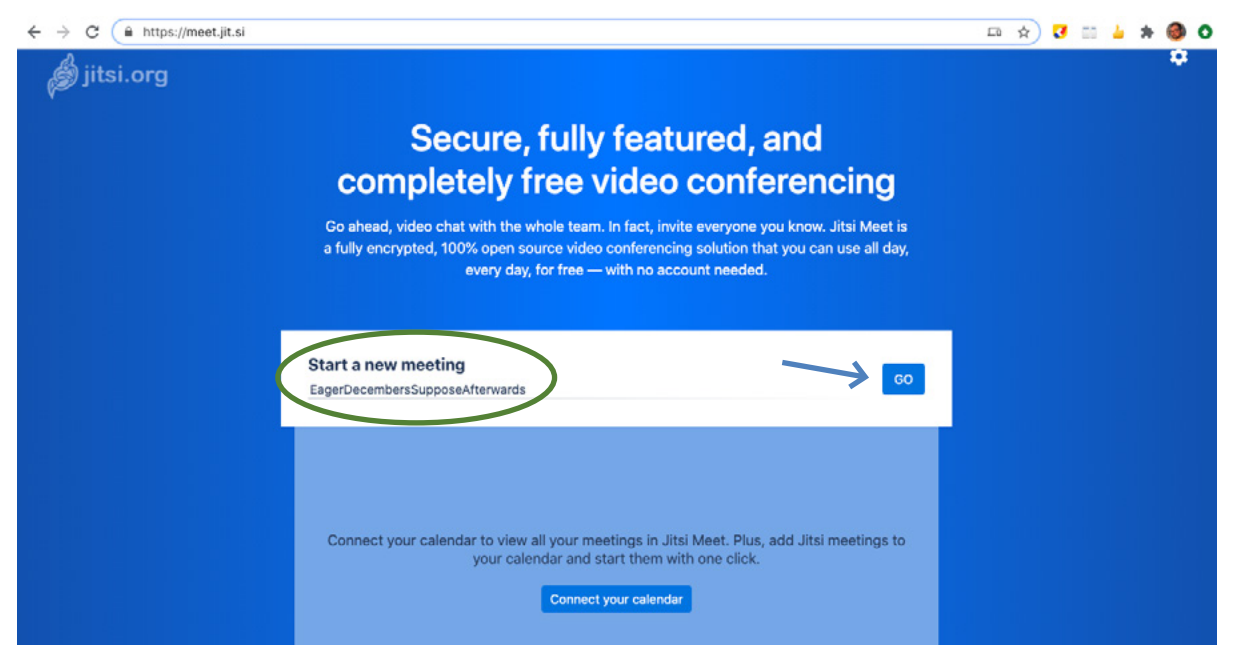

Caso esteja usando um smartphone (Android ou iOS) você precisará, primeiro, baixar o aplicativo no Google Play ou no App Store, de forma gratuita.

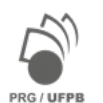

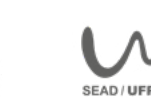

Figura 49: Baixando o App do Jitsi Meet em seu smartphone e iniciando uma reunião

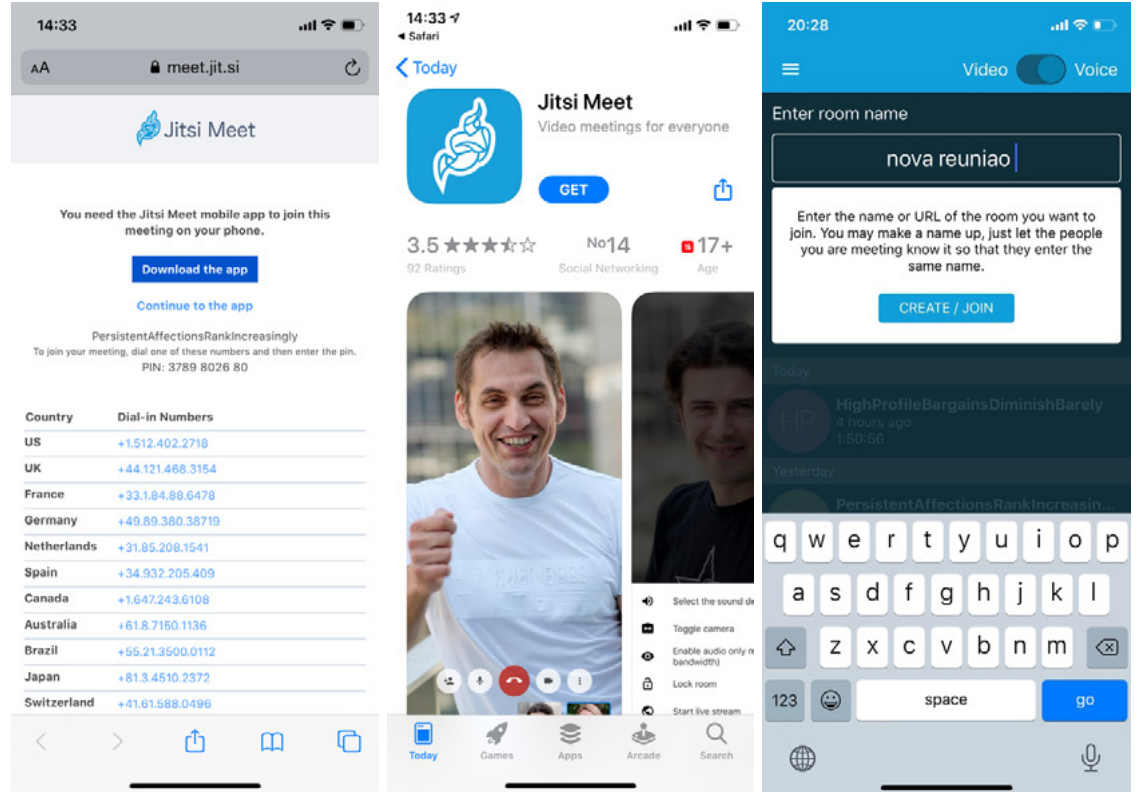

Após iniciar uma reunião, será criado um **link de compartilhamento** que você poderá enviar por e-mail ou por um aplicativo de mensagens, como Whatsapp, por exemplo, para seus convidados. Ao receber um link ou convite para participar de uma conferência, por exemplo, você poderá receber também uma senha para entrar na reunião. No seu smartphone, clique no botão azul **invite others** para convidar mais participantes para a sala.

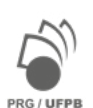

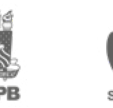

Figura 50: Enviando um convite do Jitsi Meet pelo Computador ou Smartphone

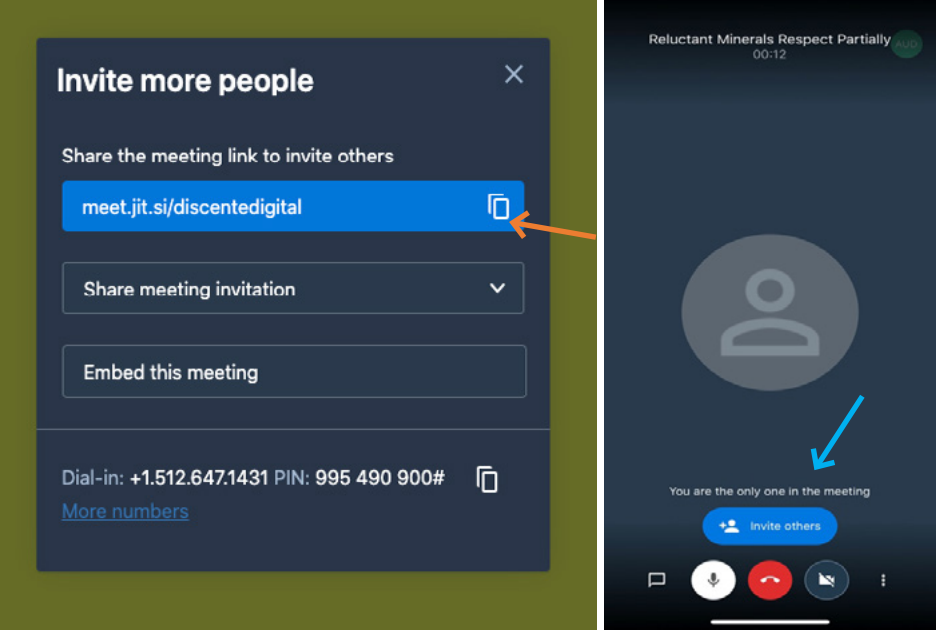

Quando a sala da conferência abrir você poderá ligar ou desligar sua câmera e seu microfone, conforme seja mais adequado, clicando no respectivo **ícone**. No seu smartphone, selecione participar na reunião por chamada de áudio ou de vídeo e habilite seu microfone, bem como sua câmera para iniciar sua participação, clicando em **OK**.

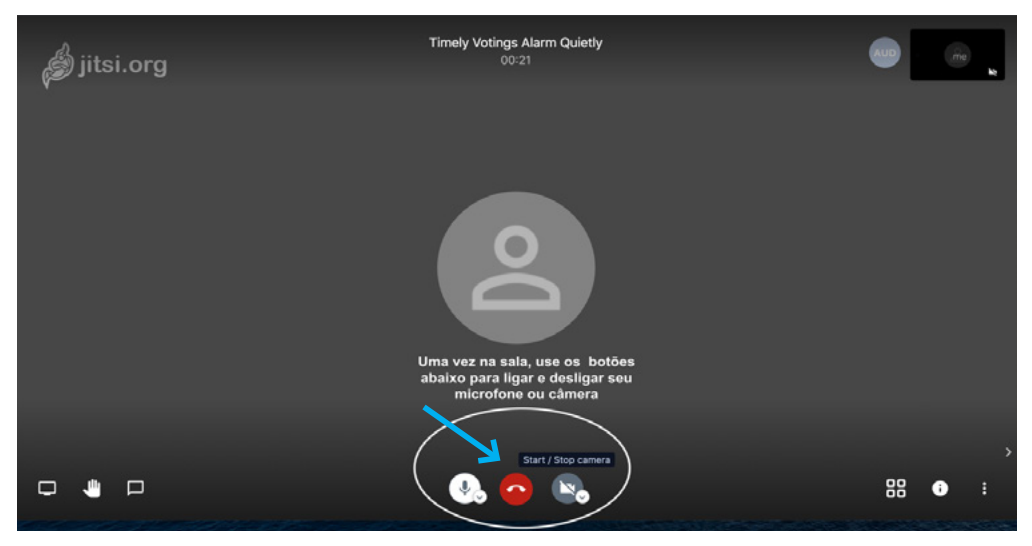

Figura 51: Ligando/desligando sua câmera e microfone no computador

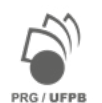

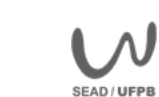

Figura 52: Ligando/desligando sua câmera e microfone no computador

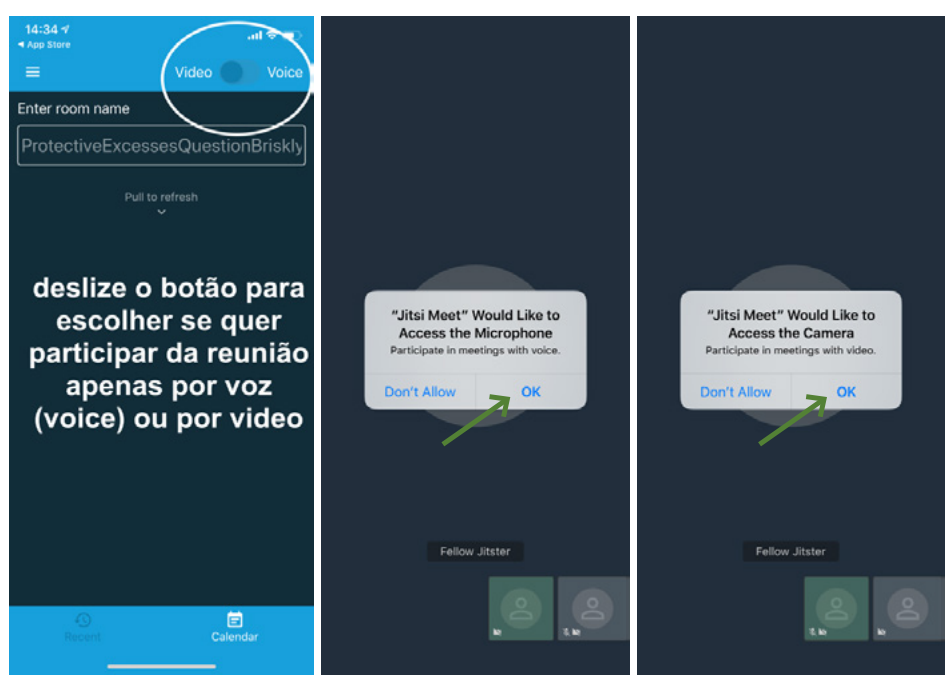

Durante a aula, você poderá solicitar a oportunidade para se expressar ou tirar uma dúvida usando o recurso **Levantar a Mão**.

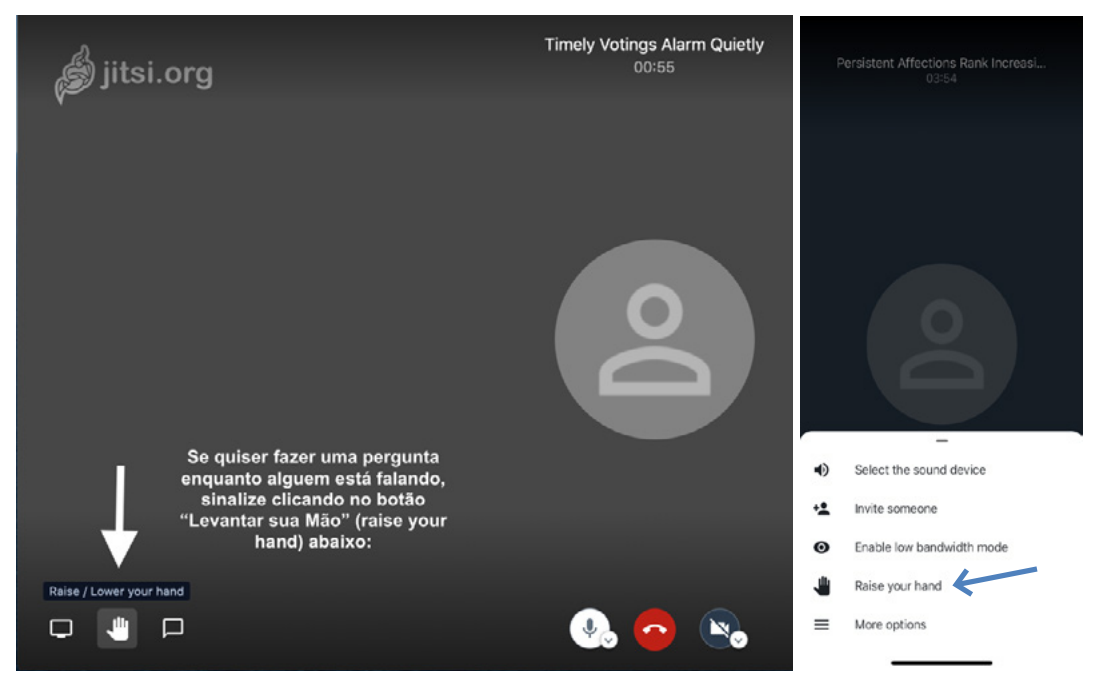

Figura 53: Levantando a mão para falar no Jitsi Meet (Computador x Smartphone)

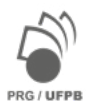

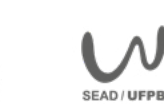

**UFPB** 

Nas apresentações de trabalho, você poderá compartilhar sua tela com slides, tabelas, imagens ou outro tipo de arquivo clicando no local indicado abaixo (Share your Screen). Você verá uma nova janela em que deverá selecionar o conteúdo que deseja compartilhar: a) A tela inteira (your entire screen); b) uma janela específica (application window) ou c) uma aba do navegador de internet (browser/chrome tab).

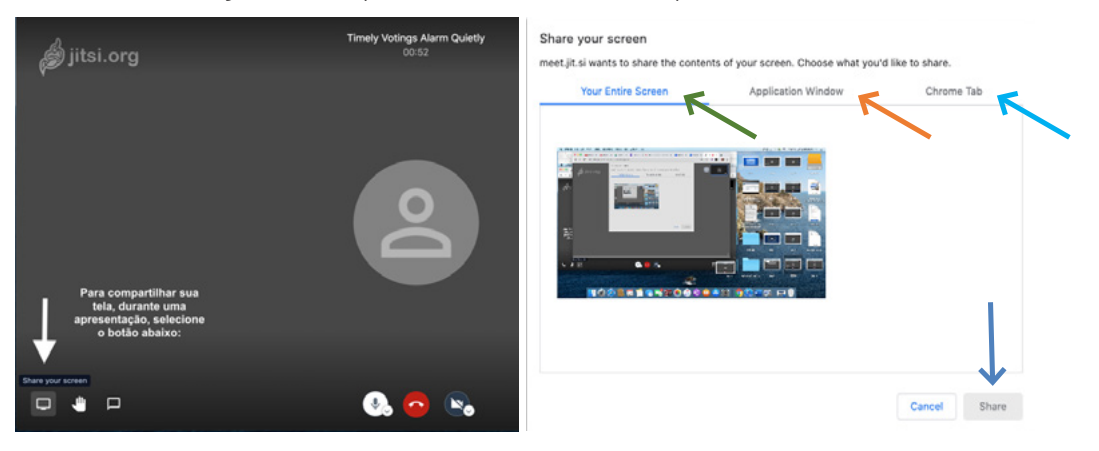

Figura 54: Compartilhando a tela do seu computador no Jitsi Meet

Você também poderá compartilhar um vídeo do Youtube durante a reunião, clicando no botão Share a Youtube video. Se desejar transmitir sua apresentação de trabalho, por exemplo, ao vivo por meio de um canal do YouTube (live), utilize o botão Start live stream (você precisa acessar sua conta Google ou obter um código de transmissão no Youtube).

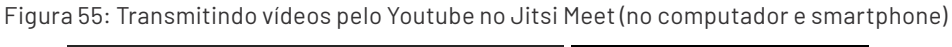

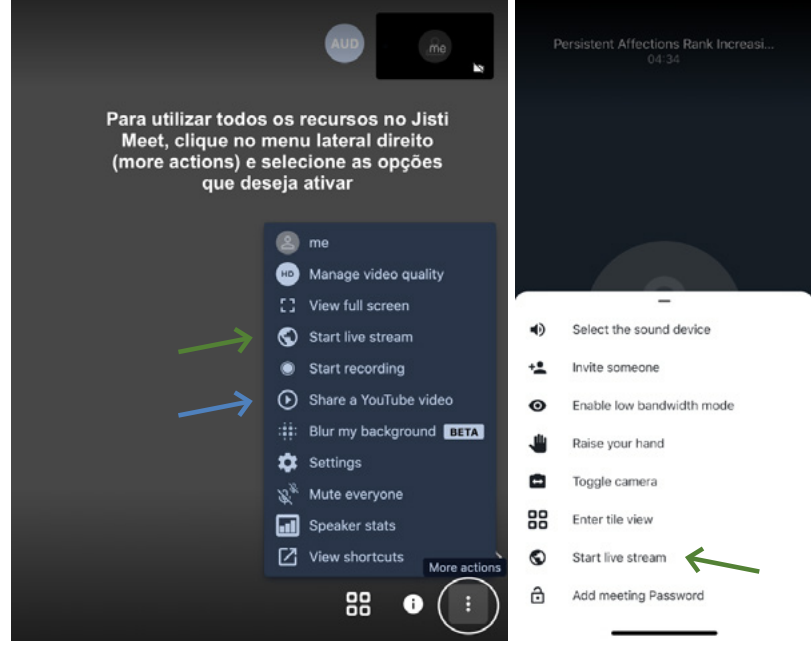

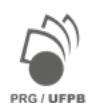

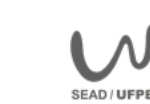

Para compartilhar links com conteúdos relacionados à sua pesquisa, por exemplo, você poderá usar a sala de **bate-papo ou chat**.

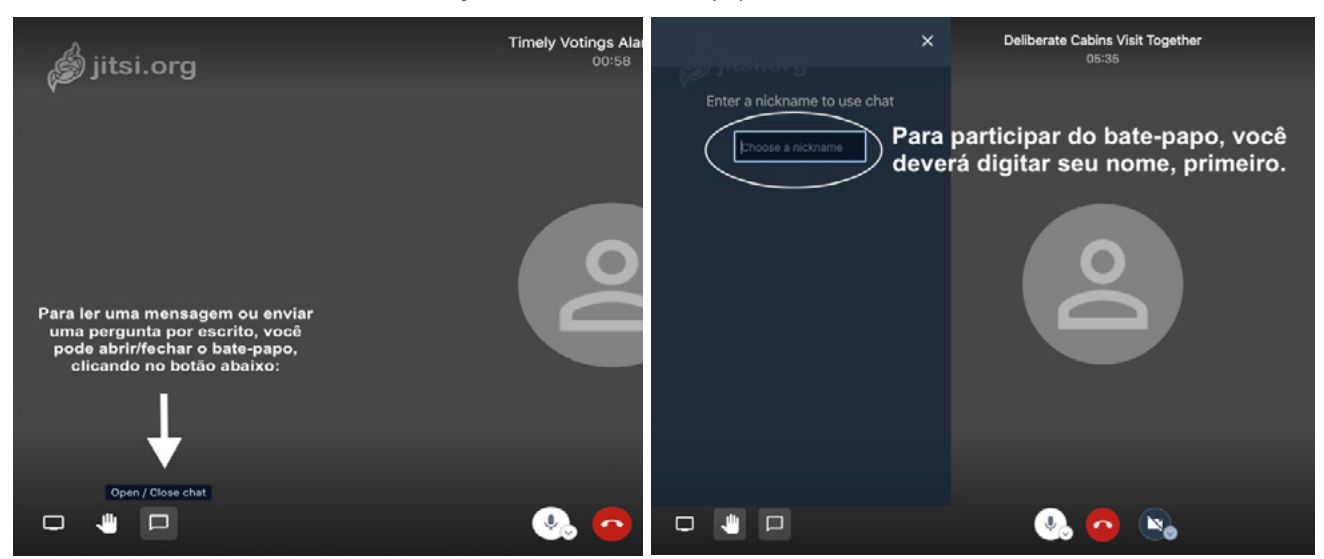

Figura 56: Usando o bate-papo do Jitsi Meet

Você também poderá gravar a aula e arquivar na sua conta Google Drive ou Dropbox, por exemplo, utilizando o botão **Start recording**.

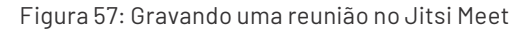

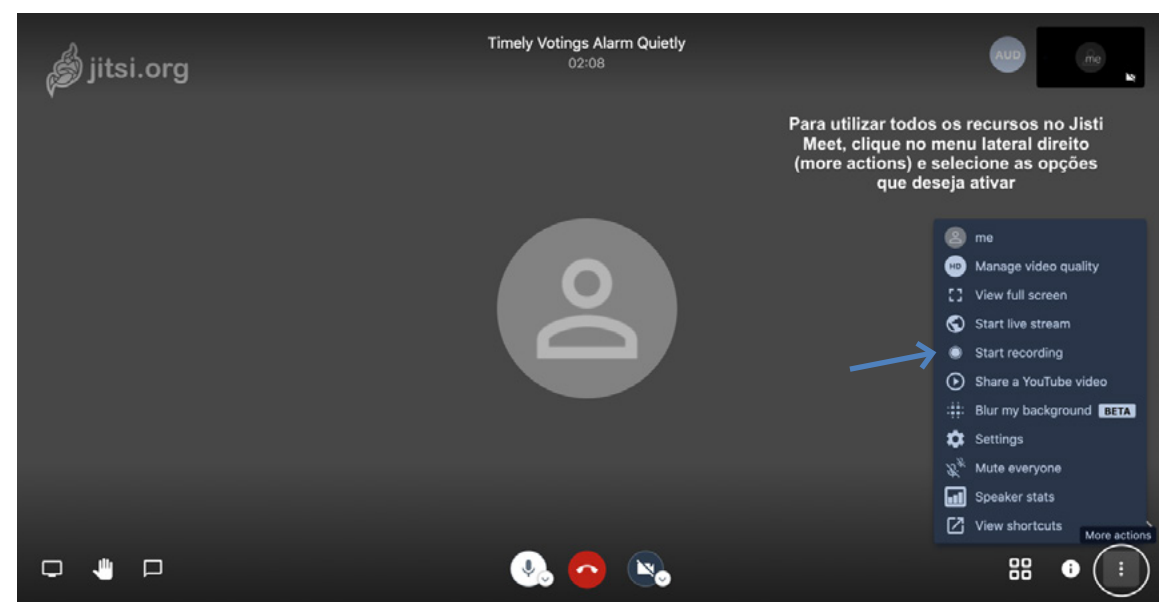

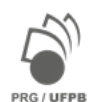

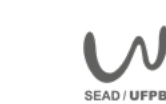

**UFPB** 

<span id="page-55-0"></span>Ao final, encerre a chamada de vídeo clicando no **ícone central da tela**.

**Timely Votings Alarm Quietly** *S*jitsi.org Clique no botão vermelho para encerrar sua participação na<br>videoconferência  $\Box$  $\Box$ 88  $\bullet$ 

**Assista ao nosso tutorial em vídeo sobre o Jitsi Meet em: https://youtu.be/pOh0MkbSI\_g**

## **Conhecendo o Zoom Cloud Meeting[s3](#page-56-0)**

## **O que é o Zoom Cloud Meetings?**

O Zoom Cloud Meetings é uma das ferramentas disponíveis para reunir pessoas remotamente. A ferramenta pode ser utilizada gratuitamente para chamadas de vídeo em qualquer dispositivo conectado à internet com até 100 participantes e por um tempo limitado de 40 minutos.

Com o Zoom você também terá acesso aos mesmos recursos já citados, como, por exemplo, criação de salas de reuniões com acesso à câmera e ao microfone do seu computador, *smartphone* ou tablet, sala de batepapo durante a chamada de vídeo, permissão para compartilhar a tela do seu dispositivo com os(a) outros(a) participantes, criação de link para compartilhamento com os(a) convidados(a) da vídeo chamada.

Para ter acesso a mais recursos e aumentar os limites de tempo das chamada e do número de participantes ou ter acesso a outros serviços, como gravação da reunião, por exemplo, é necessário aderir a um dos planos pagos. Você poderá conhecer todos os recursos e opções dessa ferramenta consultando os tutoriais dos próprios desenvolvedores que estão disponíveis para consulta no link:

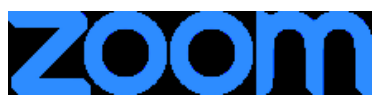

**[Centro de Ajuda](https://support.zoom.us/hc/pt-br) Zoom**

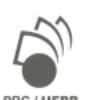

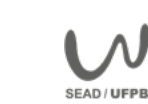

Figura 58: Encerrando uma reunião no Jitsi Meet

## <span id="page-56-0"></span>**Como funciona o Zoom Cloud Meetings?**

Para iniciar uma chamada de vídeo no Zoom, no plano gratuito, você precisará baixar o aplicativo da ferramenta em seu computador ou celular e se registrar em uma conta gratuita. Primeiro, digite em seu navegador [zoom.us/signup](https://zoom.us/signup), informe sua data de nascimento, e clique em **continue**. Na tela seguinte, digite seu endereço de e-mail ou use sua conta Google ou Facebook para se registrar.

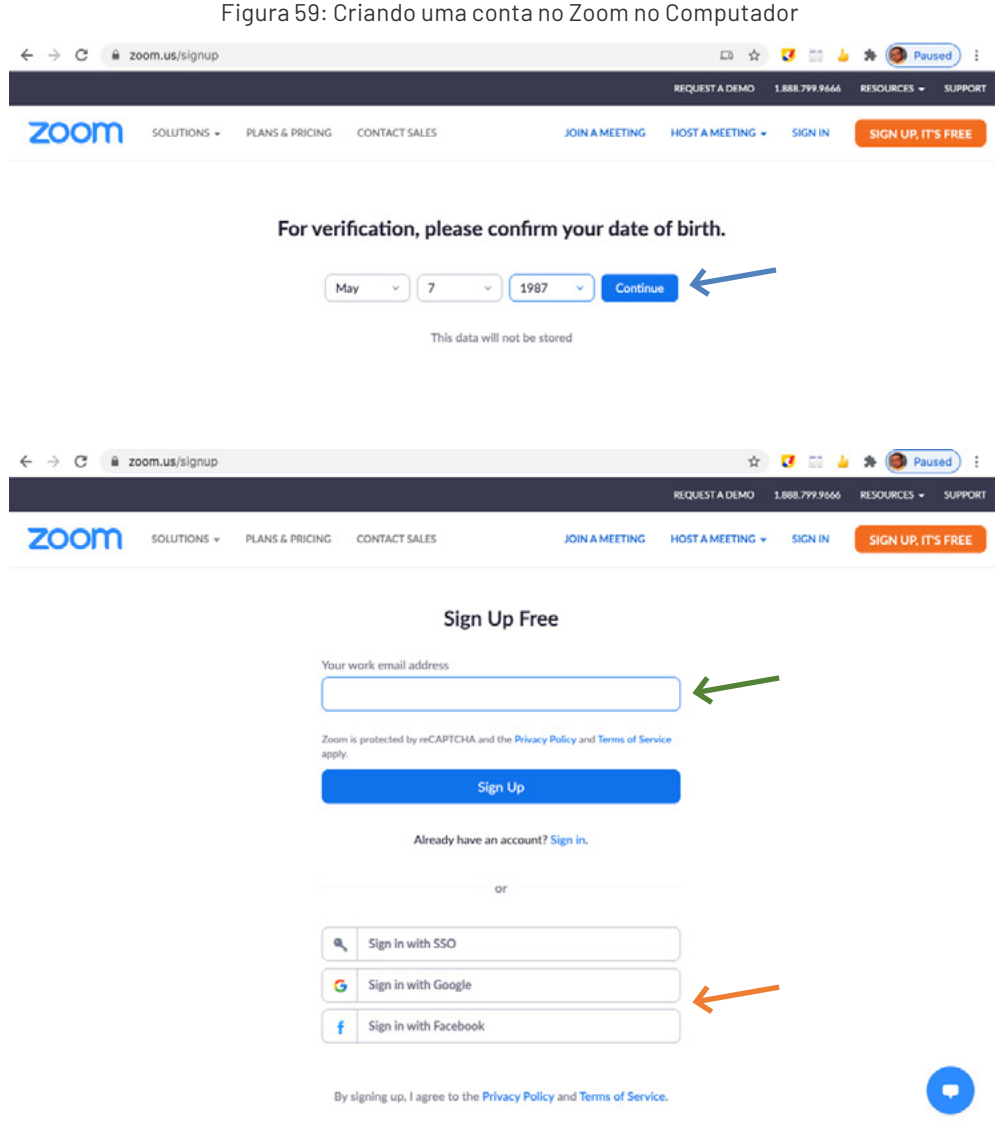

[3](#page-55-0) Agradecemos a colaboração de Marcos Angelus Miranda de Alcântara, professor do Departamento de Habilitações Pedagógicas – CE/UFPB, na elaboração de uma versão do tutorial que deu origem a essa seção.

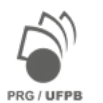

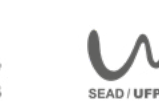

Caso esteja usando um smartphone (Android ou iOS) você precisará, primeiro, baixar o aplicativo no Google Play ou no App Store, de forma gratuita. Para se registrar no Zoom pelo Smartphone, clique em Sign Up (registrese); confirme sua data de nascimento; e digite seu e-mail, nome e sobrenome.

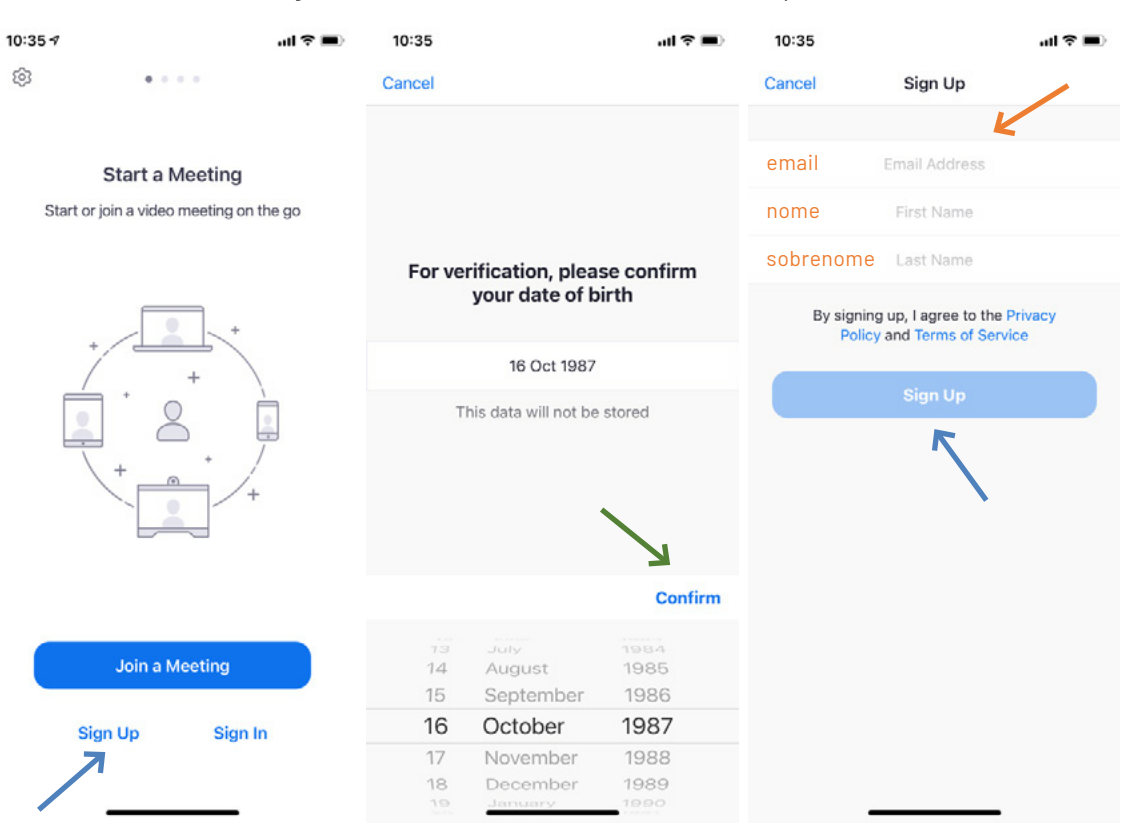

Figura 60: Criando uma conta no Zoom no Smartphone

Após instalar o Zoom e registrar-se você poderá iniciar uma sala de reunião ou participar de um vídeo chamada como convidado (**Join a Meeting**), caso tenha sido convidado e possua o código da sala ou o link de acesso.

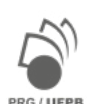

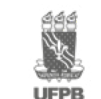

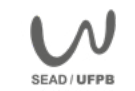

Ao clicar em "**nova reunião**" (New Meeting ou Host a Meeting) você poderá convidar pessoas usando o botão "**Convidar**" (Invite Others), ou clique em "**copiar URL**" (Copy URL) para obter um link de compartilhamento e enviar por e-mail ou por um aplicativo de mensagens, como Whatsapp, por exemplo, para seus convidados.

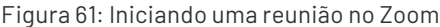

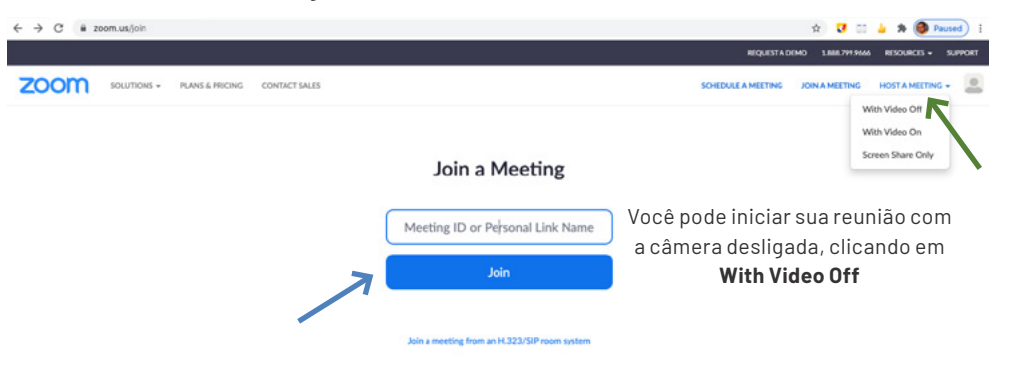

#### Figura 62: Convidando pessoas para sua reunião no Zoom

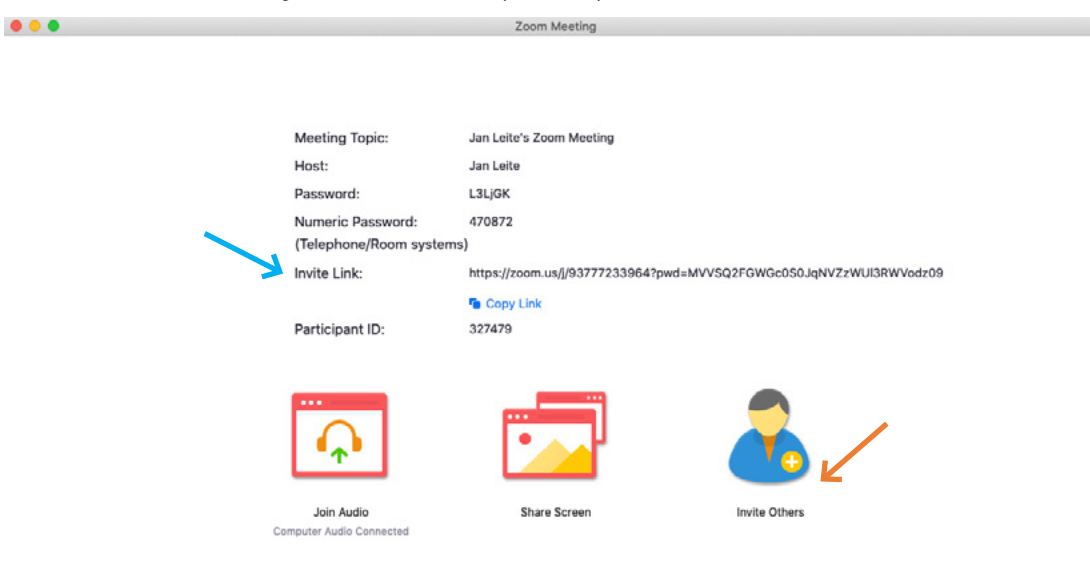

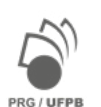

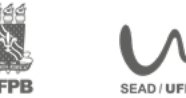

Para participar como convidado você poderá clicar diretamente no **link que recebeu** em seu convite, ou **copiá-lo** em um navegador de internet (Firefox, Chrome ou Edge, etc.). Quando a janela do navegador solicitar, clique em **abra o Zoom** (Open Zoom) e **iniciar a reunião** (Launch Meeting). Você pode também digitar o **ID da reunião** para entrar na sala. Se preferir, também poderá usar o aplicativo já instalado em seu computador ou smartphone.

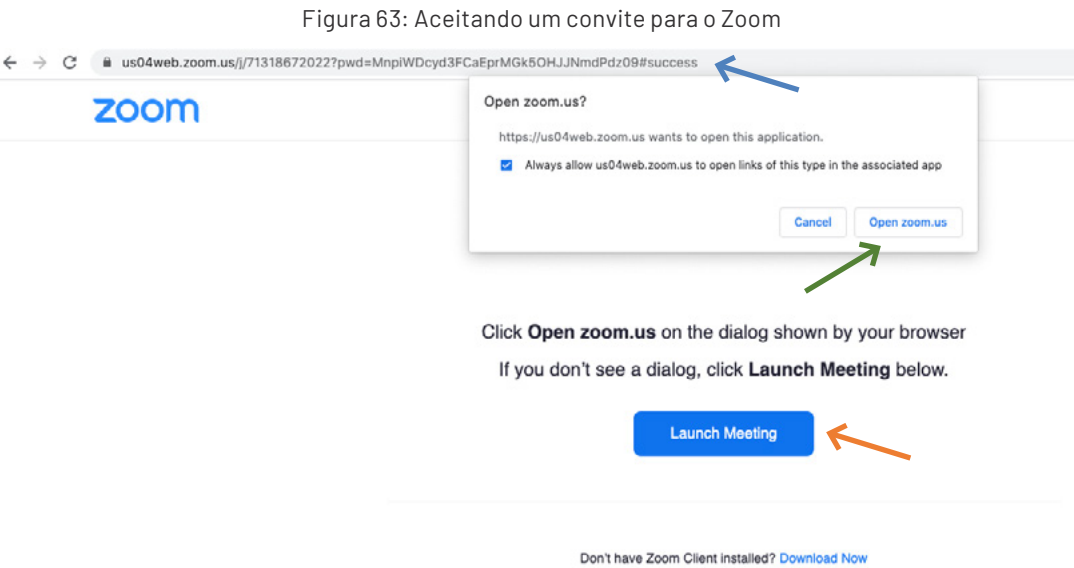

Ao entrar, você poderá ligar ou desligar sua câmera e seu microfone, conforme seja mais adequado para a ocasião, selecionando **iniciar com vídeo** (Join with Video) ou **iniciar com áudio** (Join with Computer Audio).

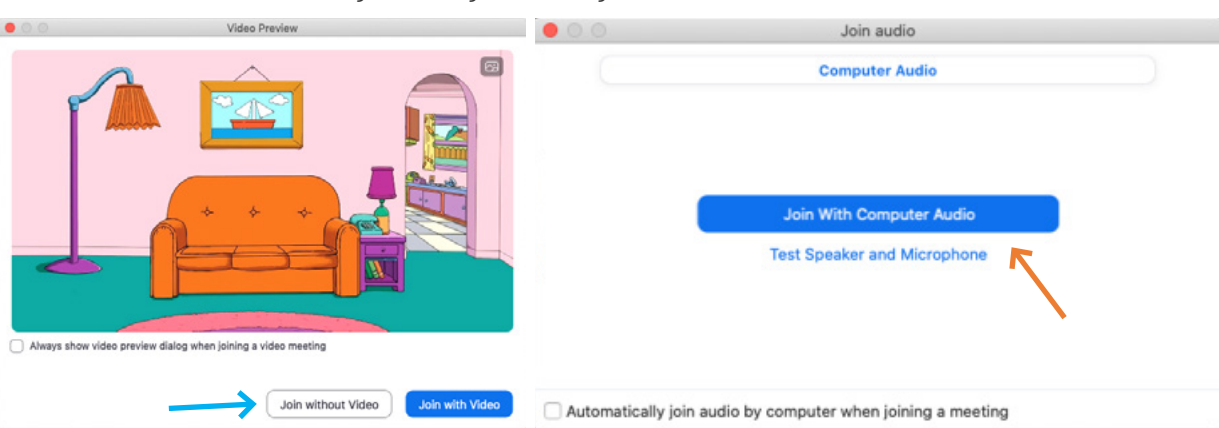

### Figura 64: Ligando/Desligando Vídeo e Áudio no Zoom

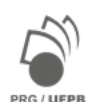

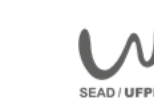

Você poderá solicitar a oportunidade para se expressar, tirar uma dúvida sobre o conteúdo da aula, por exemplo, usando o recurso **reação (Reactions)** e escolha o ícone **Levantar a Mão**. Caso deseje compartilhar algum arquivo ou link para algum conteúdo de interesse do(a)s participantes, clique em **"sala de bate-papo" (Chat)** e depois no recurso **"arquivo" (File)** e selecione a origem do arquivo que quer compartilhar.

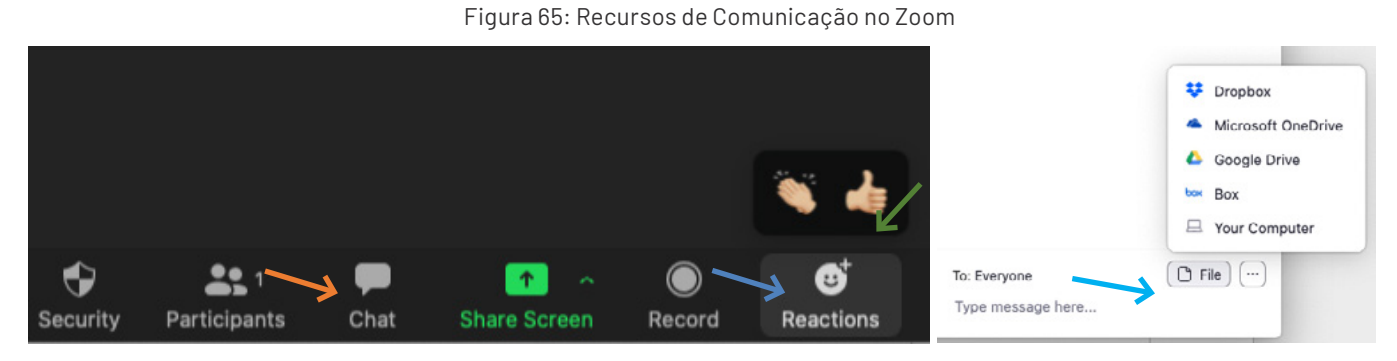

Quando estiver apresentando seu trabalho ou sua pesquisa será muito útil **compartilhar sua tela (Share Screen)** com todos(a). Se for necessário desenhar ou escrever no momento da apresentação para todos visualizarem, selecione o recurso **"quadro branco" (Whiteboard)**. Ao final clique em **"sair da reunião" (End)**.

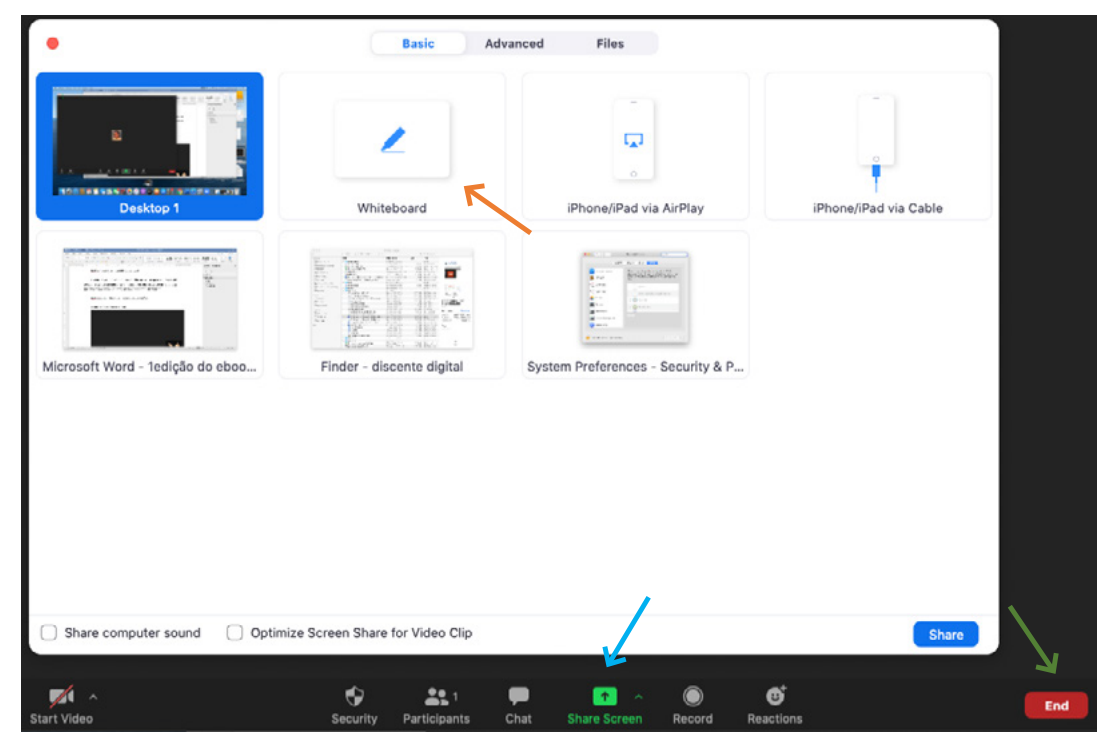

#### Figura 66: Compartilhando sua tela no Zoom

**Assista ao nosso tutorial em vídeo sobre o Zoom Cloud Meetings em: <https://youtu.be/eLQbmjDWZnM>**

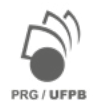

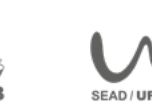

## **Outros recursos de comunicação síncrona**

Lembre-se que, como já falamos anteriormente, há diversos recursos de comunicação online que podem ser utilizados no ensino remoto pelas professoras e professores. Nós vimos apenas três deles, como exemplos das funcionalidades que estes recursos oferecem para aulas, conferências, apresentação de trabalhos e outros eventos acadêmicos.

Abaixo disponibilizamos alguns links que direcionam você a outros recursos semelhantes. Conheça-os e boa interação!

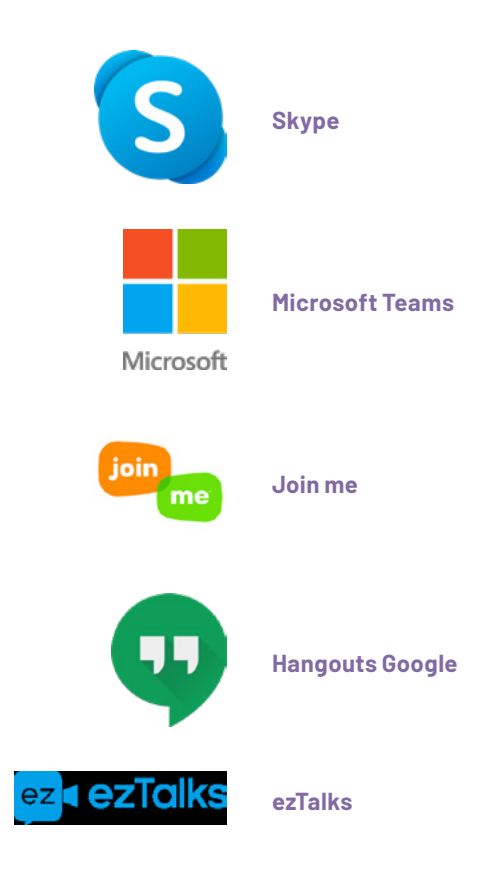

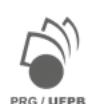

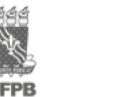

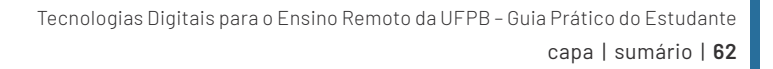

# **MÓDULO 3: Recursos Didáticos e de Aprendizagem Digital**

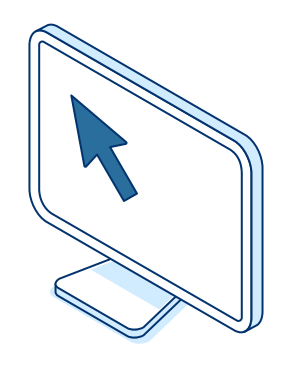

O Módulo 03 oferece atividades de comunicação e aprendizagem para você desenvolver habilidades, competências e conhecimentos em:

- utilização de recursos didáticos e de aprendizagem digitais;
- pesquisa e estudo por meio de recursos didáticos e de aprendizagem digitais;
- construção do seu próprio processo de aprendizagem reflexivo e com autonomia.

Neste Módulo, você poderá utilizar alguns recursos educacionais abertos e aplicativos livres adequados à aprendizagem em diferentes áreas de conhecimento humano. Conversaremos sobre as seguintes questões:

O que são recursos educacionais abertos? Os **Recursos Educacionais Abertos** são grandes facilitadores dos processos de aprendizagem. Saiba mais sobre o que são e como podemos usá-los visitando o Laboratório online do nosso curso.

Como utilizar os sistemas de busca acadêmicos? Os **Sistemas de busca** acadêmicos permitem encontrar fontes confiáveis, levantar o estado da arte de um tema de pesquisa, cruzar informações documentais, e nos mantém atualizados sobre recentes avanços de uma área de estudo. Descubra em nosso Laboratório!

Você já visitou uma biblioteca online? Neste Módulo vamos visitar algumas **bibliotecas digitais**. Aproveite a oportunidade e conheça o acervo digital de uma biblioteca.

É possível colaborar com laboratórios de pesquisa remotamente? Conheça sobre alguns dos diversos **instrumentos de pesquisa** online em nosso Laboratório de Recursos Didáticos e de Aprendizagem Digital.

A seguir, detalharemos as questões citadas enquanto você é convidado(a) a testar alguns dos recursos abertos disponíveis para sua aprendizagem e pesquisa.

Participe!

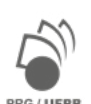

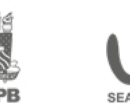

## **Recursos Digitais para a pesquisa e a aprendizagem**

A ideia de recursos educacionais abertos (REA), tradução do termo cunhado no Fórum da UNESCO de 2002, sugere que objetos de ensino, aprendizagem e pesquisa, em formato digital ou não, sejam licenciados sem custo para uso aberto e possam ser adaptados e redistribuídos gratuitamente, respeitados os direitos de propriedade intelectual.

Alguns desses recursos didáticos digitais, entre os quais estão os chamados de objetos de aprendizagem, são utilizados como suporte para o ensino online, a exemplo de imagens, vídeos, animações e softwares desenvolvidos especificamente para a aprendizagem.

Diante da situação de distanciamento social causada pela pandemia do COVID-19, objetos de aprendizagem e outros recursos digitais (como os tratados nos módulos 1 e 2 deste curso) se tornam cada vez mais necessários, já que podem contribuir para tornar o ensino remoto mais interativo e significativo.

Neste Módulo, você verá alguns exemplos de REAs e objetos de aprendizagem e poderá experimentá-los. Leia atentamente as instruções e siga o roteiro proposto.

Você deverá percorrer os três caminhos abaixo para completar todos os testes.

- 1. Recursos Didáticos (RD)
- 2. Instrumentos de Pesquisa (IP)
- 3. Sistemas de Busca e Bibliotecas (SB)

Vamos começar conhecendo alguns Recursos Didáticos (RD) disponíveis online.

## **Atividades com Recursos Didáticos**

Os recursos didáticos digitais e facilitam o processo de aprendizagem, pois ajudam a consolidar conteúdos estudados, tornando a sua aprendizagem mais significativa.

Vantagens:

- estão disponíveis online e podem ser acessados a partir de qualquer local por meio da rede mundial de computadores.
- podem ser adaptados para aplicação em diferentes conteúdos, realidades e contextos.

Vamos experimentar um pouco com recursos didáticos e objetos de aprendizagem digital disponíveis?

Para começar:

- 1. Escolha um dos temas abaixo relacionado a uma das áreas de conhecimento acadêmico do seu interesse.
- 2. Conheça o recurso disponível e realize o teste sugerido.

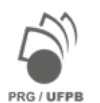

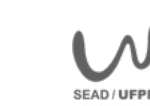

Esperamos que encontre um tema de interesse entre estes que oferecem tais recursos digitais. Se quiser saber como o Conselho Nacional de Desenvolvimento Científico e Tecnológico - [CNPq](http://www.cnpq.br/) organiza o conhecimento  $a$ cesse  $\rightarrow$  [Árvore do conhecimento](http://lattes.cnpq.br/web/dgp/arvore-do-conhecimento)

Faça sua escolha selecionando um dos temas:

HUMANIDADES E ARTES [SAÚDE E MEDICINA](#page-65-0) [VIDA E NATUREZA](#page-66-0) [CIÊNCIA E TECNOLOGIAS](#page-67-0) [EDUCAÇÃO E SOCIEDADE](#page-67-0)

## **HUMANIDADES E ARTES**

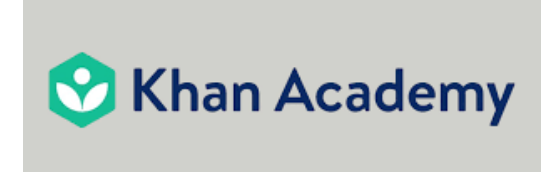

A [Khan Academy](https://pt.khanacademy.org/) oferece exercícios, vídeos de instrução e um painel de aprendizado que auxilia professores a planejar aulas mais interativas; que ajuda os pais a orientar com mais segurança as tarefas de casa, e permite aos(a) estudantes aprender no seu próprio ritmo dentro, de forma online.

A plataforma tem cursos em diversas áreas, como a matemática, ciência, história, história da arte, línguas, economia, etc.

## **Tarefa 1:**

- 1. Cadastre-se na Khan Academy como professor(a)
- 2. No painel de matérias que você está aprendendo ou ensinando, escolha História da Arte ou Português (selecione uma das séries indicadas)
- 3. No painel do(a) professor(a), veja a sala de aula criada, caso queira editá-la, fique à vontade
- 4. No canto superior direito de sua sala de aula, clique em compartilhar o código da turma
- 5. Copie o link e cole-o abaixo:

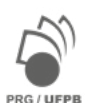

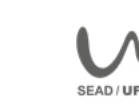

## <span id="page-65-0"></span>**SAÚDE E MEDICINA**

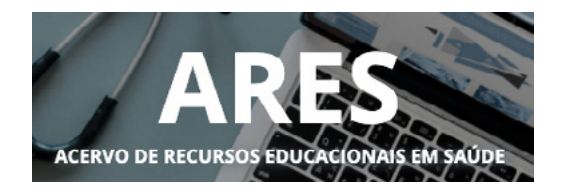

O [Acervo de Recursos Educacionais em Saúde \(ARES\)](https://ares.unasus.gov.br/acervo/) é uma plataforma digital que permite o acesso, o download e a reutilização de recursos educacionais digitais desenvolvidos pelas instituições da Rede UNA-SUS para o ensino-aprendizagem de trabalhadores da saúde.

Como ferramenta de apoio ao ensino, a aprendizagem e a prática em saúde, o Acervo fornece oportunidades de aprendizado e qualificação em saúde; fortalece a construção coletiva de conhecimento; contribui para a diminuição de gastos de produção de material para cursos e amplia a visibilidade de autores(a) e instituições de ensino.

## **Tarefa 2:**

- 1. Na página inicial do acervo, escolha uma área temática de seu interesse (por exemplo, diabetes).
- 2. Ao abrir a área temática, escolha o recurso que quer visualizar. Cada tipo de recurso tem um símbolo correspondente: passe o mouse no símbolo para saber qual o tipo de recurso você quer escolher.
- 3. Quando você clicar no recurso, poderá visualizá-lo ou baixá-lo. Para isto, crie um cadastro no Ares.
- 4. Após criar o cadastro, você deverá ativá-lo através do link recebido em e-mail.
- 5. Leia e aceite os termos de uso do site, finalize seu cadastro e visualize o recurso escolhido.
- 6. Indique no espaço a seguir o tema escolhido, o tipo e o título do recurso visualizado:

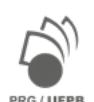

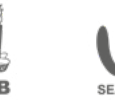

#### <span id="page-66-0"></span>**VIDA E NATUREZA**

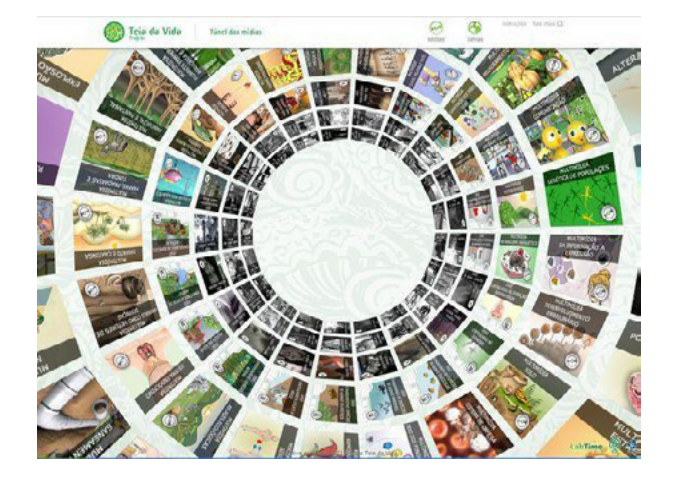

#### [Projeto Teia da Vida](http:/webeduc.mec.gov.br/portaldoprofessor/biologia/teiadavida/conteudo/index.html)

Trata-se de um espaço interativo, com recursos multimídia de animação, em formato de túnel. O [Projeto Teia](http:/webeduc.mec.gov.br/portaldoprofessor/biologia/teiadavida/conteudo/index.html)  [da Vida](http:/webeduc.mec.gov.br/portaldoprofessor/biologia/teiadavida/conteudo/index.html) enfoca diversos conhecimentos e capacidades na área da biologia, numa perspectiva interdisciplinar. A aprendizagem neste projeto é pensada em 4 dimensões: atores, objeto de conhecimento, interação e consequências sociais da interação. Para usar o recurso em seu computador, habilite o software Adobe Flash Player.

#### **Tarefa 3:**

- 1. Acesse a página do projeto Teia da Vida no link acima na imagem;
- 2. Navegue pelo túnel da vida, visualize as telas de animação e selecione um tema de seu interesse (por exemplo, radiação)
- 3. Navegue pela animação e realize as tarefas que a atividade propõe.
- 4. Clique nas imagens, abra os menus, leia e responda as tarefas (a sequência varia de acordo com a animação escolhida)
- 5. Responda abaixo: Que tema você escolheu? O que achou do recurso?

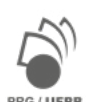

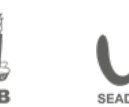

### <span id="page-67-0"></span>**CIÊNCIAS E TECNOLOGIA**

## **8** Khan Academy

A [Khan Academy](https://pt.khanacademy.org/) oferece exercícios, vídeos de instrução e um painel de aprendizado que auxilia professores(a) a planejar aulas mais interativas; que ajuda os pais a orientar com mais segurança as tarefas de casa, e permite aos(a) estudantes aprender no seu próprio ritmo dentro, de forma online.

A plataforma tem cursos em diversas áreas, como a matemática, ciência, economia, engenharias, etc.

#### **Tarefa 4:**

- 1. Acesse Khan Academy como aluno(a);
- 2. No menu Cursos (no canto superior esquerdo da página) selecione a matéria que você está aprendendo, como Engenharia Elétrica ou Ciência da Computação;
- 3. Na página do curso, selecione a opção: Comece pelo básico;
- 4. Assista a um vídeo ou leia o conteúdo de pelo menos uma lição;
- 5. Copie o link do vídeo a que você assistiu ou do texto que você leu e cole-o abaixo:

## **EDUCAÇÃO E SOCIEDADE**

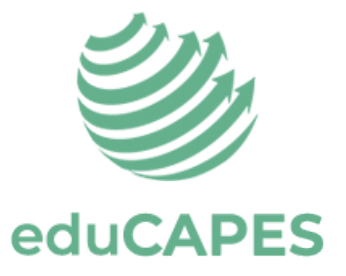

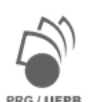

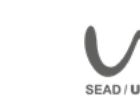

O [eduCAPES](https://educapes.capes.gov.br/) é um portal de objetos educacionais abertos para uso de alunos(a) e professores(a) da educação básica, superior e pós-graduação que busquem aprimorar seus conhecimentos.

## **Tarefa 5:**

- 1. Acesse o portal eduCapes no link acima, na imagem;
- 2. Acesse "tipo de mídias", por exemplo, "animação";
- 3. Escolha um assunto;
- 4. Encontre um dos objetos de aprendizagem listados do seu interesse;
- 5. Abra o objeto de aprendizagem;
- 6. Copie e cole o link do objeto que você encontrou abaixo:

## **Atividades com Instrumentos de Pesquisa**

A pesquisa científica é feita a partir de protocolos e instrumentos planejados e adequados ao que se quer investigar. Além disso, a relevância de uma pesquisa para a sociedade depende bastante de sua ampla divulgação.

Entre os recursos educacionais abertos para a atividade científica podemos encontrar:

- aplicativos livres que permitem a elaboração de diversos instrumentos de pesquisa;
- bancos de dados abertos que permitem acesso e divulgação dos resultados de pesquisa.

Vamos experimentar com alguns recursos para pesquisa?

- 1. Escolha um dos temas abaixo relacionado a uma das áreas de conhecimento acadêmico do seu interesse;
- 2. Conheça o recurso disponível e realize o teste sugerido.

Esperamos que encontre um tema de interesse entre estes que oferecem tais recursos digitais. Faça sua escolha em um dos temas abaixo:

> [HUMANIDADES E ARTES](#page-69-0) [SAÚDE E MEDICINA](#page-70-0) [VIDA E NATUREZA](#page-71-0) [CIÊNCIA E TECNOLOGIAS](#page-71-0) [EDUCAÇÃO E SOCIEDADE](#page-72-0)

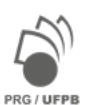

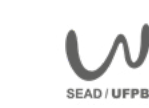

### <span id="page-69-0"></span>**HUMANIDADES E ARTES**

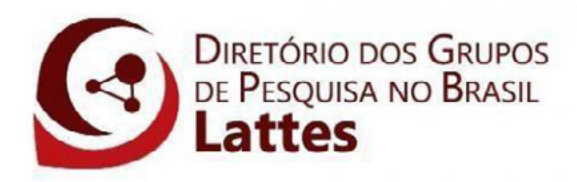

O [Diretório dos Grupos de Pesquisa](http://lattes.cnpq.br/web/dgp) no Brasil é um inventário dos grupos de pesquisa científica e tecnológica em atividade no País. As informações contidas no Diretório dizem respeito aos recursos humanos constituintes dos grupos (pesquisadores, estudantes e técnicos), às linhas de pesquisa em andamento, às especialidades do conhecimento, aos setores de aplicação envolvidos, à produção científica, tecnológica e artística e às parcerias estabelecidas entre os grupos e as instituições, sobretudo com as empresas do setor produtivo. Com isso, é capaz de descrever os limites e o perfil geral da atividade científico-tecnológica no Brasil.

### **Tarefa 1:**

- 1. Na página do diretório, acesse a opção Buscar Grupos;
- 2. Digite um termo de busca (uma expressão) de acordo com o tema que você tem interesse em pesquisar, dentro das áreas: Ciências Humanas; Artes; Linguística e Letras;
- 3. Assinale os campos de busca que devem conter a expressão que que você procura;
- 4. Adicione os filtros por Área de Conhecimento;
- 5. Clique em Filtros e selecione a busca por Região (Nordeste),
- 6. UF (Paraíba) e Instituição (Universidade Federal da Paraíba);
- 7. Veja a lista dos grupos de pesquisa na UFPB que estudam o tema de seu interesse;
- 8. Selecione o grupo que mais lhe chamou a atenção e clique nele;
- 9. Copie o endereço URL página do grupo e adicione aqui:

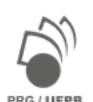

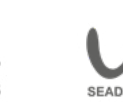

## **CORONAVÍRUS // BRASIL**

#### [Painel Coronavírus](https://covid.saude.gov.br/)

<span id="page-70-0"></span>Este painel foi desenvolvido para ser o veículo oficial de comunicação sobre a situação epidemiológica da COVID-19 no Brasil. O processo de atualização dos dados sobre casos e óbitos confirmados por COVID-19 no Brasil é realizado diariamente pelo Ministério da Saúde através das informações oficiais repassadas pelas Secretarias Estaduais de Saúde das 27 Unidades Federativas brasileiras. Os dados fornecidos pelos estados são consolidados e disponibilizados publicamente todos os dias, em torno das 19h.

#### **Tarefa 2:**

- 1. Acesse o site [https://covid.saude.gov.br/;](https://covid.saude.gov.br/)
- 2. No painel geral, localize a seção de dados de Casos Confirmados, selecione o subpainel Casos de COVID-19 por Município de notificação;
- 3. No mapa interativo localize o seu município Redenção, no estado do Ceará (marcado no mapa com uma bolinha verde) e veja quantos casos foram oficialmente confirmados lá;
- 4. Informe o número encontrado no espaço abaixo:

## **Tarefa 3:**

- 1. Baixe o arquivo CSV localizado no canto superior direito do painel SRAG Síndrome Respiratória Aguda Grave;
- 2. Abra o arquivo em seu dispositivo;
- 3. Localize na planilha a quantidade de óbitos novos no estado da Paraíba, no dia 05/04/2020;
- 4. Informe o número encontrado no espaço abaixo:

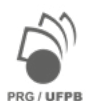

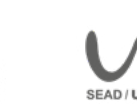

#### <span id="page-71-0"></span>**VIDA E NATUREZA**

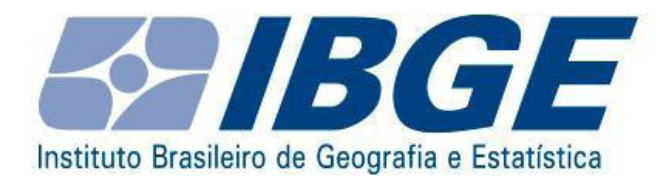

O [Instituto Brasileiro de Geografia e Estatística - IBGE](https://www.ibge.gov.br/) é o principal órgão de mapeamento das informações censitárias do país. Os dados coletados ajudam a entender melhor questões sociais, econômicas e humanas no Brasil, e fornecem dados essenciais para o planejamento de ações e políticas públicas que promovam o progresso e desenvolvimento regional e nacional.

O IBGE oferece uma visão completa e atual do País, através do desempenho de suas principais funções de produção e análise de informações estatísticas, geográficas, ambientais e cartográficas.

#### **Tarefa 4:**

- 1. Acesse o site do IBGE;
- 2. No painel Estatísticas, localize o tema Educação;
- 3. Neste tema, escolha o produto PNAD;
- 4. No item séries históricas, encontre o gráfico Taxa de analfabetismo de pessoas de 5 anos ou mais, 2001 - 2015;
- 5. No quadro: Selecione o nível territorial, escolha a região Nordeste;
- 6. Observe o ponto mais alto e ponto mais baixo da curva (2001 e 2015);
- 7. Agora responda abaixo: Qual foi a taxa de queda do analfabetismo no Nordeste no período compreendido pela pesquisa?

## **CIÊNCIA E TECNOLOGIAS**

# COMAT CBIC

[Portal CBIC](https://cbic.org.br/normasdaconstrucao/)

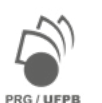

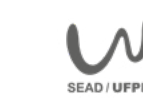
Trata-se de um portal de Normas Técnicas da Câmara Brasileira da Indústria da Construção que visa a facilitar o uso das normas técnicas elaboradas pela Associação Brasileira de Normas Técnicas - ABNT, para a área de engenharia da construção civil.

# **Tarefa 5:**

- 1. Cadastre-se no portal;
- 2. Ative seu cadastro através do link recebido no e-mail que você informou;
- 3. Acesse o Portal e clique em Catálogos;
- 4. No painel de Catálogos, escolha Controle Tecnológico;
- 5. Selecione as normas de Resíduos da Construção Civil;
- 6. Localize as diretrizes para a caracterização de solos escavados e outros materiais destinados à reutilização;
- 7. Escreva abaixo o código da norma encontrada e cole o link para acesso à ementa desta norma:

# **EDUCAÇÃO E SOCIEDADE**

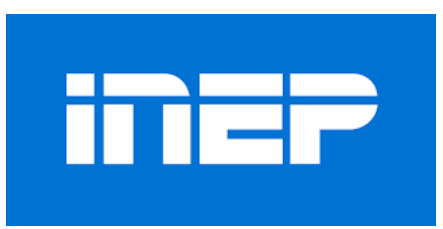

O [Instituto Nacional de Estudos e Pesquisas Educacionais Anísio Teixeira \(INEP\)](https://www.gov.br/inep/pt-br) é uma autarquia federal vinculada ao Ministério da Educação (MEC). Sua missão é subsidiar a formulação de políticas educacionais dos diferentes níveis de governo com intuito de contribuir para o desenvolvimento econômico e social do país.

# **Tarefa 6:**

- 1. No site, acesse o Portal INEP;
- 2. Na barra de menu superior, clique em Educação Básica;
- 3. Localize o Sistema de Avaliação da Educação Básica SAEB e clique em Resultados;
- 4. Selecione a opção Resultados por Escola (sistema);

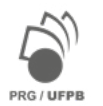

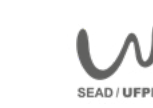

- 5. No sistema de resultados, selecione o ano de 2017 e em seguida preencha o formulário com os seguintes dados obrigatórios: UF= PARAÍBA, Cidade = JOÃO PESSOA e Dependência Administrativa = ESTADUAL;
- 6. Na listagem, selecione uma das escolas e clique em Resultado Final;
- 7. Digite abaixo o nome da escola que você escolheu e o link para o resultado da escola;
- 8. Agora pesquise a escola em que você concluiu o ensino fundamental, digite o link para a avaliação de sua escola:

# **Atividades com Sistemas de Busca e Bibliotecas Online**

Sistemas de busca acadêmicos e bibliotecas online permitem:

- acesso amplo ao conjunto das obras fundamentais para o avanço das pesquisas acadêmicas;
- visualização do estado da arte de um tema de pesquisa;
- atualização sobre os avanços mais recentes de uma área de estudo.

Vamos experimentar alguns destes recursos?

- 1. Escolha um dos temas abaixo relacionado a uma das áreas de conhecimento acadêmico do seu interesse;
- 2. Conheça o recurso disponível e realize o teste sugerido.

Esperamos que encontre um tema de interesse entre estes que oferecem tais recursos digitais:

[HUMANIDADES E ARTES](#page-74-0) [SAÚDE E MEDICINA](#page-74-0) [VIDA E NATUREZA](#page-75-0) [CIÊNCIA E TECNOLOGIAS](#page-76-0) [EDUCAÇÃO E SOCIEDADE](#page-76-0)

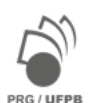

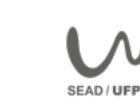

### <span id="page-74-0"></span>**HUMANIDADES E ARTES**

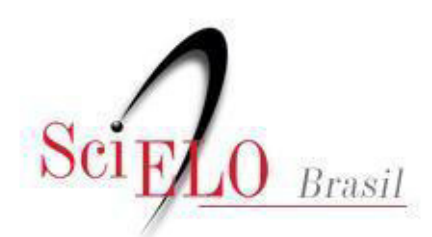

Scientific Electronic Library Online

### **Tarefa 1:**

- 1. Acessar a página da [Scientific Electronic Library Online](https://www.scielo.br/scielo.php?script=sci_home&lng=pt&nrm=iso) ([Scielo\)](https://www.scielo.br/scielo.php?script=sci_subject&lng=en&nrm=iso%23subj7);
- 2. Escolher um assunto específico Linguística ou Literatura, por exemplo;
- 3. Encontrar uma revista eletrônica na lista apresentada pelo sistema de busca que você se interesse;
- 4. Escrever na caixa de resposta abaixo:
- o nome do periódico escolhido;
- o assunto ou missão deste periódico;
- o link para o acesso à página deste periódico online.

# **SAÚDE E MEDICINA**

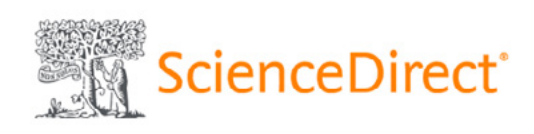

### **Tarefa 2:**

- 1. Acesse biblioteca online [ScienceDirect](https://www.sciencedirect.com/);
- 2. Escolha busca avançada (Advanced search) utilizando a lupa;
- 3. Selecione um tema do seu interesse, como, por exemplo, COVID-19;

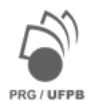

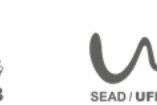

- <span id="page-75-0"></span> 4. Procure nos resultados apresentados uma publicação de acesso aberto (Full text access). Você verá uma pequena bola verde próxima ao nome da obra;
- 5. Copie e cole abaixo o link para o texto encontrado.

## **VIDA E NATUREZA**

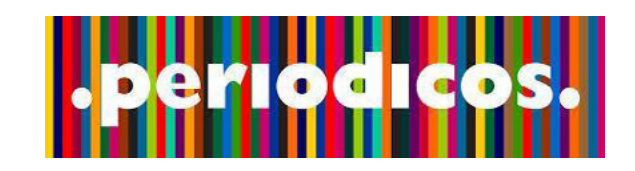

### **Tarefa 3:**

- 1. Acesse o [Portal de Periódicos CAPES/MEC](http://www.periodicos.capes.gov.br/) no link acima;
- 2. Escolha um tema do seu maior interesse utilizando a caixa de busca;
- 3. Refine sua busca escolhendo apenas artigos;
- 4. Escreva na caixa de diálogo, abaixo, a referência completa do artigo escolhido, segundo as normas da ABNT.

**Exemplo**: SOBRENOME, Nome do autor. Título do artigo: subtítulo (se houver). Nome do periódico, Local de publicação, volume, número ou fascículo, paginação, data de publicação do periódico. Disponível em: URL. Acesso em: dia, mês e ano.

OBS: Se desejar saber como ter acesso ao conteúdo completo, acesse o link  $\rightarrow$  [Perguntas Frequentes](https://www.periodicos.capes.gov.br/index.php?option=com_pfaq&Itemid=309)

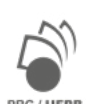

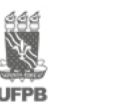

### <span id="page-76-0"></span>**CIÊNCIA E TECNOLOGIA**

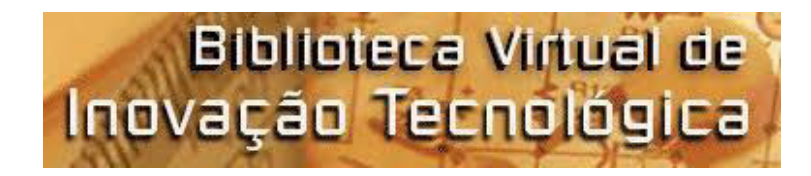

### **Tarefa 4:**

- 1. Acessar a [Biblioteca Virtual de Inovação Tecnológica](http://inovacaotecnologica.ibict.br/) no link acima;
- 2. Escolher um assunto específico do seu interesse;
- 3. Encontrar um artigo com um tema do seu interesse;
- 4. Escreva na caixa de diálogo abaixo as seguintes informações:
- A referência completa do artigo escolhido

**Exemplo:** SOBRENOME, Nome do autor. Título do artigo: subtítulo (se houver). Nome do periódico, Local de publicação, volume, número ou fascículo, paginação, data de publicação do periódico. Disponível em: URL. Acesso em: dia, mês e ano.

# **EDUCAÇÃO E SOCIEDADE**

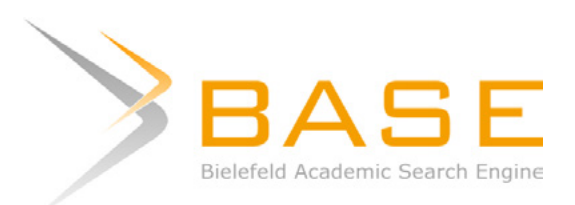

### **Tarefa 5:**

- 1. Acessar o mecanismo de busca acadêmica [Bielefeld Academic Search Engine \(BASE\)](https://www.base-search.net/) no link acima;
- 2. Fazer busca por assunto em pesquisa básica, para isso, escolha um assunto específico do seu interesse;
- 3. Refine o resultado de pesquisa escolhendo:

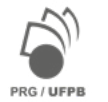

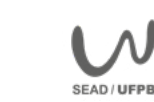

- Língua portuguesa;
- Tipo de documento: artigo
- 4. Encontrar um artigo com um tema do seu interesse;
- 5. Escreva na caixa de diálogo abaixo as seguintes informações:
- A referência completa do artigo escolhido

**Exemplo:** SOBRENOME, Nome do autor. Título do artigo: subtítulo (se houver). Nome do periódico, Local de publicação, volume, número ou fascículo, paginação, data de publicação do periódico. Disponível em: URL. Acesso em: dia, mês e ano.

## **Parabéns, você finalizou todos os experimentos com sucesso!**

Você alcançou o objetivo proposto de conhecer e testar um recurso didático, um instrumento de pesquisa e um sistema de busca e biblioteca em alguma das áreas do conhecimento que temos tais recursos disponíveis.

Esperamos que o conhecimento construído durante os testes realizados no Laboratório de Recursos Didáticos e de Aprendizagem Digital incentive você à pesquisa científica!

# **Outros recursos para sua aprendizagem e pesquisa**

Há muitos recursos abertos disponíveis que podem auxiliar seu aprendizado e sua pesquisa. Nós vimos apenas alguns deles, como exemplos das possibilidades que estes recursos oferecem para o trabalho e para pesquisa acadêmica.

Abaixo disponibilizamos alguns links que direcionam você a outros recursos semelhantes. Conheça e boa pesquisa!

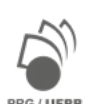

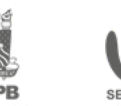

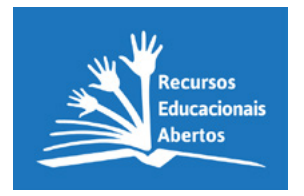

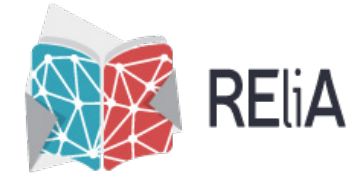

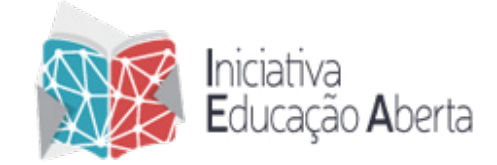

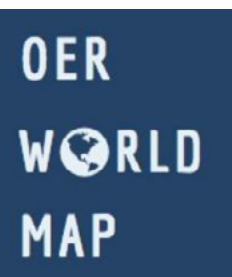

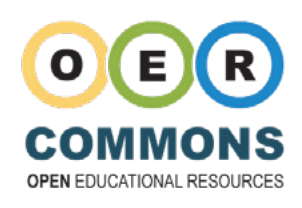

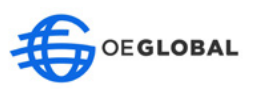

# **Outros Bancos de Dados e Sistemas de Busca**

Consulte o acervo de mais bibliotecas, sistemas de busca e bancos de dados abertos disponíveis. Listamos, abaixo, alguns destes recursos, como exemplos. Conheça e inicie novas pesquisas!

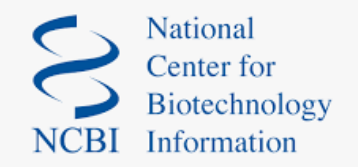

**[NBCI](https://www.ncbi.nlm.nih.gov/)** trata-se de um banco de dados de anotações de sequências de nucleotídeos. O banco de dados *Nucleotide* é uma coleção de sequências de várias fontes, incluindo GenBank, RefSeq, TPA e PDB. Os dados de genoma, gene e sequência de transcrição fornecem a base para a pesquisa e descoberta biomédica.

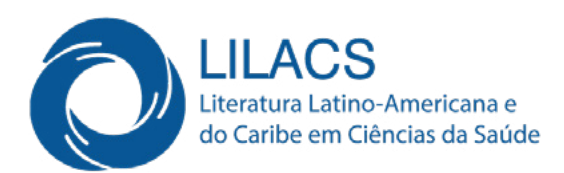

**[LILACS](https://lilacs.bvsalud.org)** é uma base de dados especializada na área da saúde, com literatura científica e técnica de 26 países da América Latina e do Caribe com acesso livre e gratuito.

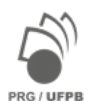

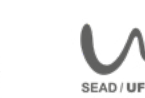

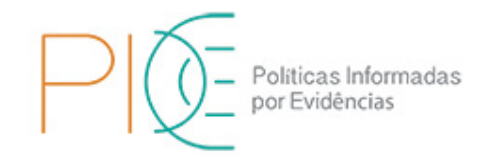

**[PIE](https://sites.bvsalud.org/pie/pt/biblio)** é uma coleção de documentos organizada pelo Departamento de Ciência e Tecnologia (Decit) da Secretaria de Ciência, Tecnologia, Inovação e Insumos Estratégicos em Saúde (SCTIE) do Ministério da Saúde (Decit/SCTIE/ MS), que tem como missão promover a ciência e tecnologia e o uso de evidências científicas para tomada de decisões políticas.

# CumInCAD

**[CumInCAD](http://papers.cumincad.org/)** é um índice cumulativo de publicações sobre projetos de arquitetura auxiliados por computador. Inclui informações bibliográficas sobre mais de 12.300 registros de periódicos e conferências como ACADIA, ASCAAD, CAADRIA, eCAADe, SiGraDi, CAAD futuros, DDSS e outros. Todos os trabalhos incluem resumos completos. Também estão disponíveis textos completos, em PDF, de 9.600 artigos. Os artigos publicados relacionados ao desempenho da construção podem ser recuperados diretamente do site da IBPSA.

vlex

**[VLEX](https://vlex.com.br/)** é uma base de dados jurídica que integra livros, periódicos e revistas de todo o mundo com o texto completo, e também legislação e jurisprudência atualizadas de mais de 100 países.

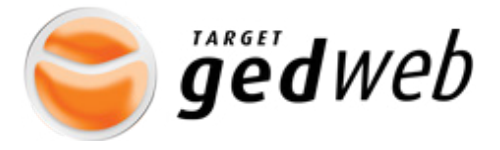

**Target [GEDWeb](https://www.gedweb.com.br/home/)** é um sistema de gestão de normas e documentos regulatórios, disponibiliza Normas Brasileiras (NBR) da Associação Brasileira de Normas Técnicas (ABNT). Além de Normas Internacionais, O Diário Oficial da União e documentos regulatórios do INMETRO, MTE, ANEL, ONS, ANVISA, MAPA e CONAMA.

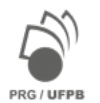

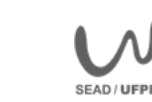

# **Banco de voluntário para pesquisa**

Você sabia que uma Universidade não é apenas um centro de ensino superior, mas também de extensão e pesquisa?

A pesquisa científica realizada nas Universidades contribui para o desenvolvimento socioeconômico da região em que as Instituições se inserem e, de modo geral, para o progresso de uma nação, ao propor soluções para os desafios tecnológicos, sociais e naturais que surgem diariamente.

Segundo dados da Pró-Reitoria de Pesquisa da UFPB, somente no período 2019/2020 quase 2.000 planos de pesquisa têm sido desenvolvidos no âmbito dos Programas de Iniciação Científica por alunos de graduação.

Você gostaria de saber mais sobre os projetos de pesquisa em andamento e contribuir com a ciência na UFPB? Que tal se voluntariar para responder a questionários e participar de testes e experimentos científicos em diversas áreas do conhecimento?

Siga este [link](https://forms.gle/tf4HqrRJDASCwc429) e descubra como se inscrever.

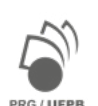

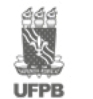

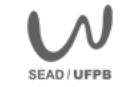

# **MÓDULO 4: Tecnologias Institucionais**

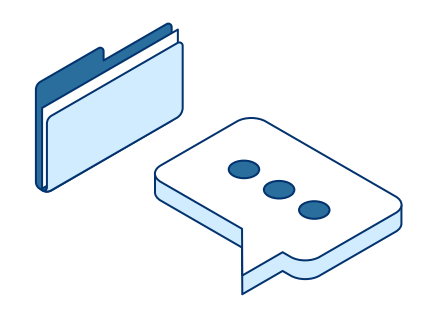

O Módulo 4 oferece atividades de comunicação e aprendizagem para você desenvolver habilidades, competências e conhecimento:

- buscar informações necessárias para o bom aproveitamento do curso;
- comunicação e aprendizagem por meio da nossa plataforma institucional;
- construção do seu próprio processo de aprendizagem reflexivo e com autonomia.

Se você é aluno(a) ou está matriculado(a) em dos cursos abertos ao público externo que a Universidade Federal da Paraíba oferece regularmente, poderá se beneficiar dos recursos de aprendizagem e de comunicação que a nossa plataforma institucional, SIGAA UFPB, oferece.

Visite nossa plataforma institucional e explore todos os recursos disponíveis para apoiar o(a) discente no seu processo de aprendizagem!

# **Como fazer meu primeiro acesso à plataforma?**

Sugerimos consultar o Manual de Acesso ao SIGAA disponível em [https://www.sti.ufpb.br/sti/contents/](https://www.sti.ufpb.br/sti/contents/documentos/manuais-sigaa/manual-de-acesso-ao-sigaa.pdf) [documentos/manuais-sigaa/manual-de-acesso-ao-sigaa.pdf](https://www.sti.ufpb.br/sti/contents/documentos/manuais-sigaa/manual-de-acesso-ao-sigaa.pdf) para um visão detalhada dos procedimentos de auto-inscrição no SIGAA. Um passo a passo simplificado segue abaixo:

Acesse a página do SIGAA a partir do seu navegador de internet <https://sigaa.ufpb.br/sigaa/public/home.jsf>

Nesta página você pode consultar diversas informações públicas sobre os servidores da Instituição; os cursos oferecidos na graduação e pós-graduação; os dados das unidades acadêmicas, como centros, departamentos; calendários e notícias de interesse da comunidade. Para acessar o sistema, clique em **Entrar**.

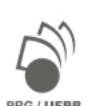

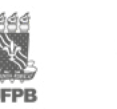

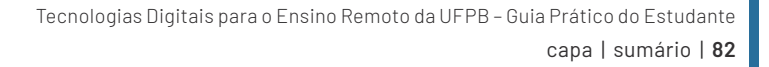

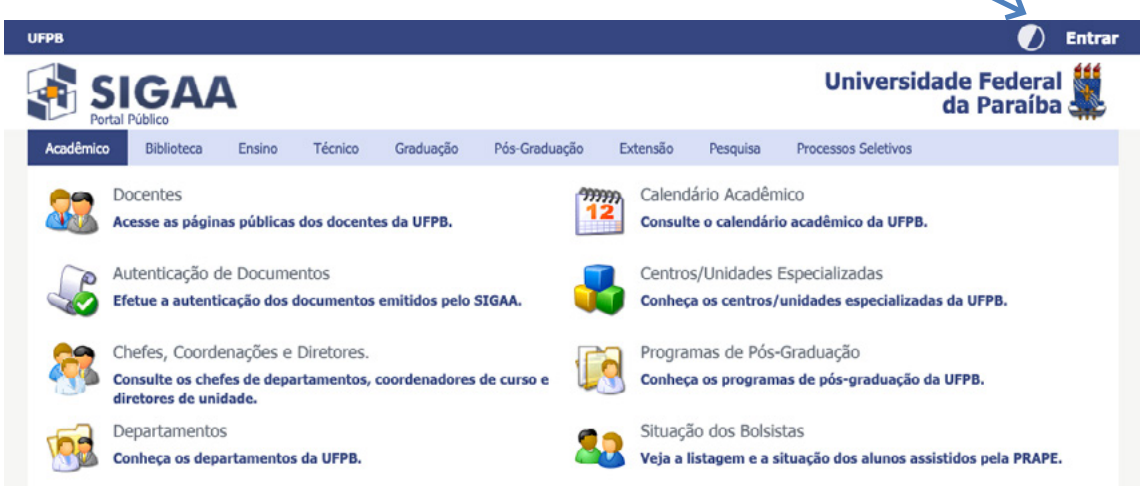

Caso já tenha uma conta institucional cadastrada, digite o seu **nome de usuário e senha** nos espaços apropriados e em seguida clique em **entrar**. Caso seja seu primeiro acesso ao sistema, ou tenha perdido seus dados de acesso, clique em **Cadastro**.

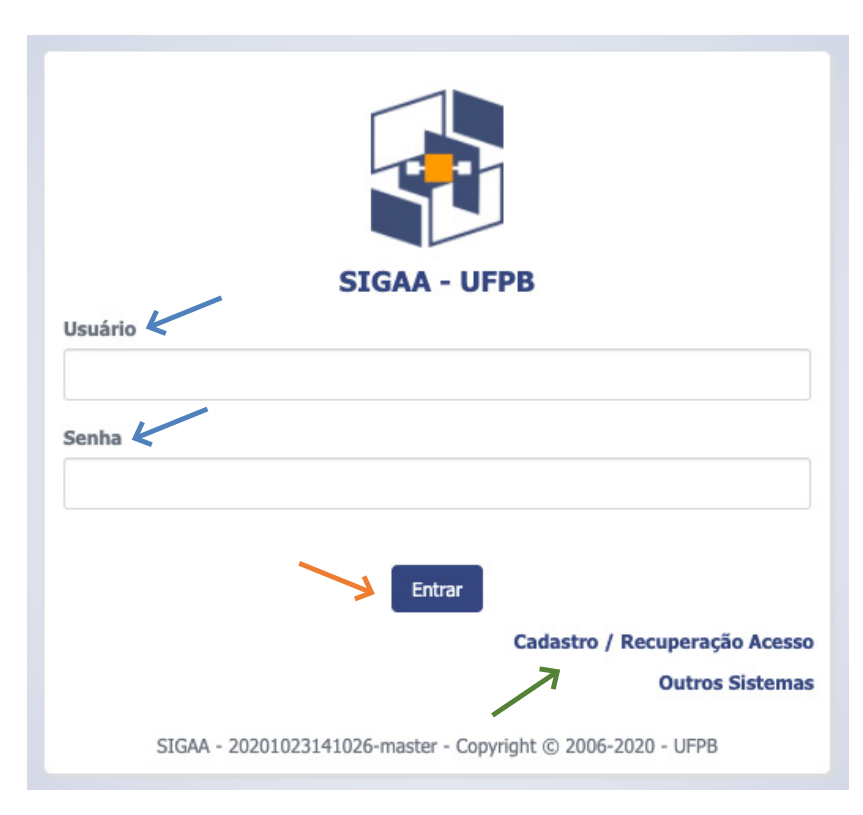

### Figura 68: Tela de Acesso ao SIGAA

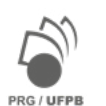

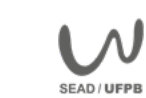

Para cadastrar um novo usuário, você precisa ser um discente ativo na instituição (regular ou especial) e fornecer informações como: dados pessoais e matrícula. Também é necessário possuir um e-mail institucional ou pessoal. Para fazer seu novo cadastro, clique em **Discente** e preencha os campos solicitados (figura 70). Para recuperar sua senha, login, ou caso não tenha recebido o e-mail de confirmação cadastral, clique em uma das situações do campo **Recuperação**. Para resolver um outro problema com seu cadastro, abra um chamado diretamente com o **Suporte**.

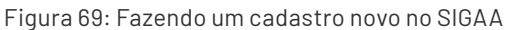

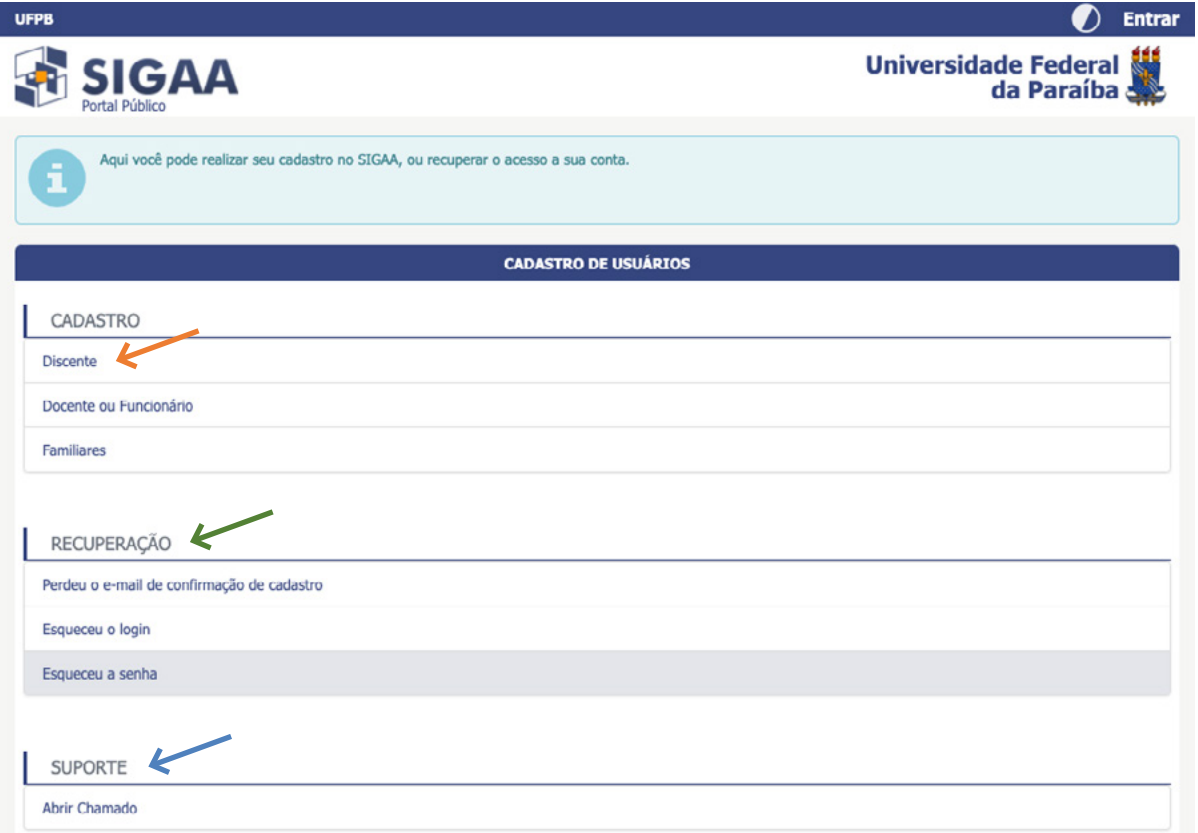

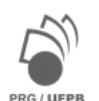

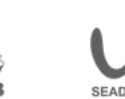

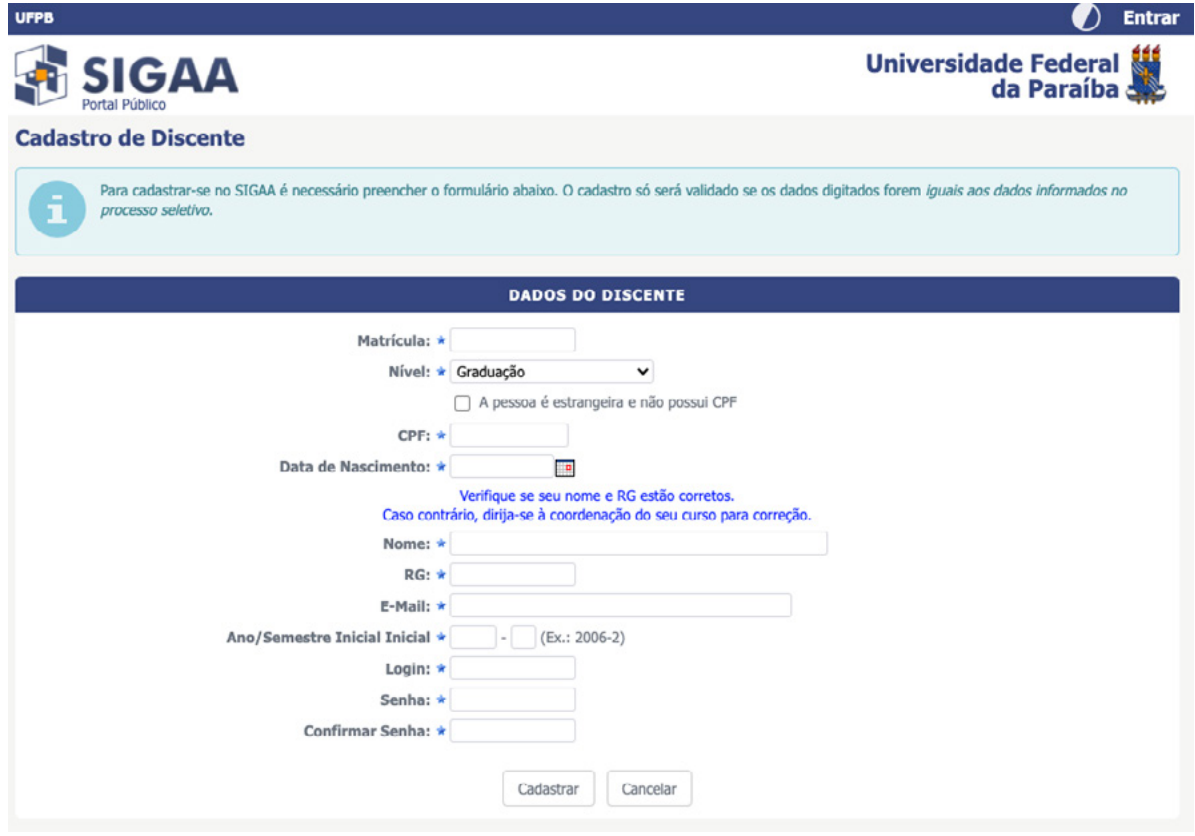

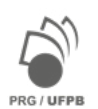

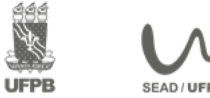

Caso você não seja aluno(a) com matrícula válida na UFPB, poderá participar de eventos, cursos livres, palestras, etc. através do SIGEventos. Acesse a página<https://sigeventos.ufpb.br/eventos/login.xhtml>e **faça seu cadastro**. Ao acessar o SIGEventos, escolha a opção **sem vínculo**. Lembre-se: os(as) alunos(as) da UFPB podem usar os dados do SIGAA para acessar o SIGEventos.

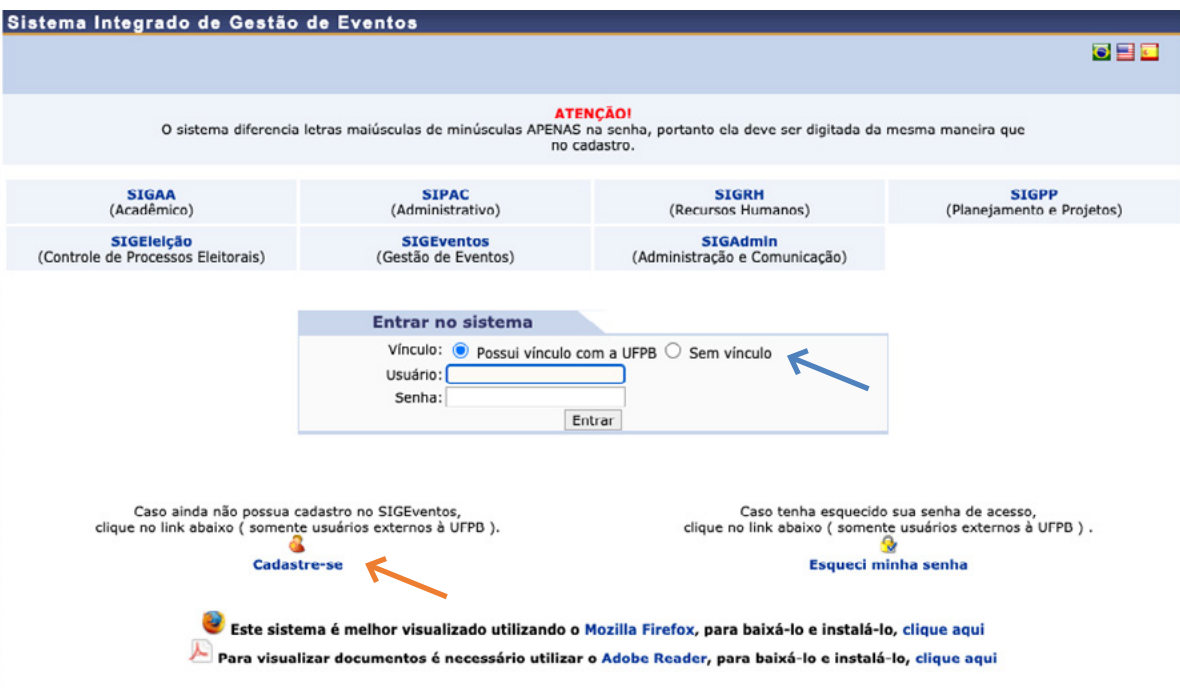

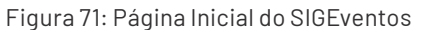

Nos dois sistemas, SIGAA e SIGEventos, você receberá um e-mail de confirmação validando seu cadastro. Fique atento para informar seu e-mail corretamente! Veja os detalhes de como inscrever-se nos cursos do SIGEventos no final deste capítulo.

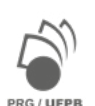

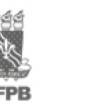

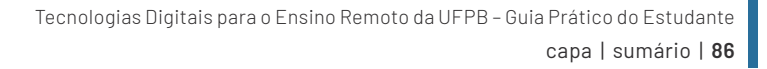

# **Como ocorre a comunicação no SIGAA?**

Uma vez cadastrado no SIGAA, ao acessá-lo você pode usar vários recursos para comunicar-se com seus colegas, professores, coordenação do curso e demais esferas da Instituição. Os **avisos do curso** ficam sempre abaixo da barra de menu. No **fórum do curso** você pode acompanhar e participar de discussões de interesse de todos os participantes do seu curso. Também é possível acessar este fórum no **Menu Outros**. Você pode receber e encaminhar mensagens diretamente aos seus colegas e servidores da instituição, acessando a **caixa de mensagens**. Informações importantes sobre pesquisa, extensão e demais assuntos de seu interesse podem ser obtidos nas comunidades virtuais, através do menu **Ambientes Virtuais**.

Figura 72: Recursos de Comunicação no SIGAA

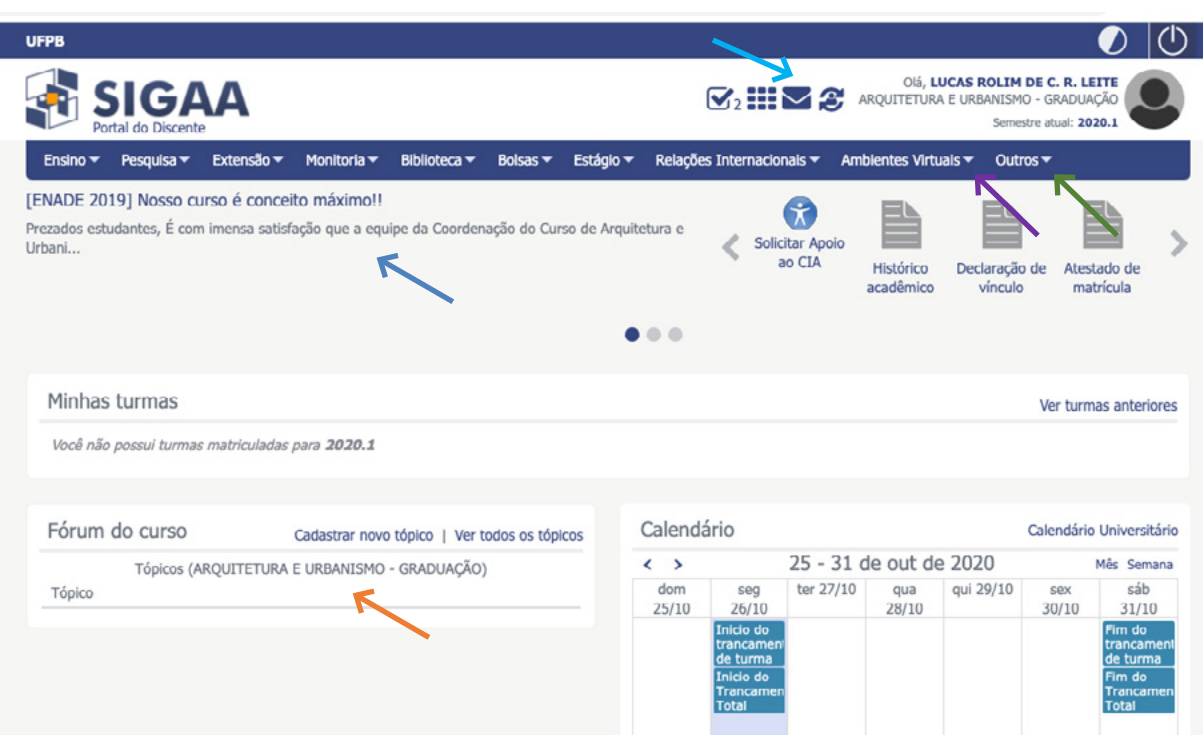

Para saber mais sobre os recursos de comunicação do SIGAA, assista ao nosso tutorial em vídeo em: [https://](https://youtu.be/ckMbIo6BLAM) **[youtu.be/ckMbIo6BLAM](https://youtu.be/ckMbIo6BLAM)**

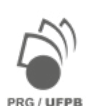

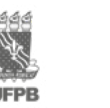

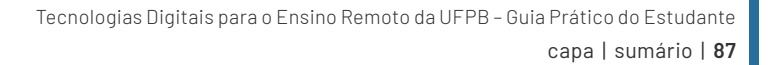

# **Como encontrar as informações sobre ensino, pesquisa e extensão?**

No SIGAA, você tem acesso às informações integradas sobre o ensino, pesquisa e extensão na UFPB, além de pode emitir certificados, históricos, efetuar e trancar matrícula, avaliar a instituição e o ensino do docente, entre outras facilidades. Para emitir um histórico, declaração de vínculo ou comprovante de matrícula, basta clicar em um dos **documentos** abaixo da barra de menu superior, ou abrir o menu **Ensino**. Neste Menu, você poderá fazer diversas solicitações e consultas.

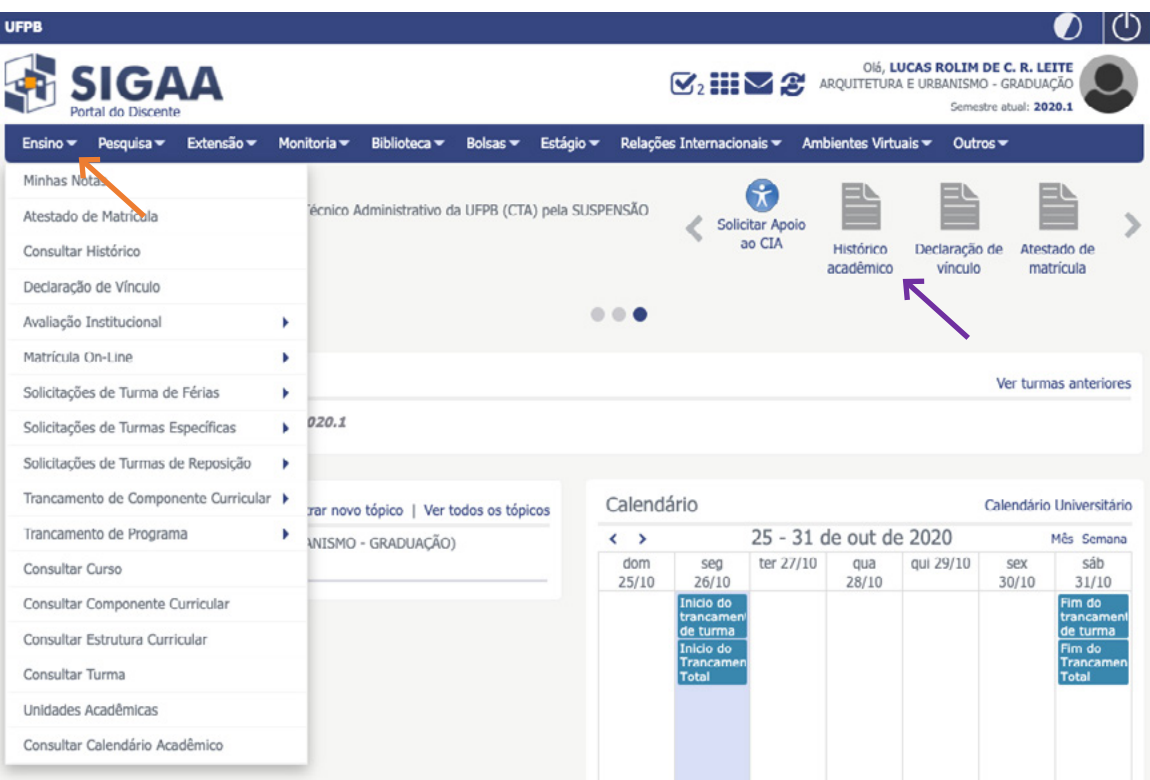

Figura 73: Menu ENSINO no SIGAA

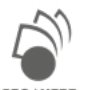

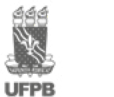

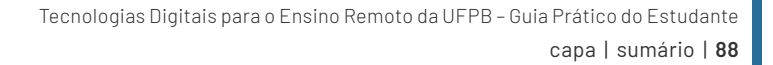

I

Além das informações sobre o ensino, no SIGAA você pode ter acesso aos projetos de pesquisa nos quais tenha interesse e aos planos de trabalho de que você participa, além de acompanhar seus relatórios e emitir certificados de Iniciação Científica, tudo isso no **Menu Pesquisa** do SIGAA. Igualmente, as atividades de extensão nas quais você tem interesse podem ser consultadas no **Menu Extensão**. Lá, você pode inscrever-se em uma ação de extensão, submeter relatórios ou emitir certificados. Se você quer inscrever-se em uma seleção de Monitoria, ou emitir uma declaração sobre sua participação em um projeto, acesse o **Menu Monitoria**.

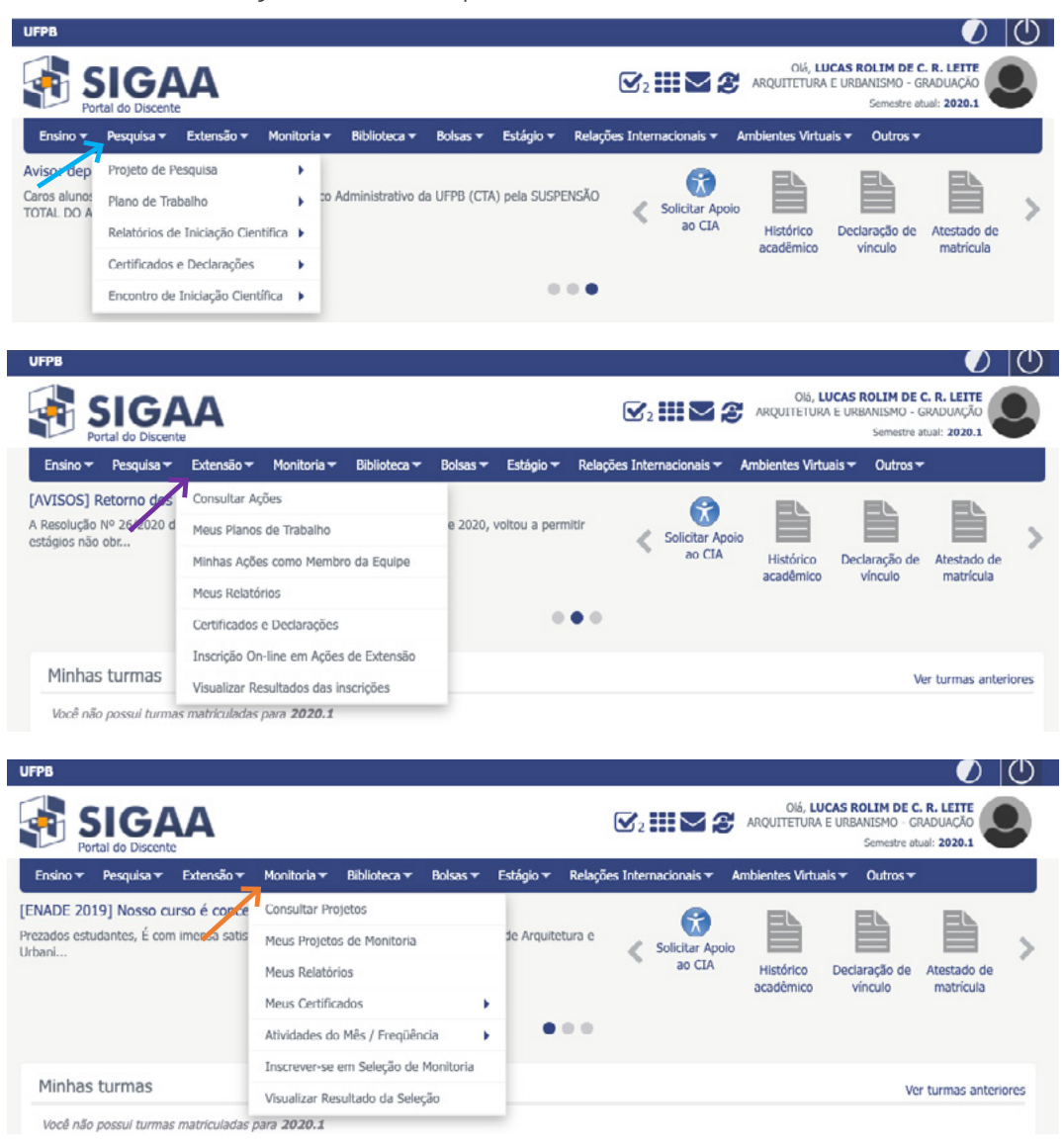

Figura 74: Menus Pesquisa, Extensão e Monitoria no SIGAA

**Para saber mais sobre os recursos de informações sobre Ensino, Pesquisa e Extensão do SIGAA, assista ao nosso tutorial em vídeo em: <https://youtu.be/YVj7mkpgLy0>**

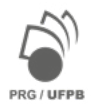

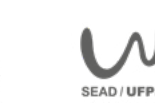

# **Quais os recursos para aprendizagem no SIGAA?**

Sua aprendizagem na UFPB pode ser facilitada com o acesso a diversos recursos de pesquisa bibliográfica, comunidades e salas virtuais. No menu **Biblioteca**, por exemplo, após cadastrar-se para utilizar os serviços, você pode **pesquisar os materiais** constantes no acervo físico dos sistemas de Biblioteca da UFPB, bem como o **acervo digital** de diversas bases. Além disso, você pode **renovar os empréstimos feitos**, emitir boleto para pagamento de **multas por atraso** na devolução dos livros retirados e consultar seu histórico de retiradas. Se você estiver concluindo seu curso e precisar emitir a **ficha catalográfica** do seu TCC, pode fazer isso online.

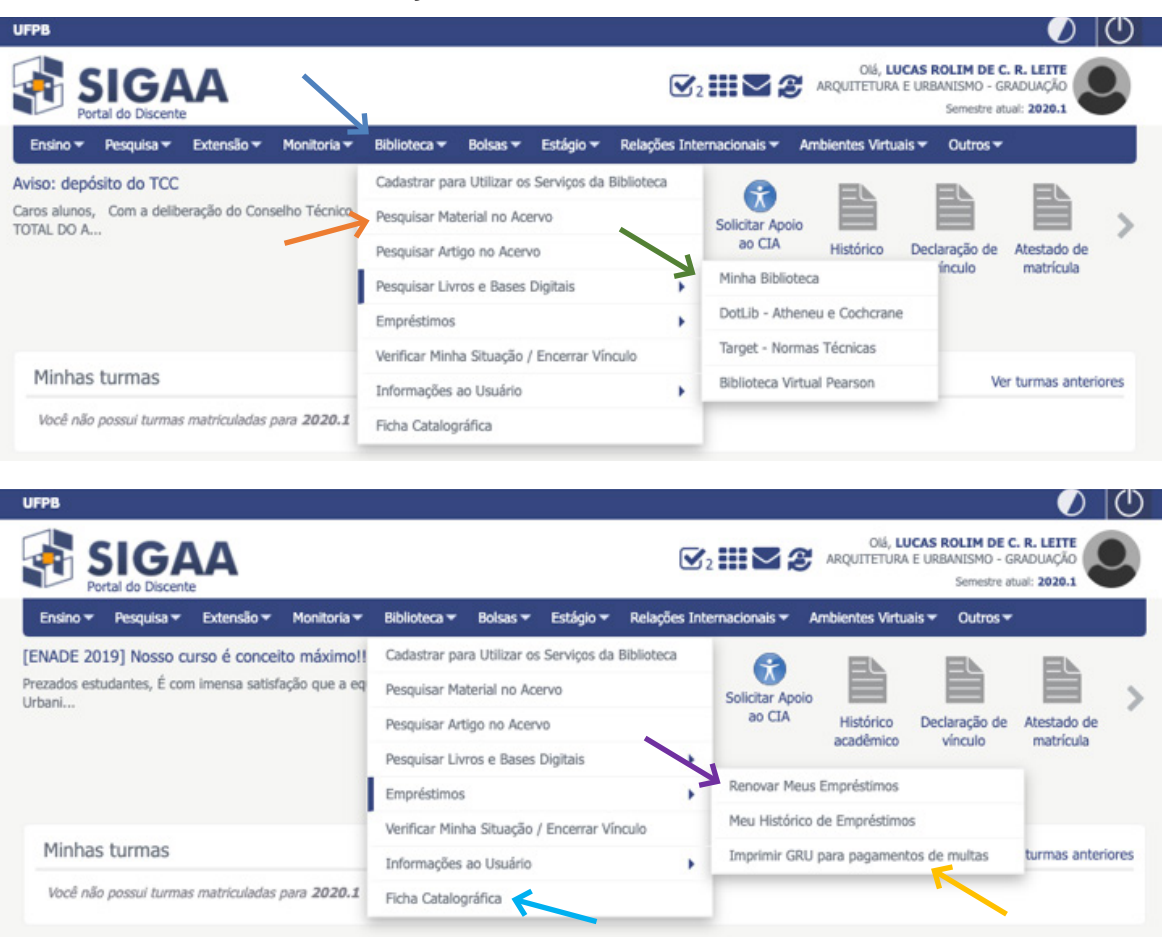

Figura 75: Menus Biblioteca no SIGAA

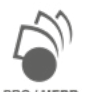

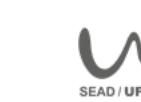

As comunidades virtuais no SIGAA reúnem estudantes e professores engajados na discussão de um tema de pesquisa ou extensão e fornecem oportunidades para ampliar seus conhecimentos e fortalecer sua aprendizagem. Para buscar uma comunidade no SIGAA, acesse o menu **Ambientes Virtuais** e procure um grupo de discussão de acordo com o tema do seu interesse (**Buscar Comunidades**). Em seguida, visualize a página da comunidade para saber mais sobre ela, ou peça para **participar** dela.

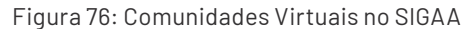

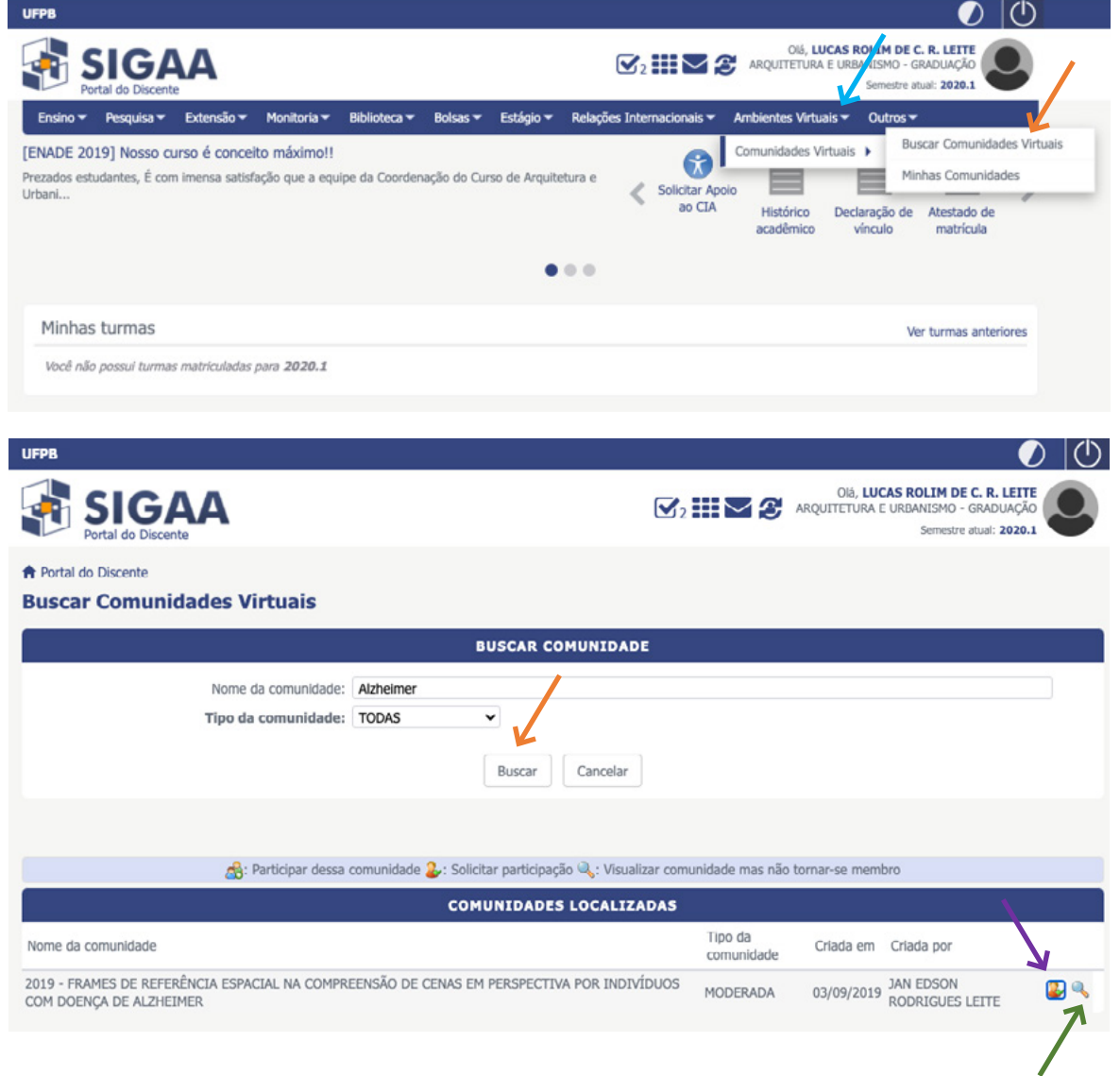

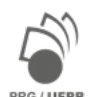

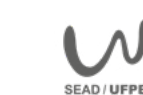

Outro recurso de aprendizagem bastante útil no SIGAA é a turma virtual, um ambiente específico para cada disciplina em que você está matriculado(a), onde pode ter acesso ao material didático disponibilizado pelo professor, bem como às atividades e avaliações previamente agendadas. Para acessar a sua turma, clique no nos componentes curriculares listados abaixo do menu **Minhas Turmas**, ou acesse as **turmas anteriores**.

Figura 77: Turmas Virtuais no SIGAA

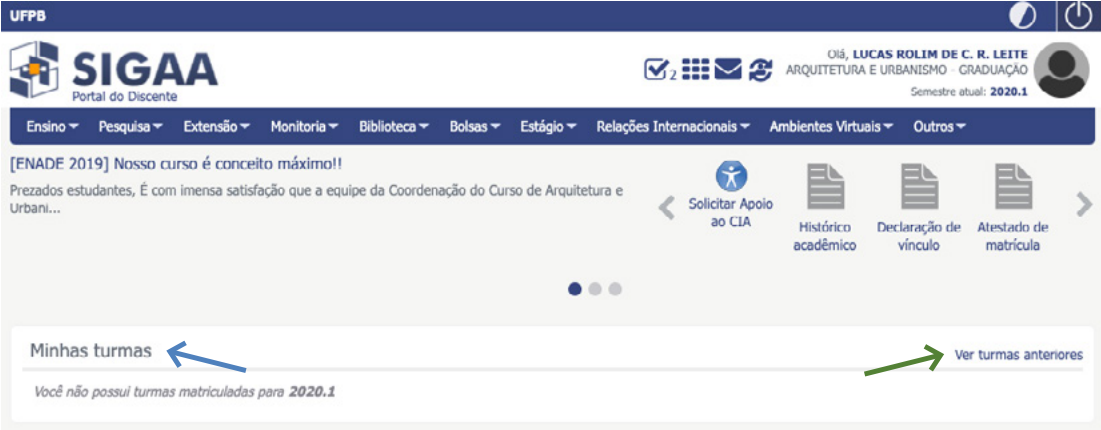

### Figura 78: Exemplo de uma Turma Virtual no SIGAA

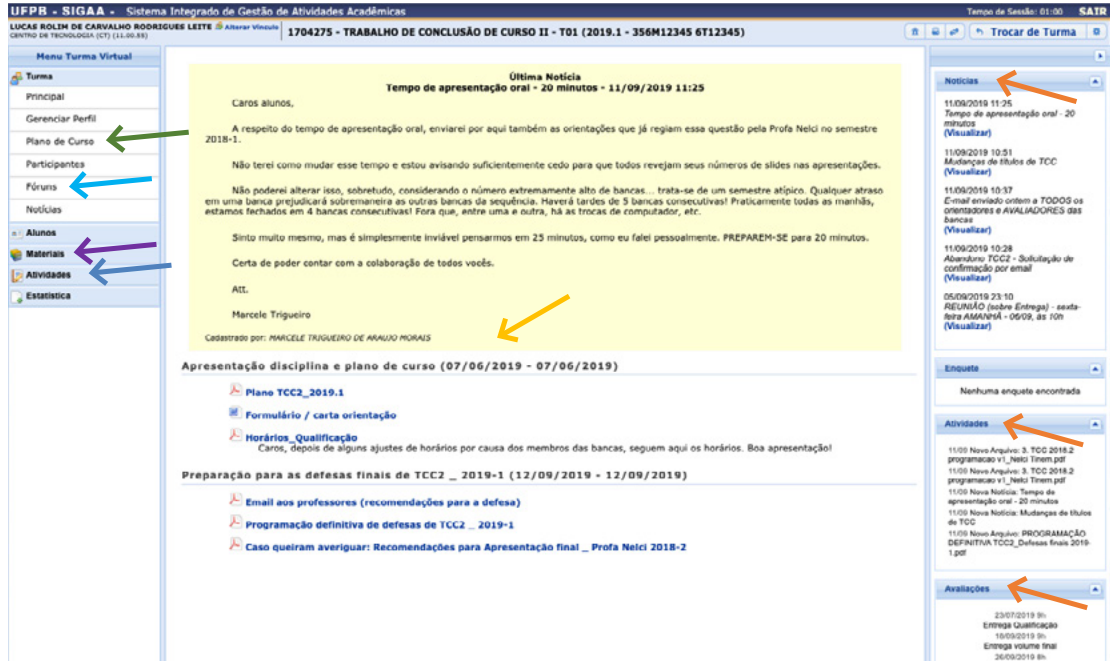

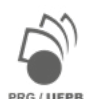

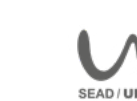

Ao acessar sua turma virtual (figura acima), observe o calendário de atividades e avaliações, assim como as notícias postadas, **no lado direito**. No menu lateral esquerdo, você pode acessar o **plano de conteúdo** da disciplina, participar de **fóruns**, ler e baixar os **materiais** disponibilizados pelo professor e realizar as **atividades** propostas. No centro da página, você acompanhará os **conteúdos** das aulas organizados por datas.

Para saber mais sobre os recursos de aprendizagem do SIGAA, assista ao nosso tutorial em vídeo em: [https://](https://youtu.be/kw7Cx3_deQw) **[youtu.be/kw7Cx3\\_deQw](https://youtu.be/kw7Cx3_deQw) e <https://youtu.be/iTZInviUHVs>**

# **Como inscrever-se no Curso Discente Digital no SIGEventos?**

Para inscrever-se na nova oferta do Curso Discente Digital acesse o link: [https://sigeventos.ufpb.br/eventos/](https://sigeventos.ufpb.br/eventos/public/evento/DISCDIGITAL) [public/evento/DISCDIGITAL](https://sigeventos.ufpb.br/eventos/public/evento/DISCDIGITAL). As inscrições para qualquer evento aberto, curso livre, congressos e minicursos podem ser feitas por esse sistema. Cadastre-se no SIGEventos conforme Figura 71, acima.

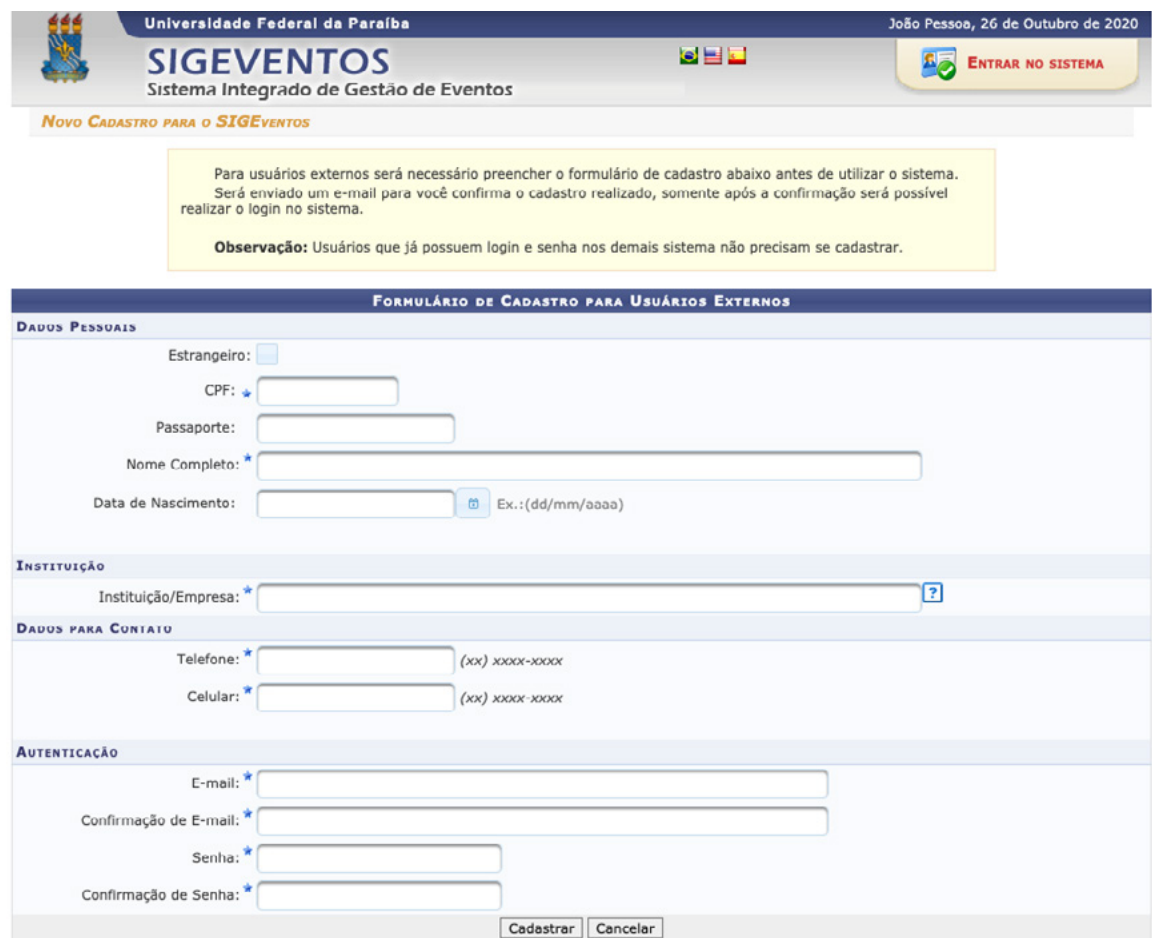

Figura 79: Formulário de Inscrição no SIGEventos

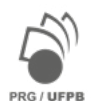

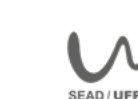

Após submeter seu cadastro no SIGEventos e receber seu e-mail de confirmação, acesse o sistema com os dados informados. Se você é estudante matriculado na UFPB, o acesso ao SIGEventos é feito com os mesmos dados do SIGAA. No menu principal do SIGEventos, na aba **Participantes**, clique em inscrições e **realizar uma nova inscrição**.

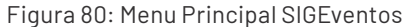

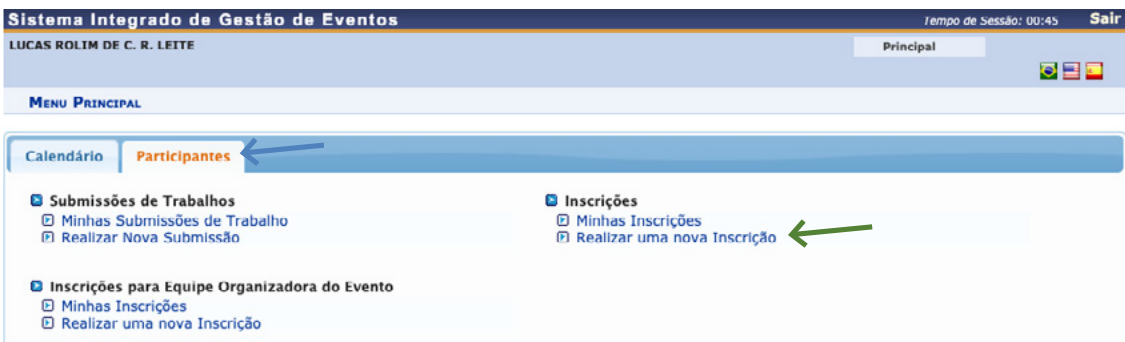

Na página seguinte, você visualizará lista de cursos disponíveis para inscrição. Clique na **lupa** para visualizar a página com as informações do curso e na **seta** para inscrever-se. Para visualizar ou inscrever-se nos eventos associados a um curso, clique no **menu raiz**.

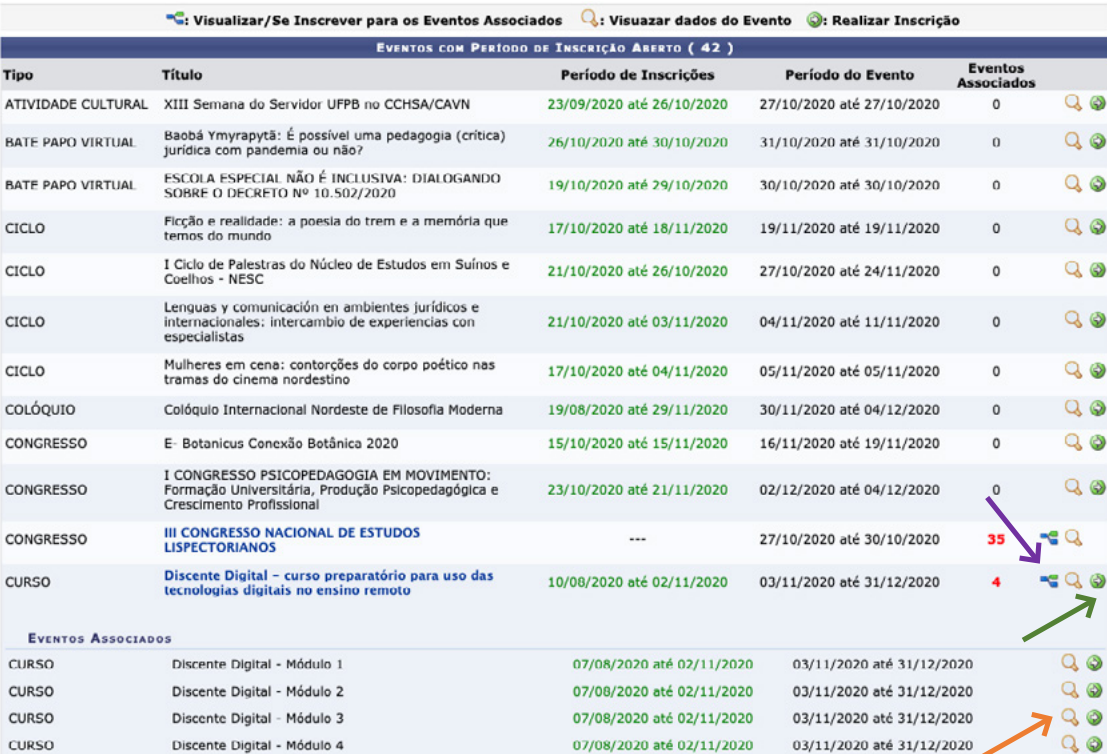

#### Figura 81: Lista de eventos disponíveis para inscrição

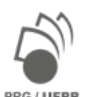

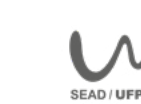

Ao clicar na seta verde para inscrever-se, você será direcionado aos dados de inscrição. Verifique se o você escolheu o **evento correto**, qual o seu tipo de **participação** e confirme sua inscrição clicando em **Inscrever-se**.

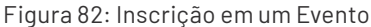

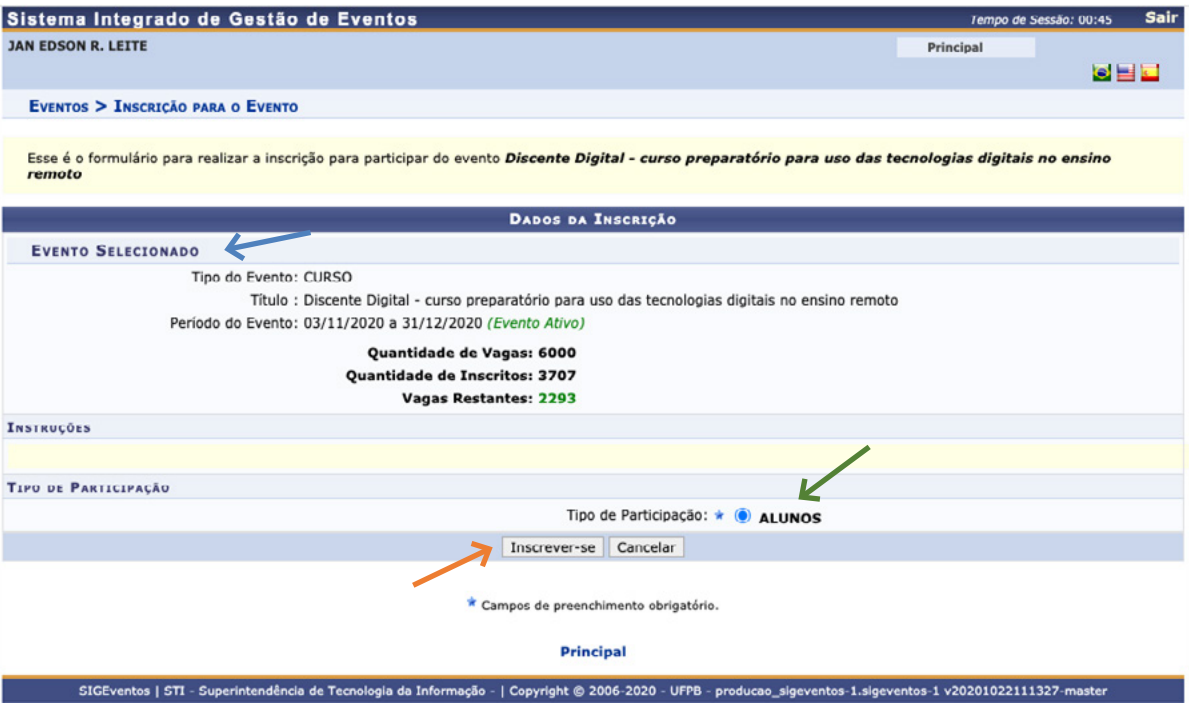

Após clicar em **inscrever-se**, você visualizará uma tela com a mensagem **confirmação** de sua inscrição, assim como a **lista atualizada** de suas inscrições com a respectiva **situação** em cada evento.

No caso do curso Discente Digital, se você desejar cursar módulos separados, inscreva-se individualmente em cada módulo. Após o prazo de processamento de sua inscrição, você receberá um comunicado sobre o início da turma e só então poderá acessar o curso na plataforma Moodle Classes.

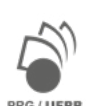

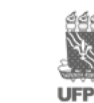

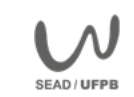

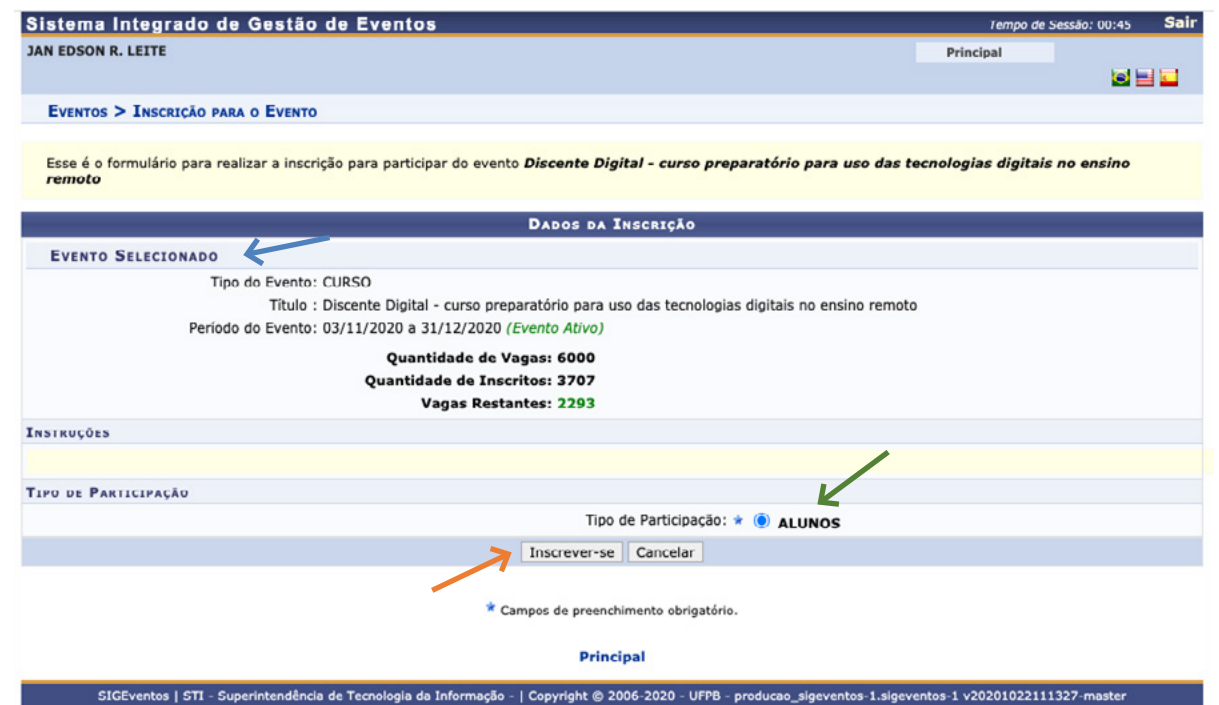

# Para saber mais sobre a inscrição no Curso Discente Digital, assista ao nosso tutorial em vídeo em: [https://](https://youtu.be/ye25RYT_R8A) **[youtu.be/ye25RYT\\_R8A](https://youtu.be/ye25RYT_R8A)**

### **Como receber meus certificados?**

Para receber certificados de cursos de extensão, minicursos, aulas abertas, oficinas ou outro evento acadêmico que participou mediante matrícula no SIGAA UFPB você deverá primeiro se certificar de que cumpriu com todos os pré-requisitos para obtenção do certificado de conclusão.

Em nosso curso, Discente Digital, você deverá ter:

- 1. realizado o mínimo de 75% das atividades de cada Módulo;
- 2. permanecido, em cada Módulo, o mínimo de 48h entre o momento da sua inscrição e a solicitação do certificado;
- 3. respondido e enviado os questionários de avaliação de cada Módulo.

A certificação do curso Discente Digital é automática e os certificados são emitidos no próprio Moodle Classes, ao final de cada um dos Módulos. A carga horária dos módulos 1, 2 e 3 é de 08 horas, respectivamente (o que corresponde a 480 minutos por módulo). Já o Módulo 4 tem carga horária de 06 horas (360 minutos).

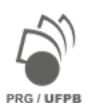

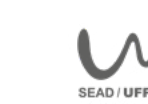

O sistema contabiliza automaticamente essa carga horária, desde o primeiro acesso até a emissão do certificado, que pode ser feita 48 horas corridas após o início do curso. Você só conseguirá emitir seu certificado após o cumprimento da carga horária do módulo e do prazo mínimo de 48 horas após o primeiro acesso ao curso.

Caso não consiga emitir seu certificado, verifique se cumpriu a carga horária e o prazo exigido. Revise suas atividades e tente emitir algumas horas depois.

Lembre-se de salvar uma cópia do seu certificado em local seguro e quando desejar, imprima em documento físico.

Você poderá utilizar este certificado para o cumprimento dos créditos flexíveis, caso seja aluno de algum curso regular de graduação ou pós-graduação. Também poderá incluir em seu currículo Lattes como curso de formação.

Para saber melhor como emitir seu certificado, acesse o link de nosso vídeo em: [https://youtu.be/](https://youtu.be/YJzMKavKnF8) [YJzMKavKnF8](https://youtu.be/YJzMKavKnF8)

Para saber mais sobre o curso acesse nossos tutoriais no canal Discente Digital no Youtube.

Você pode acessar baixar aqui o [Manual Rápido do Estudante](https://sig-arq.ufpb.br/arquivos/2020038090200b2219832c335eddab8a6/Manual_Estudante_-_Ens._Remoto-3.pdf) para o ensino remoto da UFPB, elaborado pela Pró-Reitoria de Graduação.

Desejamos um excelente curso para você!

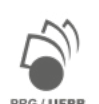

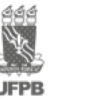

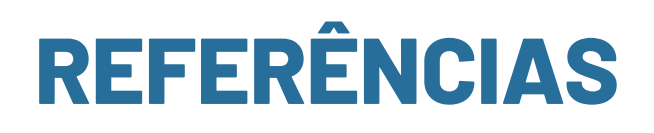

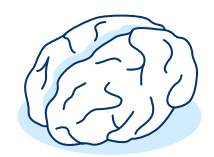

ARRUDA, Eucidio Pimenta. EDUCAÇÃO REMOTA EMERGENCIAL: elementos para políticas públicas na educação brasileira em tempos de Covid-19. **EmRede**, v. 7, n. 1, p. 257-275.

BACICH, L. TANZI NETO, A. TREVISANI, F. M. **Ensino Híbrido**: personalização e tecnologia na educação. Porto Alegre: Penso, 2015.

BELLONI, Maria Luisa. **Educação a Distância**. Campinas, SP: Autores Associados, 2006.

CARMO, Hermano; MALHEIROS, Manuela F. **Metodologia da Investigação**. Guia para a auto-aprendizagem. 2. Ed. Lisboa: Universidade Aberta, 2008.

DIAS JR. José Jorge; CABRAL, Lucidio A. F. e PINTO, Renata P. L. J. **Ambiente Virtual de Aprendizagem**. Guia Prático do Moodle para Alunos. João Pessoa: SEAD/UFPB, 2020.

HODGES, MOORE, LOCKEE, TRUST e BOND. The Difference Between Emergency Remote Teaching and Online Learning. **EDUCAUSE Review**, 2020. Disponível em: [https://er.educause.edu/articles/2020/3/the-difference](https://er.educause.edu/articles/2020/3/the-difference-between-emergency-remote-teaching-and-online-learning)[between-emergency-remote-teaching-and-online-learning](https://er.educause.edu/articles/2020/3/the-difference-between-emergency-remote-teaching-and-online-learning) Consultado em 20/05/2020

**MANUAL DE ACESSO AO SIGAA**. Superintendência de Tecnologia da Informação. Universidade Federal da Paraíba. João Pessoa, 2019. Disponível em: https://www.sti.ufpb.br/sti/contents/documentos/manuais-sigaa/ manual-de-acesso-ao-sigaa.pdf

MARCONI, M.A, LAKATOS, E. M. **Metodologia do trabalho científico**: procedimentos básicos, pesquisa bibliográfica, projeto e relatório, publicações e trabalhos científicos. São Paulo: Atlas, 2011.

MARCUSCHI, Luiz Antônio. **Gêneros textuais emergentes no contexto da tecnologia digital**. Hipertexto e gêneros digitais. Rio de Janeiro: Lucerna, 2004.

MEANS, Barbara, BAKIA Marianne, MURPHY Robert. **Learning Online**: What Research Tells Us about Whether, When and How. New York: Routledge, 2014.

ROJO, Roxane; SCHNEUWLY, Bernard. As relações oral/escrita nos gêneros orais formais e públicos: o caso da conferência acadêmica. **Linguagem em (Dis)curso**, v. 6, n. 3, p. 463-493, 2010. Disponível em: [http://www.](http://www.portaldeperiodicos.unisul.br/index.php/Linguagem_Discurso/article/view/346) [portaldeperiodicos.unisul.br/index.php/Linguagem\\_Discurso/article/view/346.](http://www.portaldeperiodicos.unisul.br/index.php/Linguagem_Discurso/article/view/346) Consultado em 05/2020.

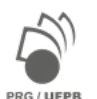

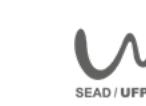

SANCHO, J. M.; HERNANDEZ, F. et al. (Org). **Tecnologias para transformar a educação**. Porto Alegre: Artmed, 2006.

SCHNEUWLY, Bernard; DOLZ-MESTRE, Joaquim. **Gêneros orais e escritos na escola**. Campinas, SP: Mercado de Letras, 2004.

TANNEN, D. Agonismo na academia: a sobrevivência na cultura argumentativa. IN:GRAFF, G., BIRKENSTEIN, C. **Eles falam/eu falo**: um guia completo para desenvolver a arte de escrita. Ribeirão Preto, SP: Novo Conceito Editora, 2011.

VALENTE, José Armando. A comunicação e a educação baseada no uso das tecnologias digitais de informação e comunicação. **UNIFESO-Humanas e Sociais**, v. 1, n. 01, p. 141-166, 2014. Disponível em:[http://www.revista.](http://www.revista.unifeso.edu.br/index.php/revistaunifesohumanasesociais/article/view/17) [unifeso.edu.br/index.php/revistaunifesohumanasesociais/article/view/17](http://www.revista.unifeso.edu.br/index.php/revistaunifesohumanasesociais/article/view/17). Consultado em 05/2020.

XIAO, Chunchen and Yi Li. 2020. Analysis on the Influence of Epidemic on Education in China. In: DAS, Veena; KHAN, Naveeda (ed.). **Covid-19 and Student Focused Concerns**: Threats and Possibilities, American Ethnologist website. Disponível em: [https://americanethnologist.org/features/collections/covid-19-and](https://americanethnologist.org/features/collections/covid-19-and-student-focused-concerns-threats-and-possibilities/analysis-on-the-influence-of-epidemic-on-education-in-china)[student-focused-concerns-threats-and-possibilities/analysis-on-the-influence-of-epidemic-on-education](https://americanethnologist.org/features/collections/covid-19-and-student-focused-concerns-threats-and-possibilities/analysis-on-the-influence-of-epidemic-on-education-in-china)[in-china.](https://americanethnologist.org/features/collections/covid-19-and-student-focused-concerns-threats-and-possibilities/analysis-on-the-influence-of-epidemic-on-education-in-china) Consultado em 08/2020

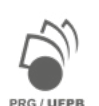

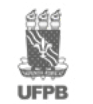

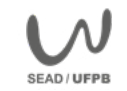

# **Os autores**

**Jan Edson Rodrigues Leite** é professor associado do Departamento de Língua Portuguesa e Linguística, da Universidade Federal da Paraíba. Possui doutorado e pósdoutorado na área de Linguística. Atua nos cursos de Letras – Língua Portuguesa na modalidade presencial e a distância. Foi Coordenador Institucional da Universidade Aberta do Brasil na UFPB e diretor da atual Superintendência de Educação a Distância – SEAD, entre 2012 e 2016.

### **Raquel Basílio da Cunha Dias de Melo**

é professora adjunta do Departamento de Língua Portuguesa e Linguística, da Universidade Federal da Paraíba. Possui doutorado em Letras. Atua há mais de uma década no ensino a distância e desenvolve pesquisas na área de Linguística Teórica e Aplicada.

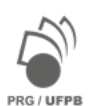

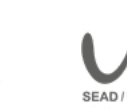

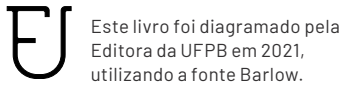